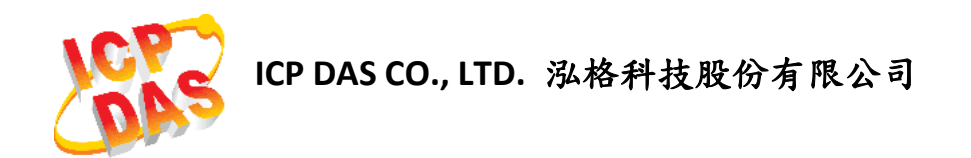

# **UA-5200**系列使用手冊

工業物聯網**(IIoT)**通訊服務器

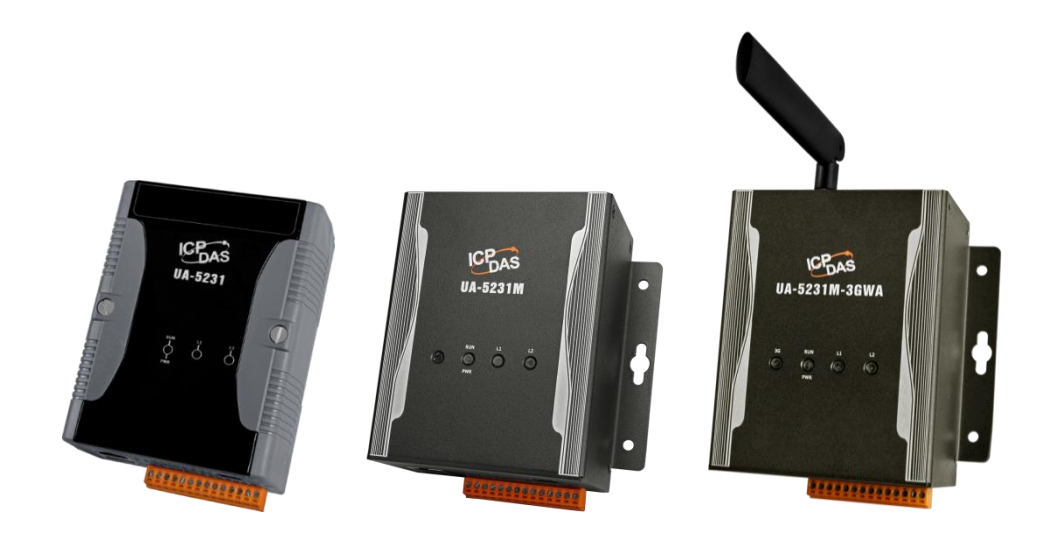

**ICP DAS CO., LTD. All Rights Reserved.** 泓格科技版權所有 **[www.icpdas.com](http://www.icpdas.com/)**

#### 免責聲明

泓格科技股份有限公司對於因為應用本產品所造成的損害並不負任何法律上的 責任。本公司保留有任何時間未經通知即可變更與修改本文件內容之權利。本 文所含資訊如有變更,恕不予另行通知。

本公司盡可能地提供正確與可靠的資訊,但不保證此資訊的使用或其他團體在 違反專利或權利下使用。此處包涵的技術或編輯錯誤、遺漏,概不負其法律責 任。

#### 版權宣告

版權所有© 2016 泓格科技股份有限公司保留所有權利。

#### 商標**&**著作權

本文件提到的所有公司商標、商標名稱及產品名稱分別屬於該商標或名稱的擁 有者所有。

#### 授權宣告

使用者僅被授權可以在 UA-5200 系列產品上有限條件下使用、備份軟體與相關 資料,不得同時於 UA-5200 系列產品外使用本軟體。本公司仍保有此軟體與相 關資料的著作權及其他智慧財產權。除非事先經過本公司的書面授權,否則禁 止重製、傳送及散佈等方式取得部份或全部軟體或相關的複製品。

#### 技術支援

請連絡當地的經銷商或 e-mail 問題至 [service@icpdas.com](mailto:service@icpdas.com)。 更多關於產品的訊息可參考官方網站 [www.icpdas.com](http://www.icpdas.com/)。

技術: Sun Chen; 編輯修改: Eva Li & Janice Hong; R&D Dept., ICP DAS. 最後編修者: Eva Li: V.3.0.0, May 2017

# 目錄

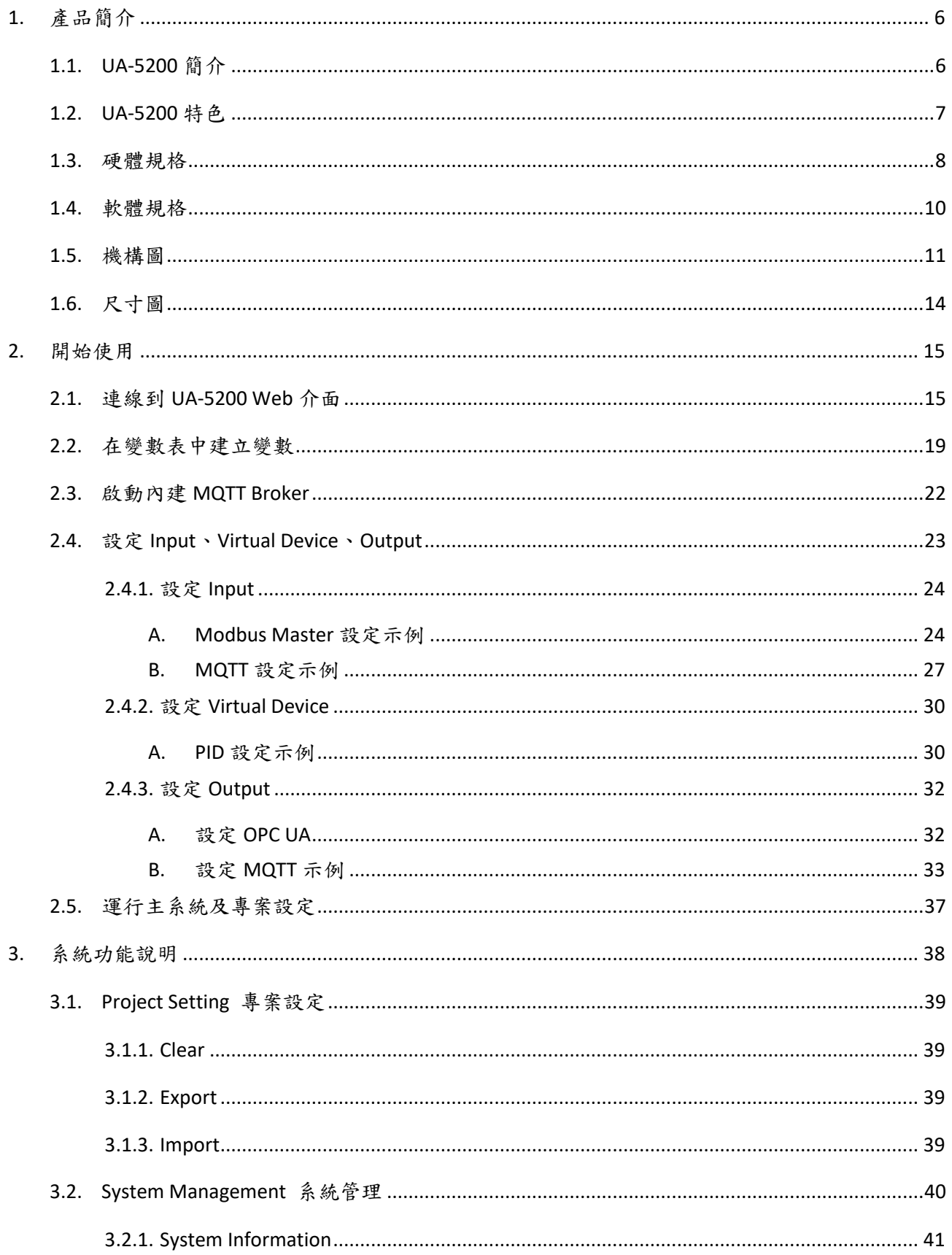

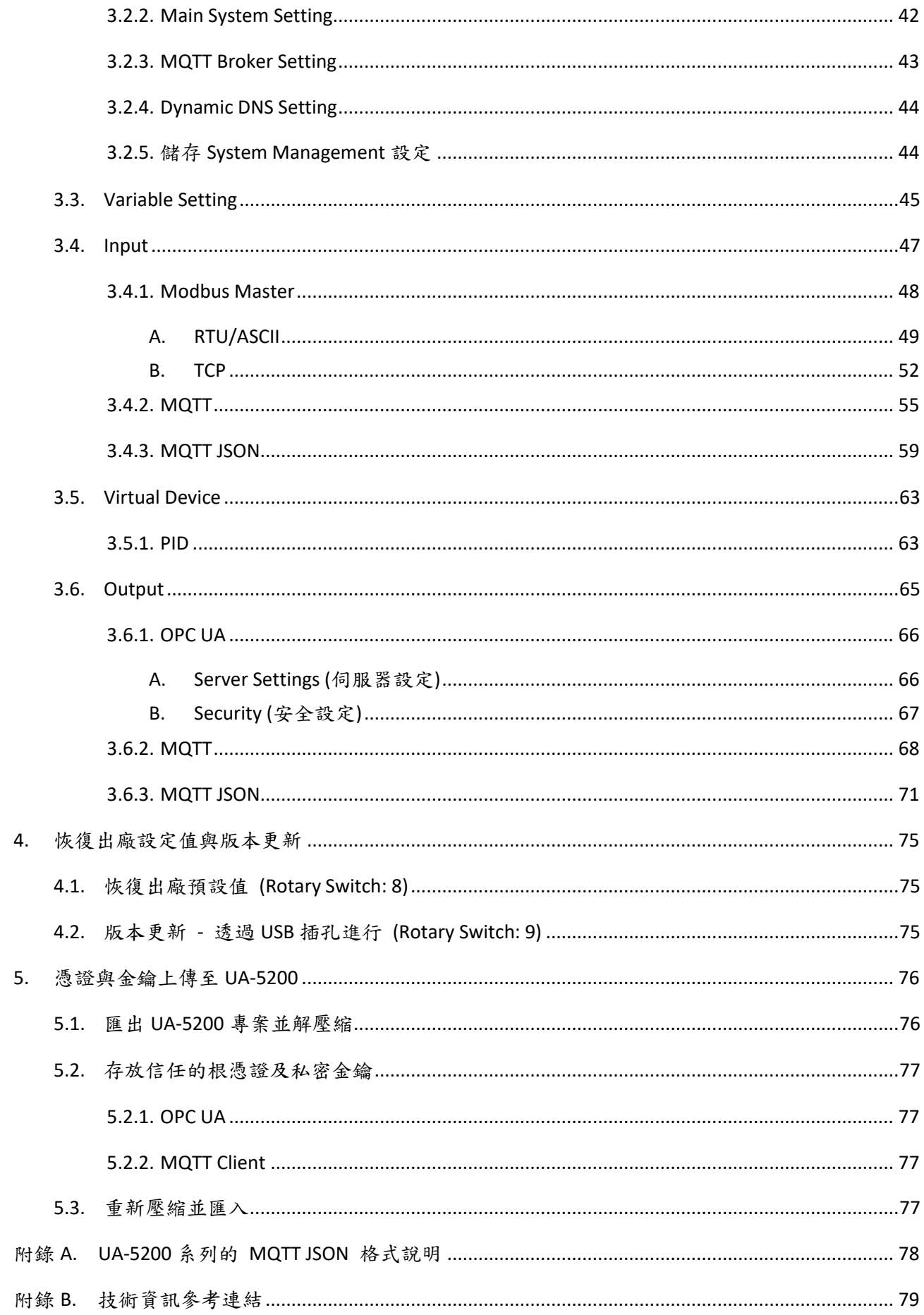

#### UA-5200 系列使用手冊 V.3.0.0 ICP DAS

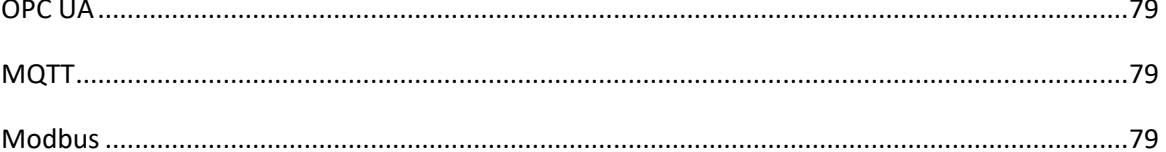

# <span id="page-5-0"></span>**1.** 產品簡介

本章節介紹 UA-5200 控制器系列產品、特色及其軟體、硬體規格。

# <span id="page-5-1"></span>**1.1. UA-5200** 簡介

UA-5200 系列為泓格科技所開發的資料採擷控制器、同時也是具備工業物聯網 (IIoT) 服務功 能之通訊服務器系列產品,此系列具備 OPC UA Server、MQTT Client 服務功能,支援常用工 業通訊協議,其 RISC-based CPU 架構,帶來體積小、低耗電的優點,讓 UA-5200 可放在各種 機房、設備及案場環境。硬體方面提供多種通訊介面接口,如 Gigabit Ethernet、USB、RS-232 與 RS-485 等連接埠,方便用戶連接各式裝置。

UA-5200 系列運用 OPC UA 幫助使用者整合 I/O 設備及第三方設備的數據資料,導入後端 圖控管理系統或大數據分析決策系統,符合工業 4.0 對自動化系統的可靠、互通及安全性需 求,並運用 MQTT 主動式通訊技術橋接物聯網 (IoT),雲端互動傳輸各設備狀態,滿足智慧 工業物聯網 (IIoT) 的趨勢,進而達成完整的工業 4.0 智慧自動化之系統應用。

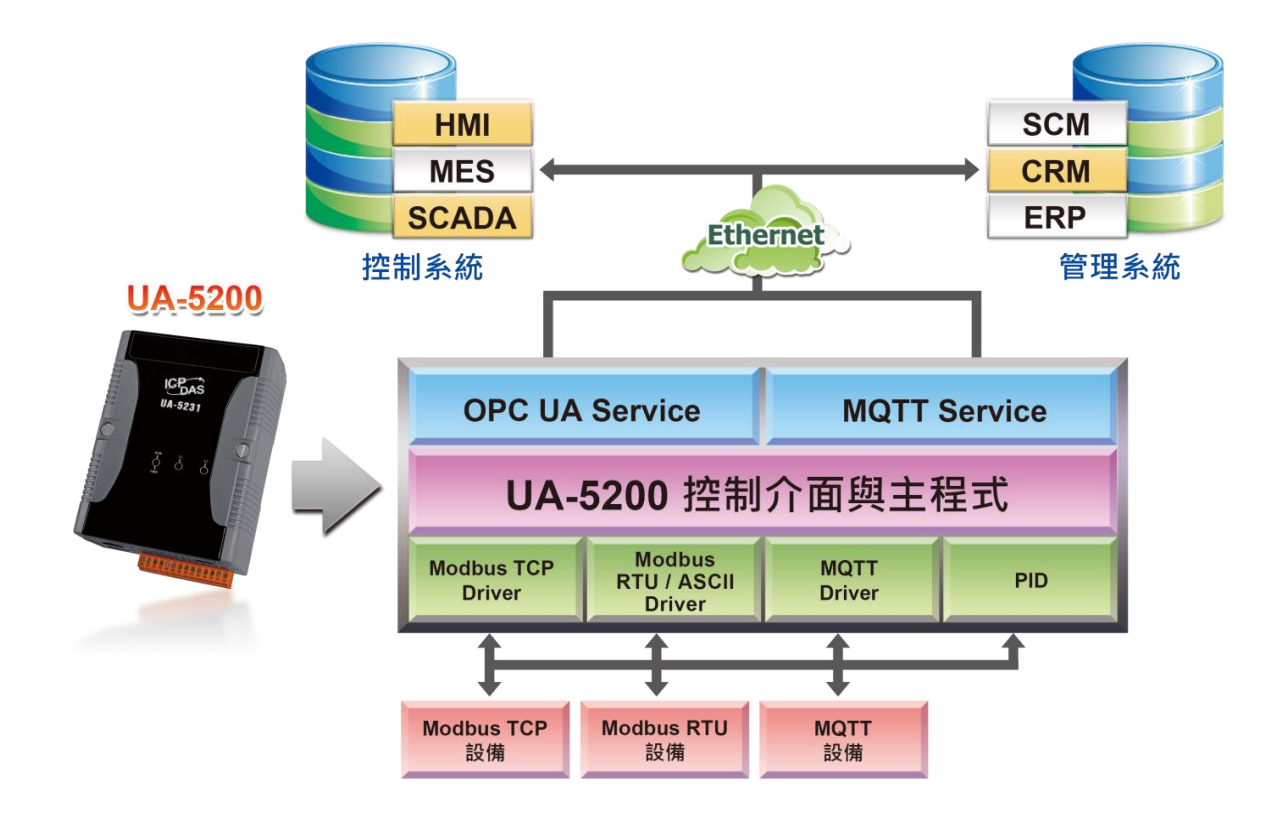

## <span id="page-6-0"></span>**1.2. UA-5200** 特色

#### **Web-based UI**

Web-based 架構的網頁操作介面,用戶只需可上網的電腦或手持行動工具,就可透過網 頁瀏覽器 (Browser) 登入控制器網頁,進行控制器工作設定。

#### **IEC 62541** 標準 **OPC UA Server**

OPC Foundation 認證通過的 OPC UA Server,協助整合現場設備,主動將數據上傳應用系 統,不用煩惱平台支援問題。

#### **PID** 邏輯運算功能

可組合 Remote I/O 設備模擬成 PID 控制系統。提供使用者案場溫度控制等解決方案。

## 支援 **Modbus TCP/RTU/ASCII Master**

透過控制器 RS-485、RS-232、Ethernet 通訊埠,可連接 Modbus TCP/RTU/ASCII Slave 設備。 建置系統具備擴充性及彈性,滿足案場多樣化應用及隨時擴充的需求。

#### ■ 內建 MQTT Broker

符合 MQTT v3.1.1 版協議,提供 MQTT 訊息傳送派發管理。使用 MQTT 通訊時,不用額 外建置 Broker 系統。

#### ■ 支援 MQTT 通訊協議

支援 MQTT 通訊協議,讓物聯網(IoT)裝置與 OPC UA 系統互通,由 UA-5200 進行資料蒐 集與管理,亦可將 UA-5200 底下管理的其他協議設備數據轉換發佈到物聯網系統。

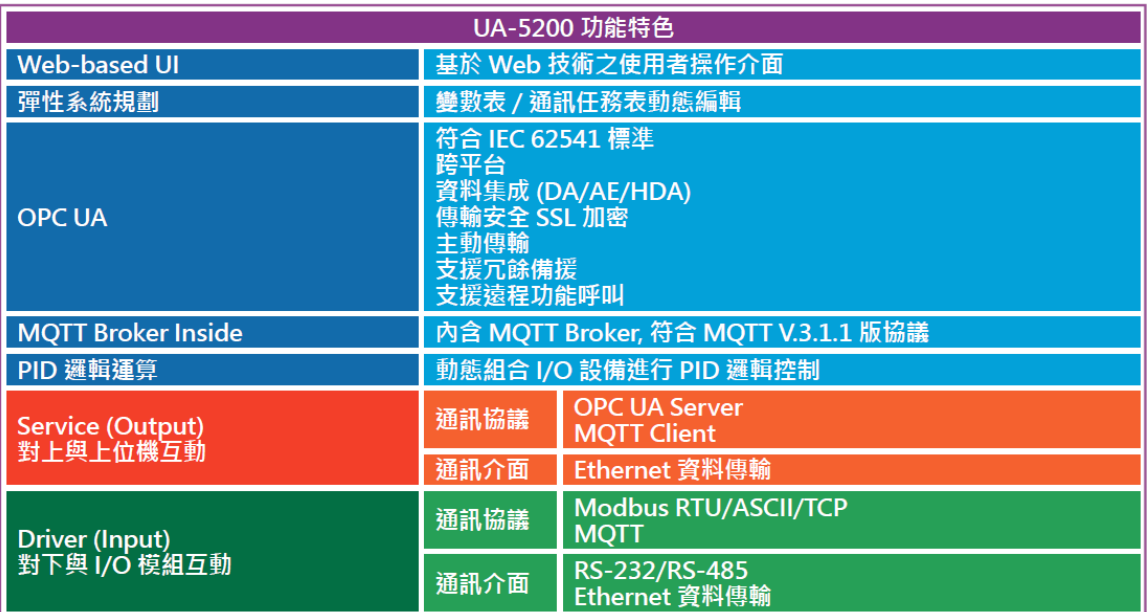

# <span id="page-7-0"></span>**1.3.** 硬體規格

(即將上市)

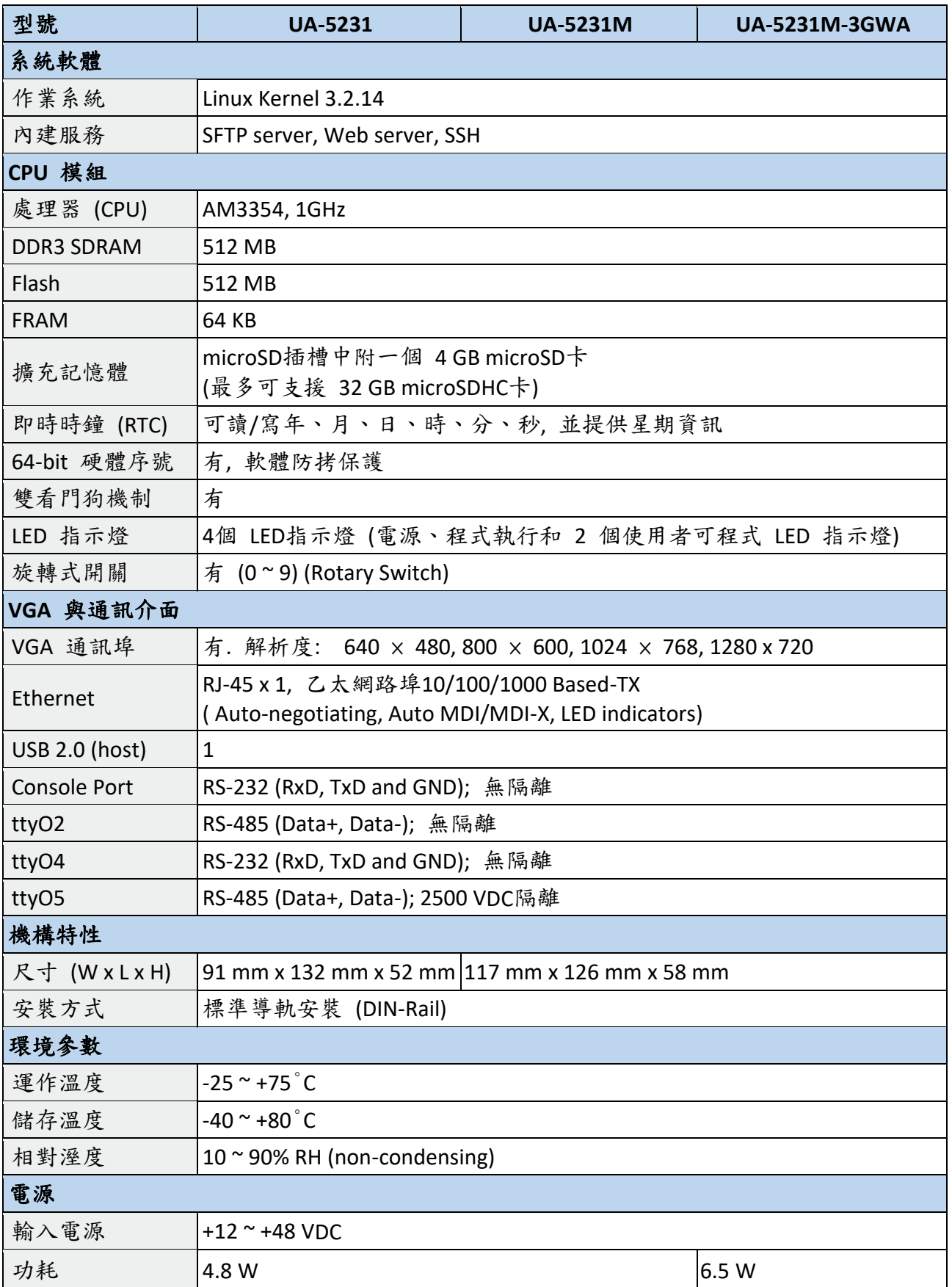

UA-5200 系列使用手冊 V.3.0.0 ICP DAS

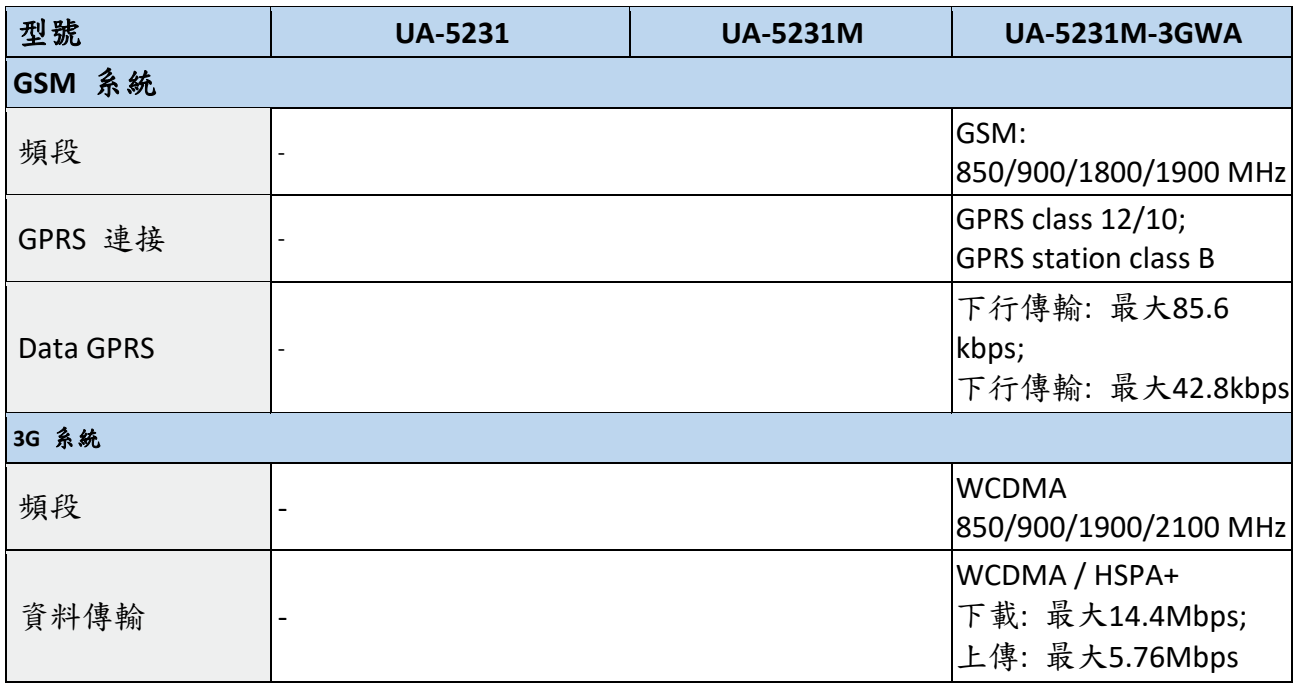

# <span id="page-9-0"></span>**1.4.** 軟體規格

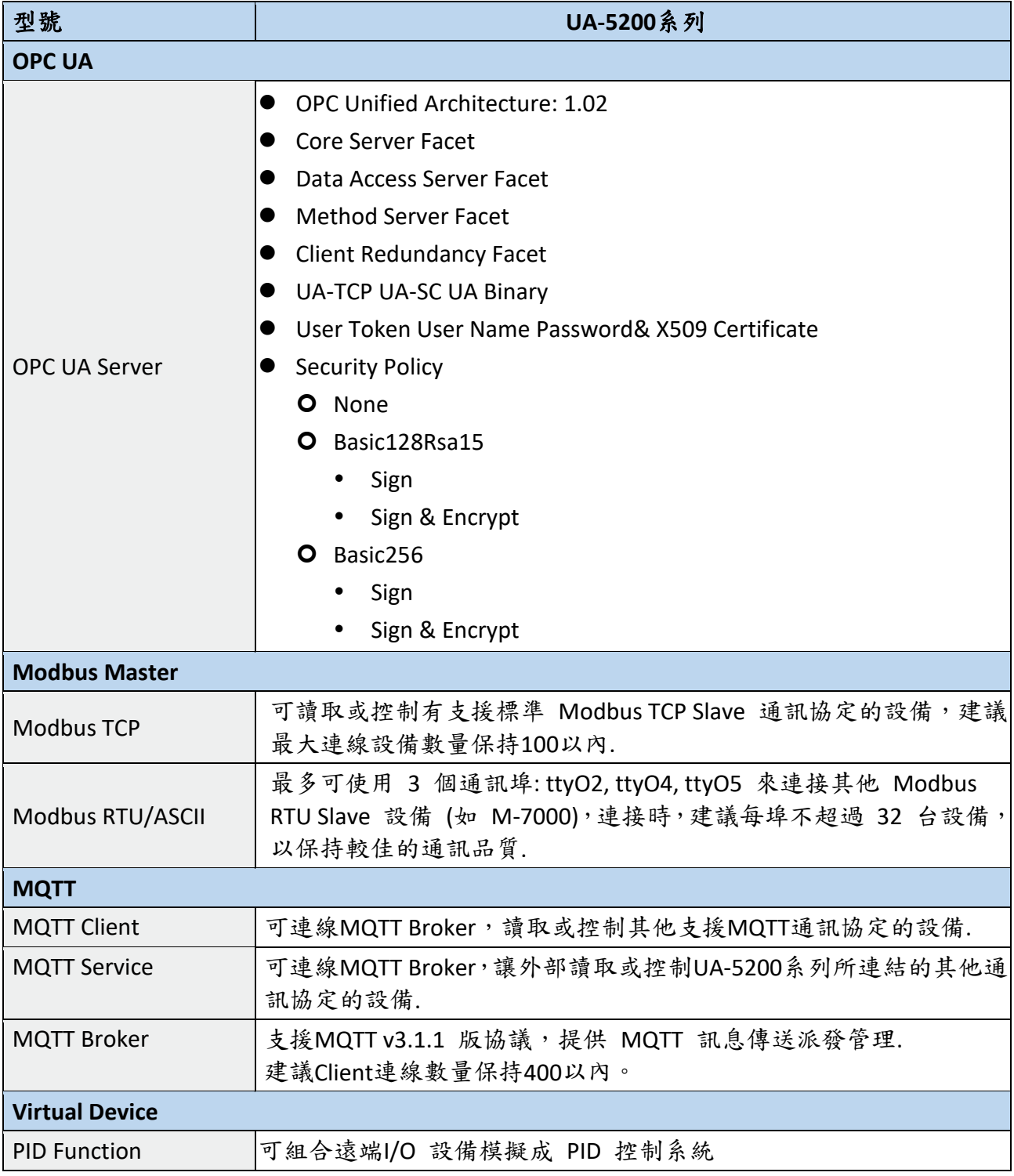

# <span id="page-10-0"></span>**1.5.** 機構圖

## **UA-5231**

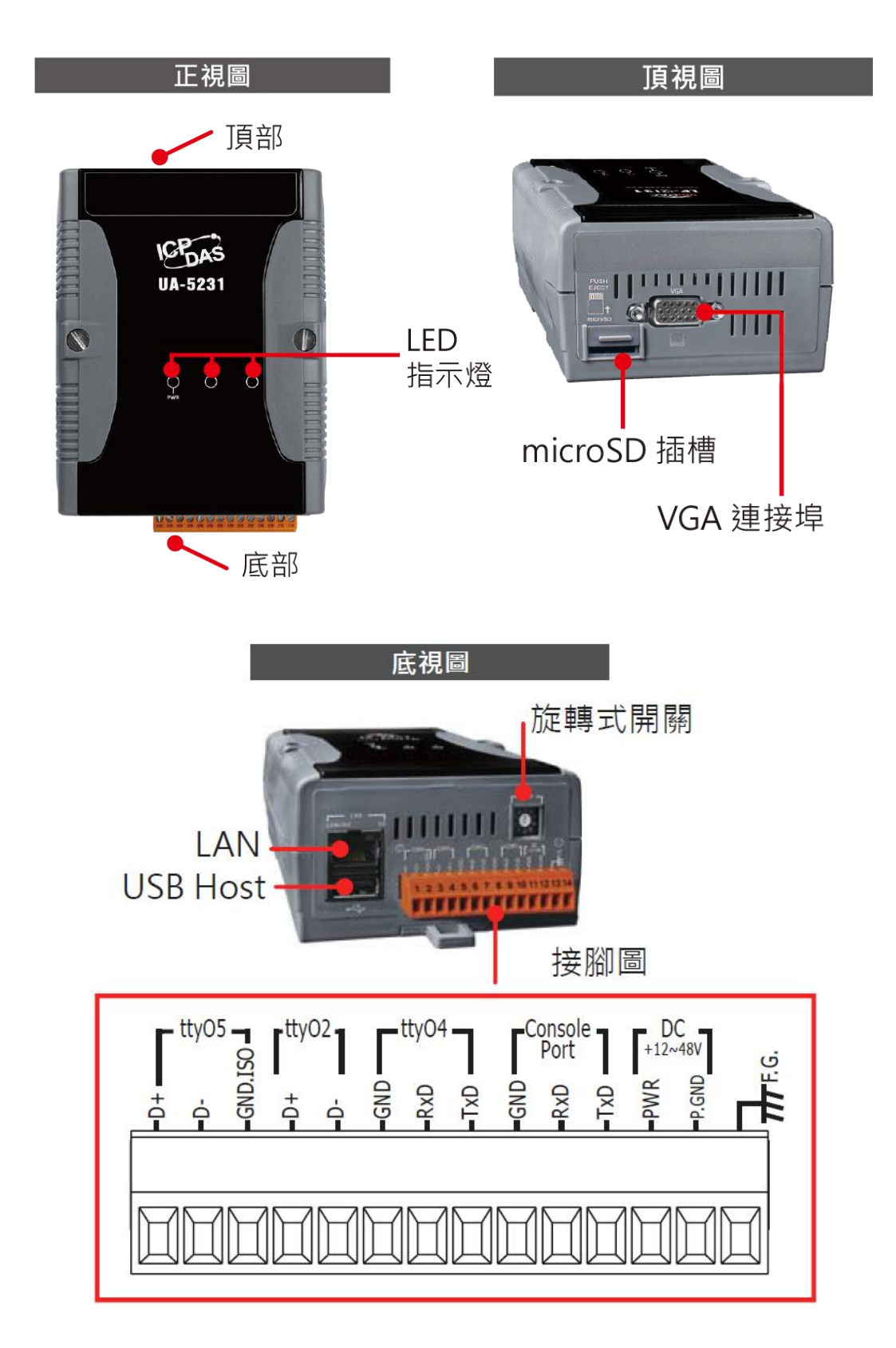

#### **UA-5231M**

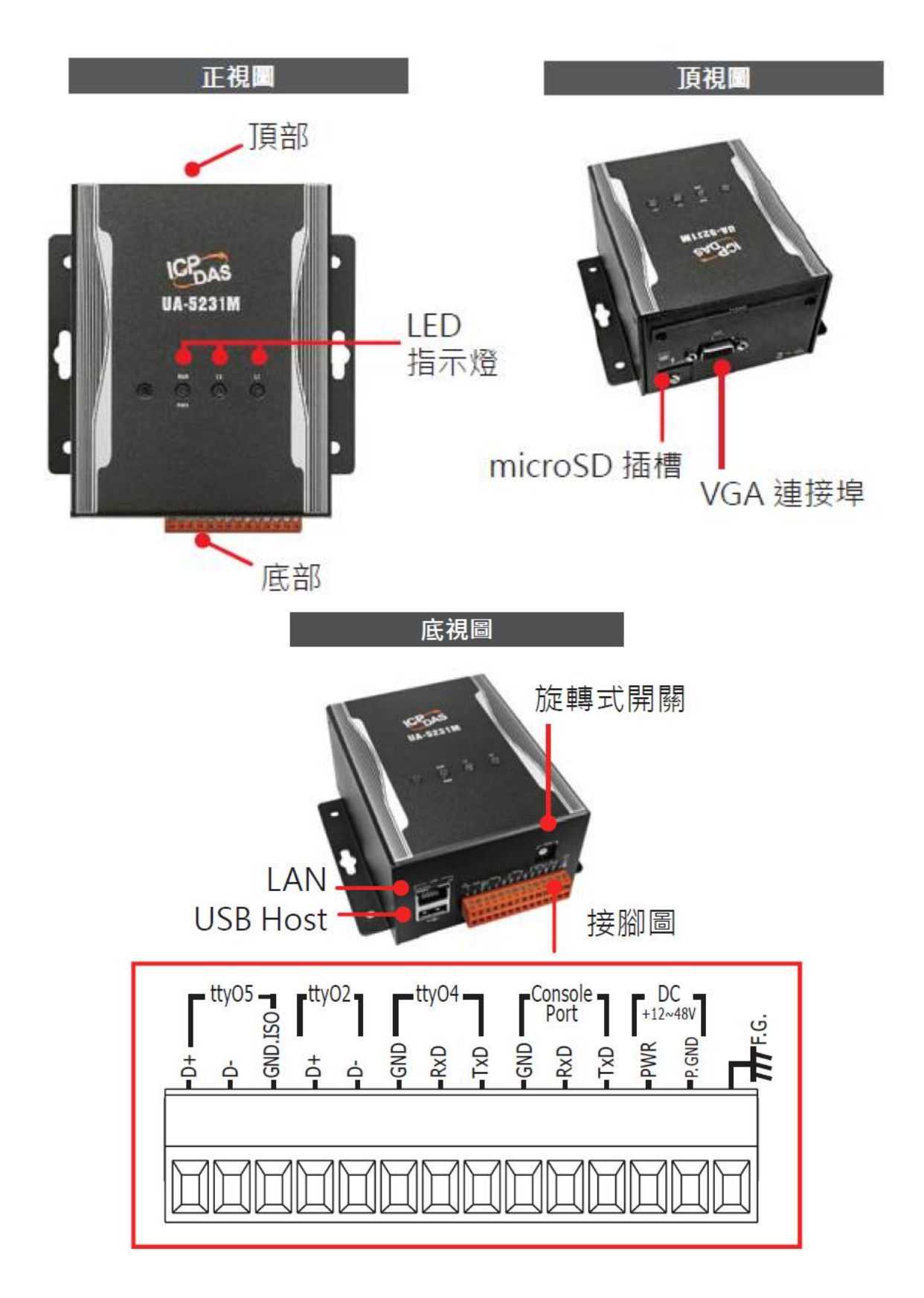

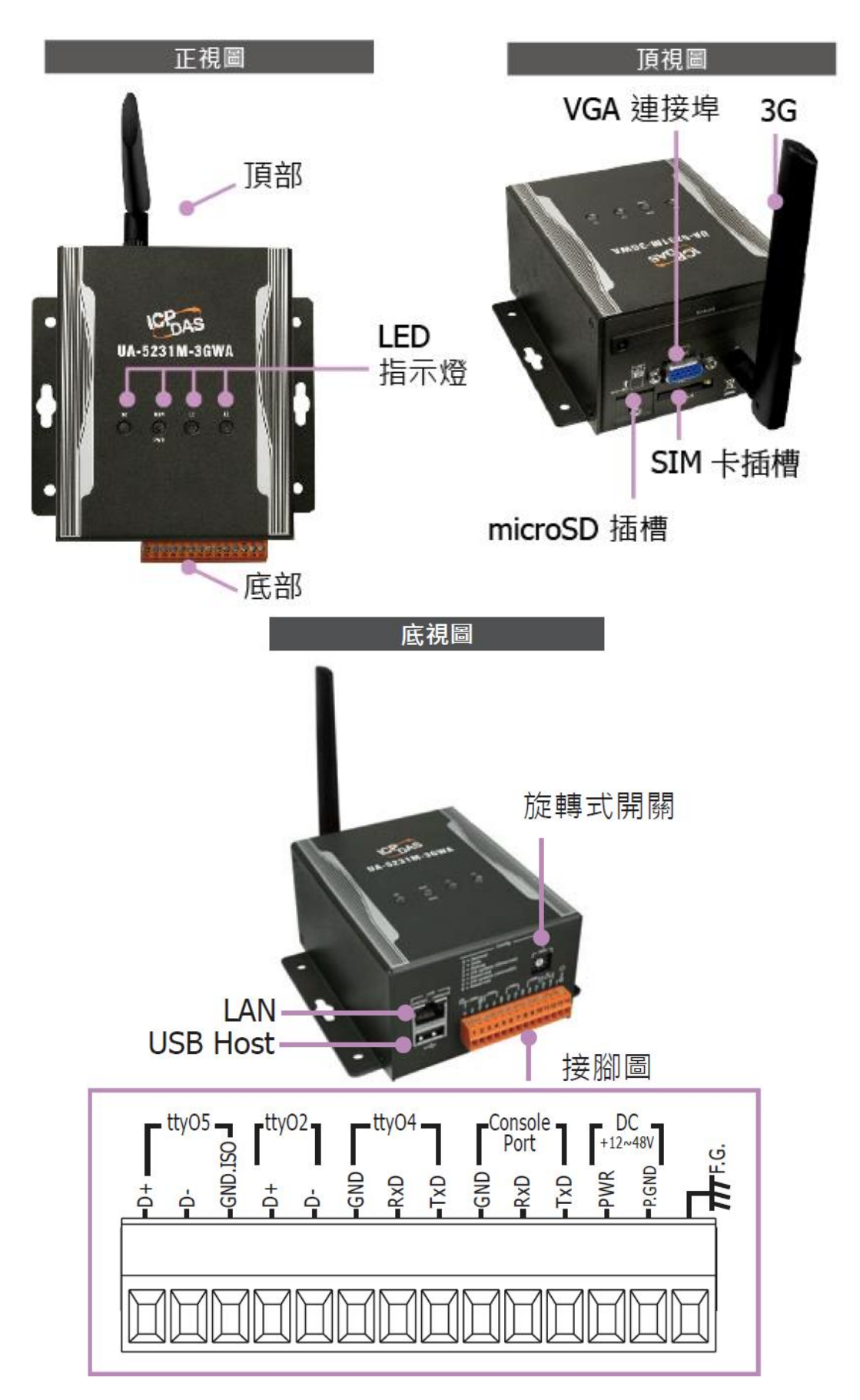

# <span id="page-13-0"></span>**1.6.** 尺寸圖

## **UA-5231**

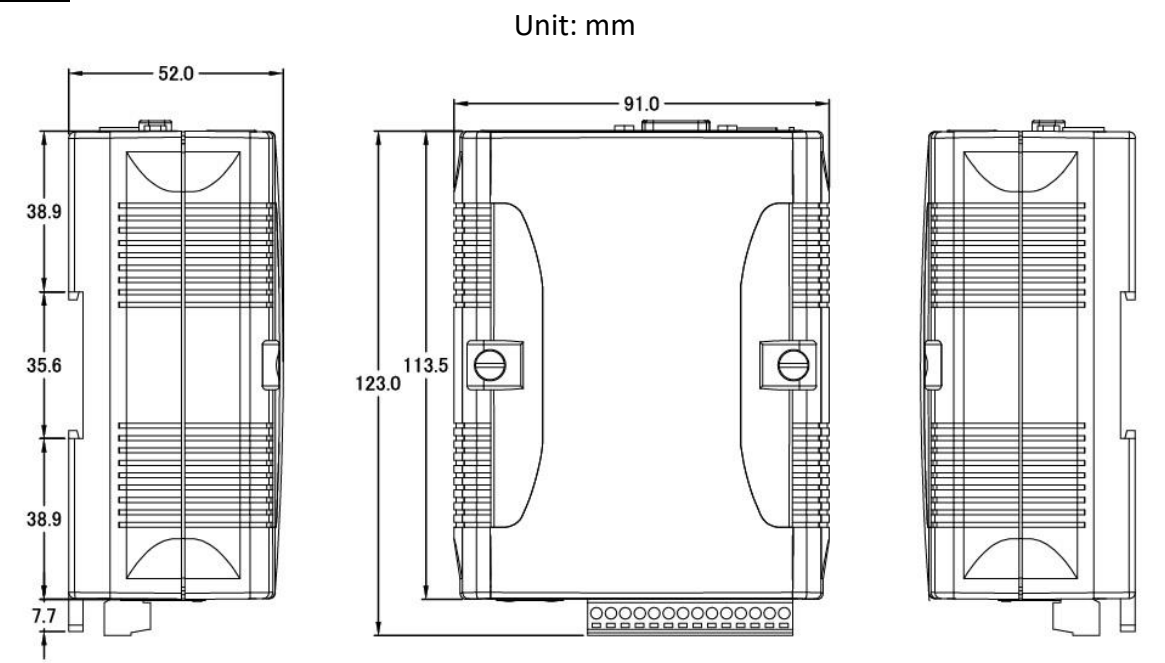

**UA-5231M/UA-5231M-3GWA**

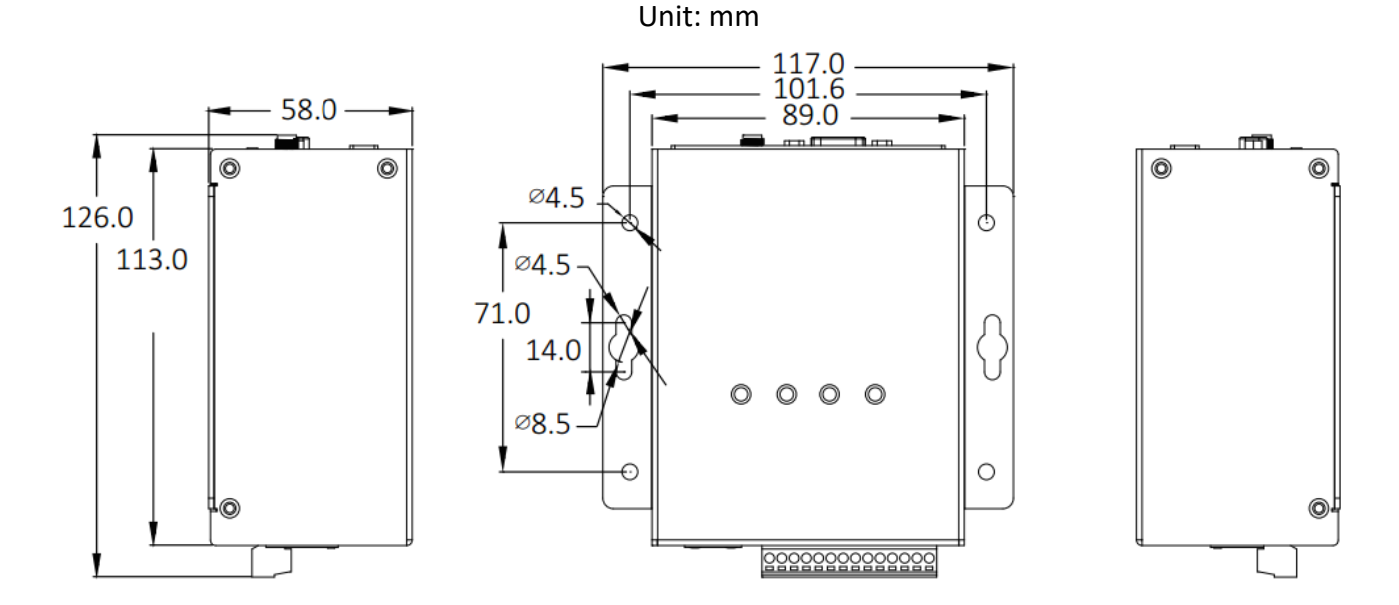

# <span id="page-14-0"></span>**2.** 開始使用

本章說明 UA-5200 通訊服務器的設定使用流程。透過工具程式、瀏覽器與 UA-5200 系列設備 連線,接著透過 Web 介面設定功能、完成專案,最後啟動專案, UA 設備即可運行使用。

# <span id="page-14-1"></span>**2.1.** 連線到 **UA-5200 Web** 介面

首先,安裝工具軟體程式以連接 UA 設備,再至 UA-5200 Web 畫面登入,即可連線設定 UA-5200, 完成專案。

請使用隨貨 CD 所附工具軟體程式 **UA-5000 Utility**,工具程式檔名"**UA-5000utility.exe**",放置 於 **CD** 目錄**: /UA-5000/Utility/** 路徑下,請複製檔案到 PC,再執行檔案、進行連線。

#### 步驟 **1**

 $\cup$ 

執行 UA-5200 Utility (檔名: **UA-5000utility.exe**) 來安裝 UA 工具軟體。

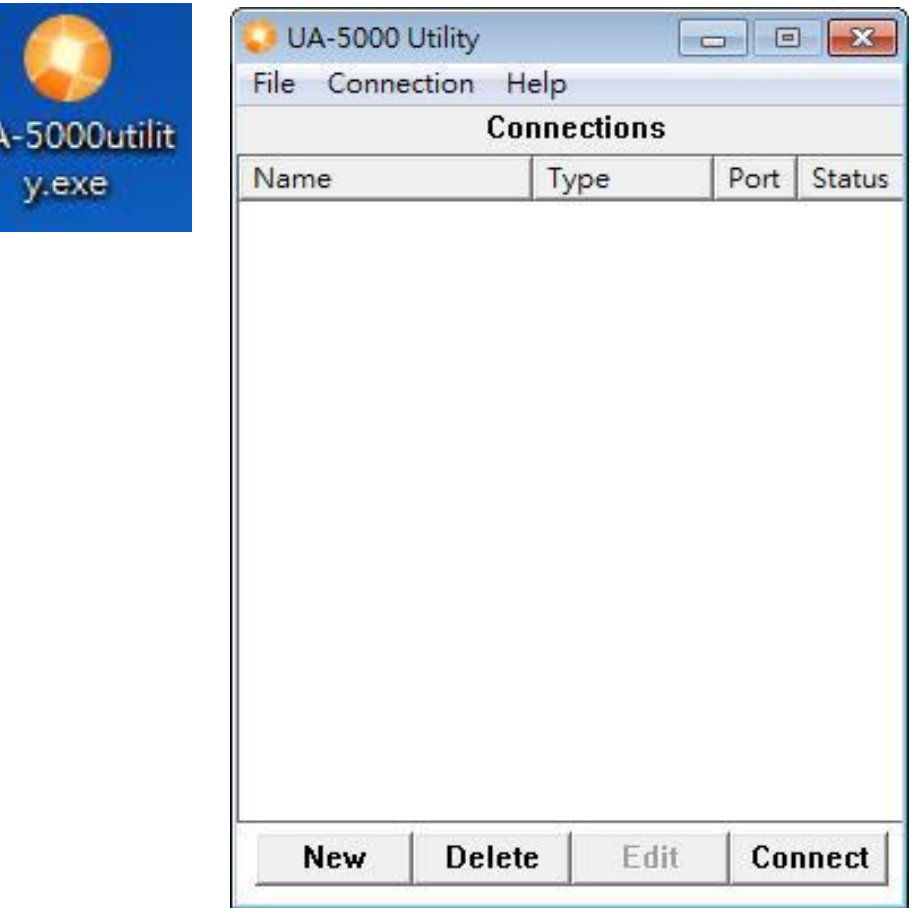

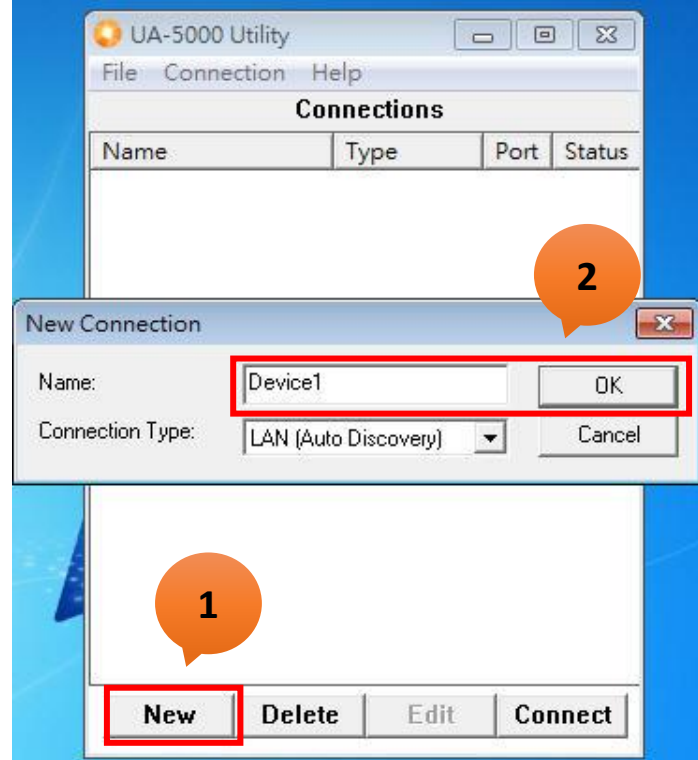

新增一個連線設定,並為此連線設定命名 (可自訂)。

#### 步驟 **3**

滑鼠雙擊已建立的連線設備名稱(或單擊再點選 "Connect" 按鈕),程式將搜尋網路並列出已 回應的設備位置。

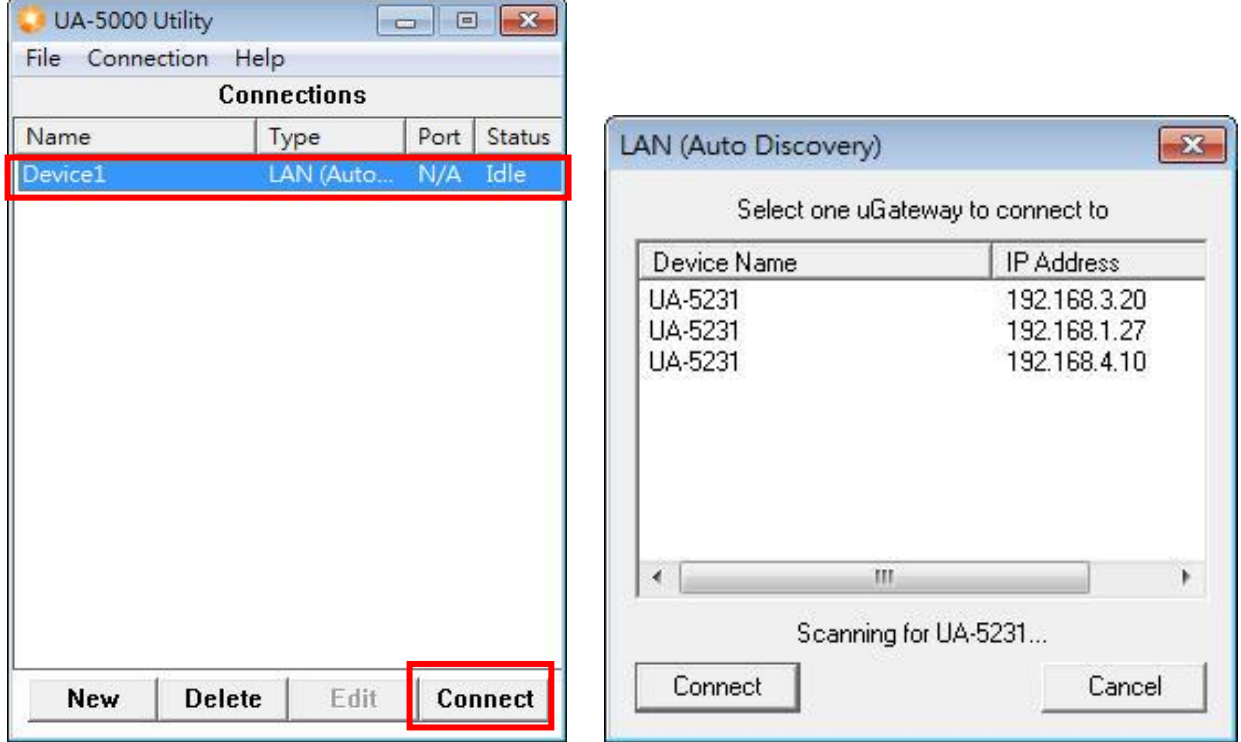

點選要連線的設備名稱,點選"Connect"按鈕,完成後將透過預設瀏覽器連線至裝置 Web。

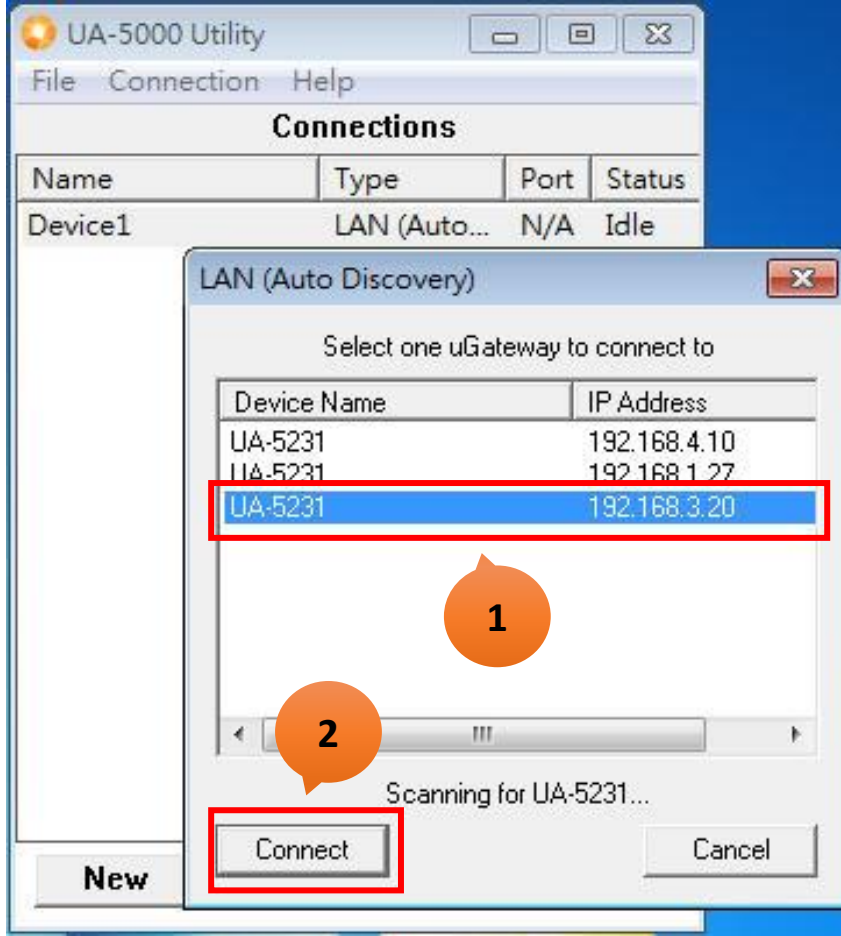

#### 步驟 **5**

瀏覽器若顯示 Web 登入畫面,表示連線成功。請輸入帳號密碼,進入 UA 設備設定專案。 預設帳號:root

預設密碼:root

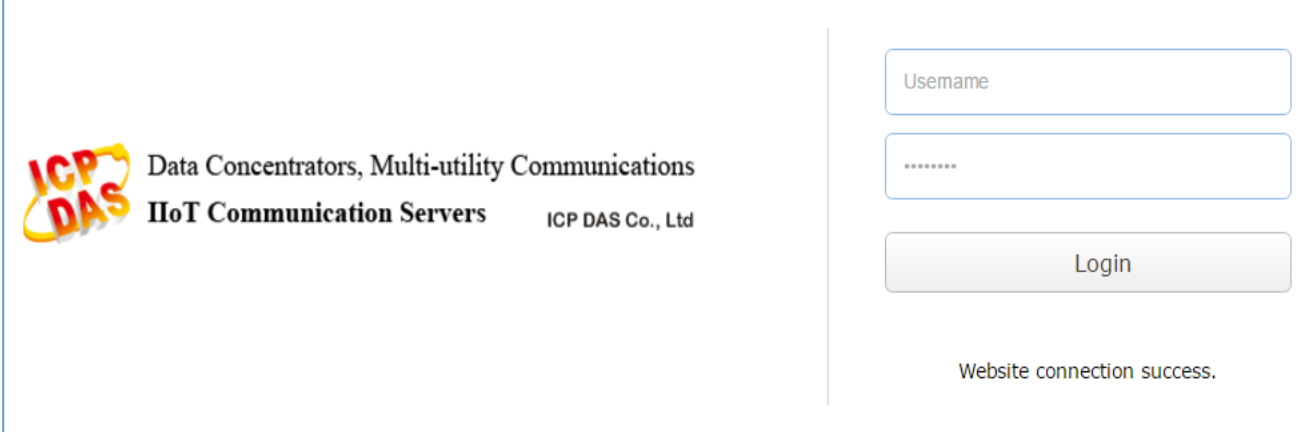

# 完成連線登入

完成登入,Web 將顯示下列設定主畫面,並自動讀取該 UA-5200 的設定資料顯示於頁面。

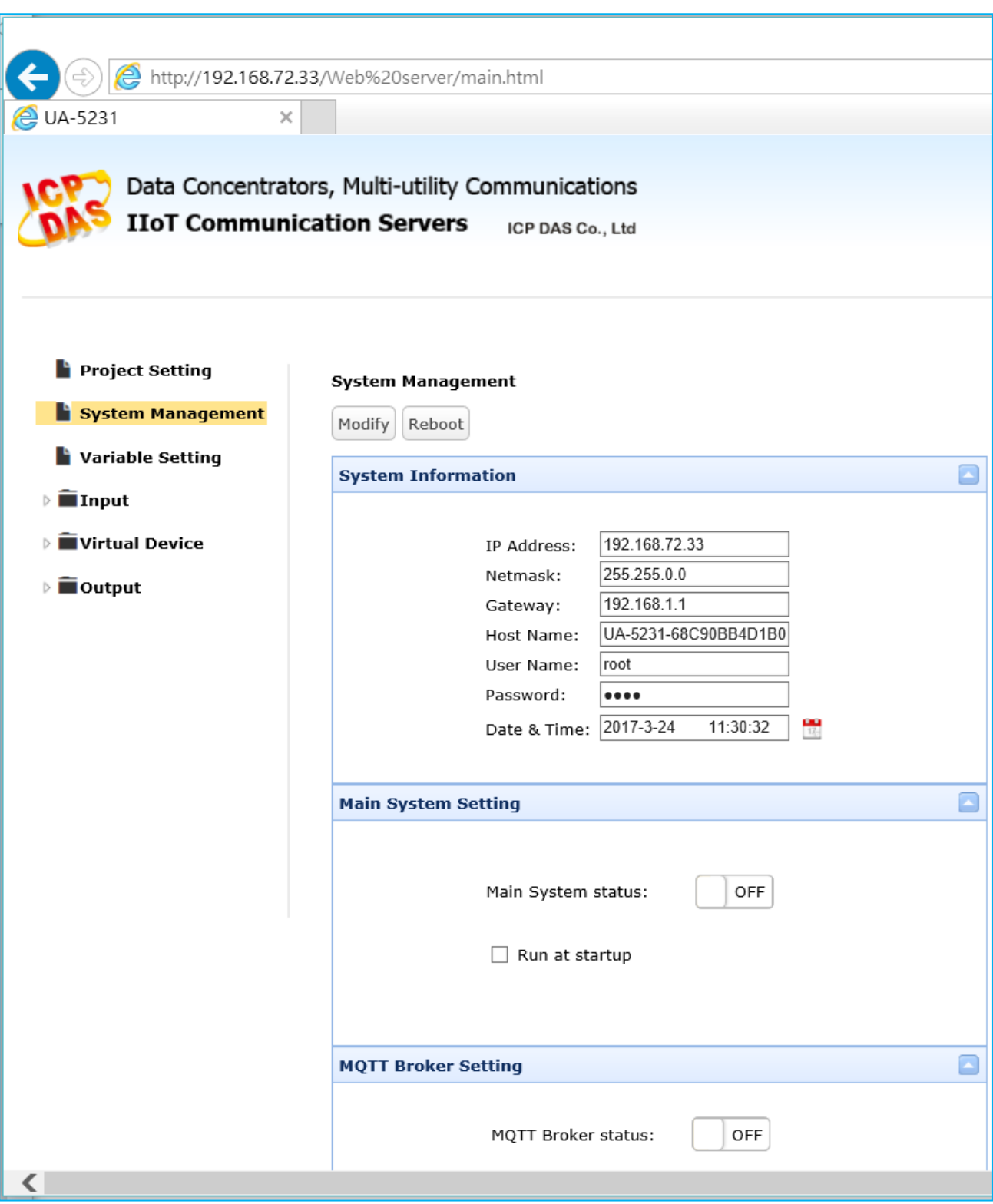

# <span id="page-18-0"></span>**2.2.** 在變數表中建立變數

連線登入後,即可選擇左側樹狀[系統功能](#page-37-0) (詳見 3. 系統功能) 的主功能項目來設定專案。

首先需建立專案所需的變數,在變數表中建立並設定多個變數。

#### 步驟 **1**

r

點選網頁左邊功能項目中的 Variable Setting 來設定變數,變數表頁面如下。

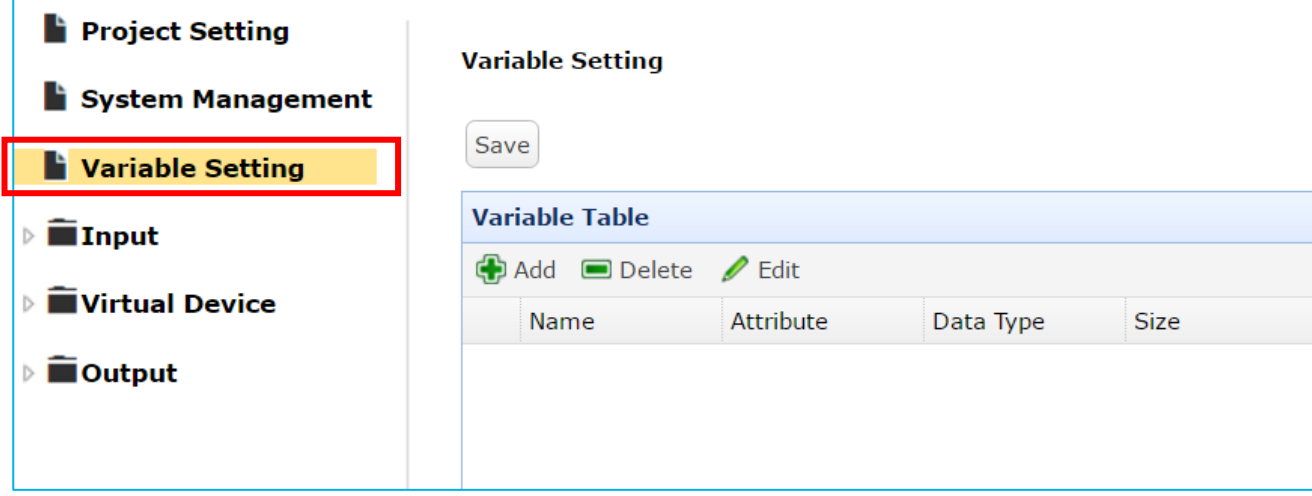

#### 步驟 **2**

點選 Add,新增所需變數。

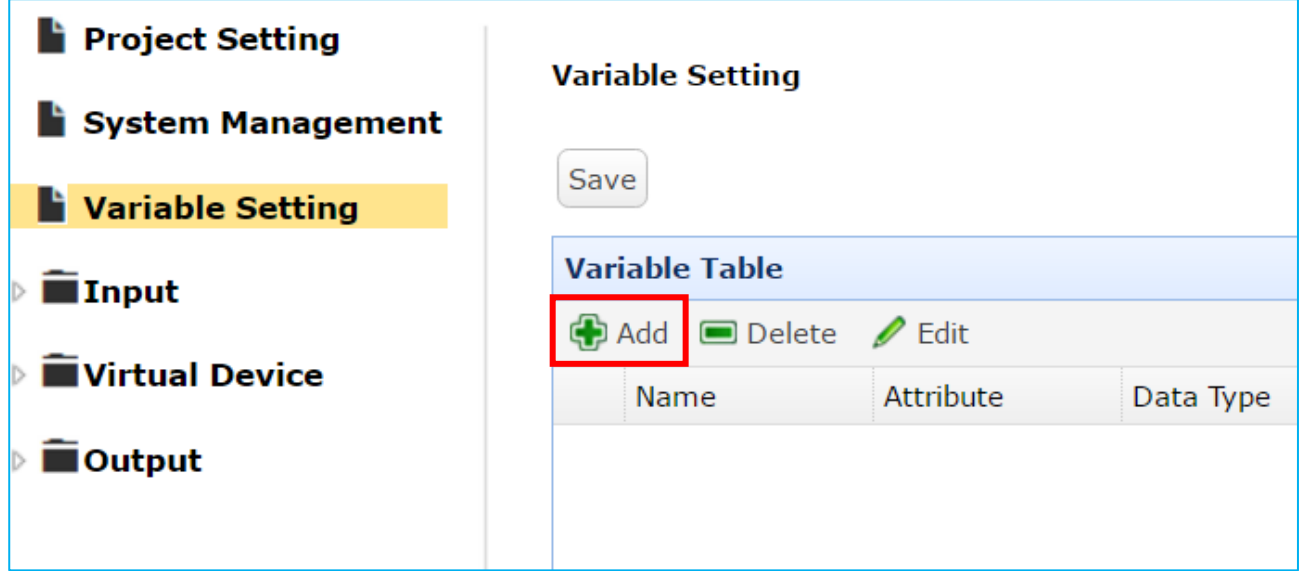

依照專案需要設定變數內容。

例如: 設定變數的名稱 "Bool\_R"、屬性 "Read"、型態為布林 "Bool"、大小為 "10" …。

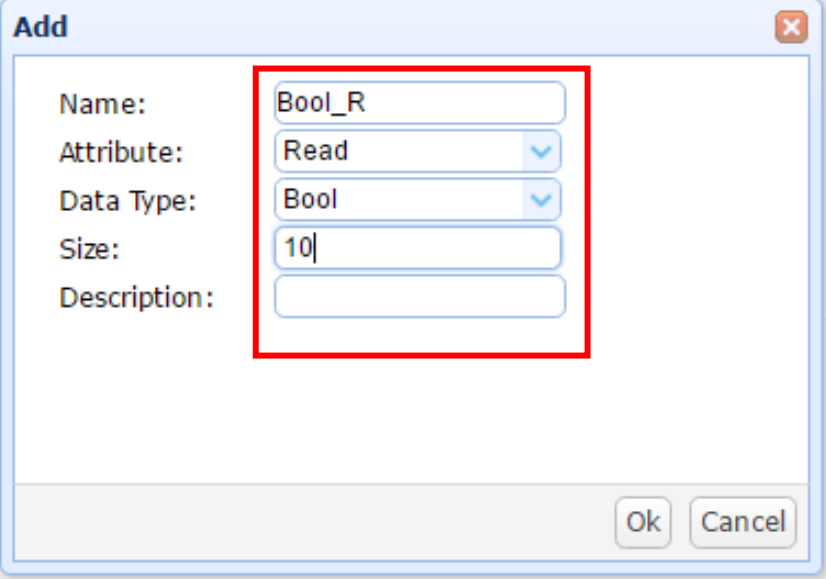

變數新增完成,系統主動出現提醒儲存的訊息,請按下 "Save",如下圖。

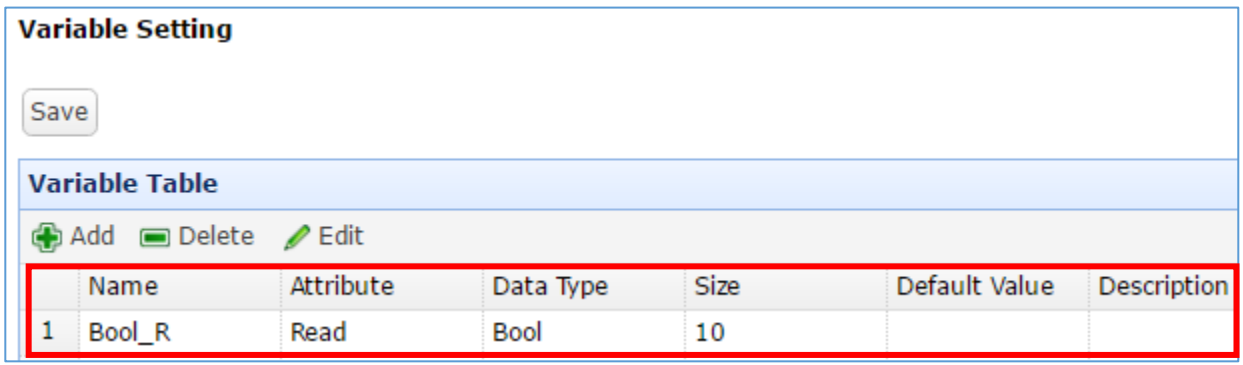

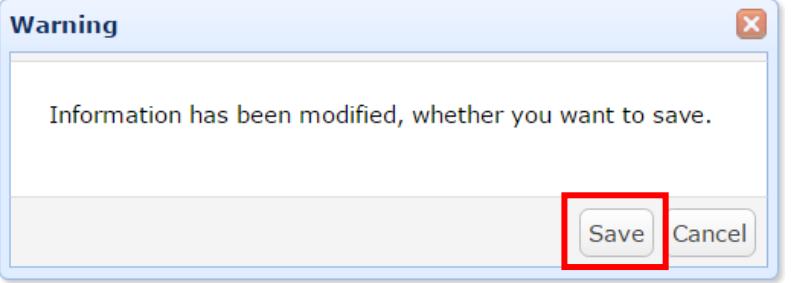

重複上述步驟,依據專案需求增加多組變數。 若需修改變數,請選擇該變數後,點選 "Edit" 來修改。 設定完所有變數,記得 "Save" 儲存。

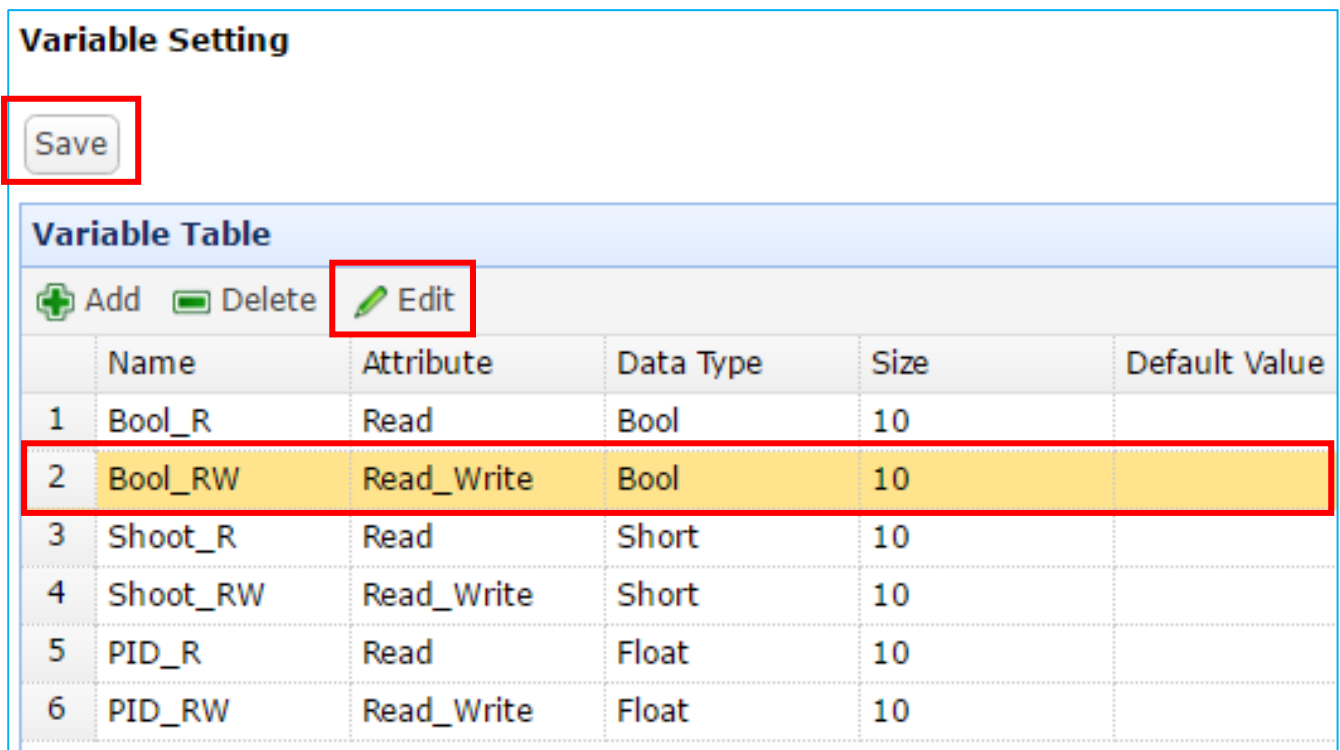

# <span id="page-21-0"></span>**2.3.** 啟動內建 **MQTT Broker**

專案的 MQTT、MQTT JSON 通訊若使用內建 MQTT Broker,需先啟動才能設定其他功能。 內建 MQTT Broker 功能的啟動位於系統管理中。

#### 步驟 **1**

點選網頁左方功能項目 System Management,捲動右方頁面至 MQTT Broker Setting 頁面。

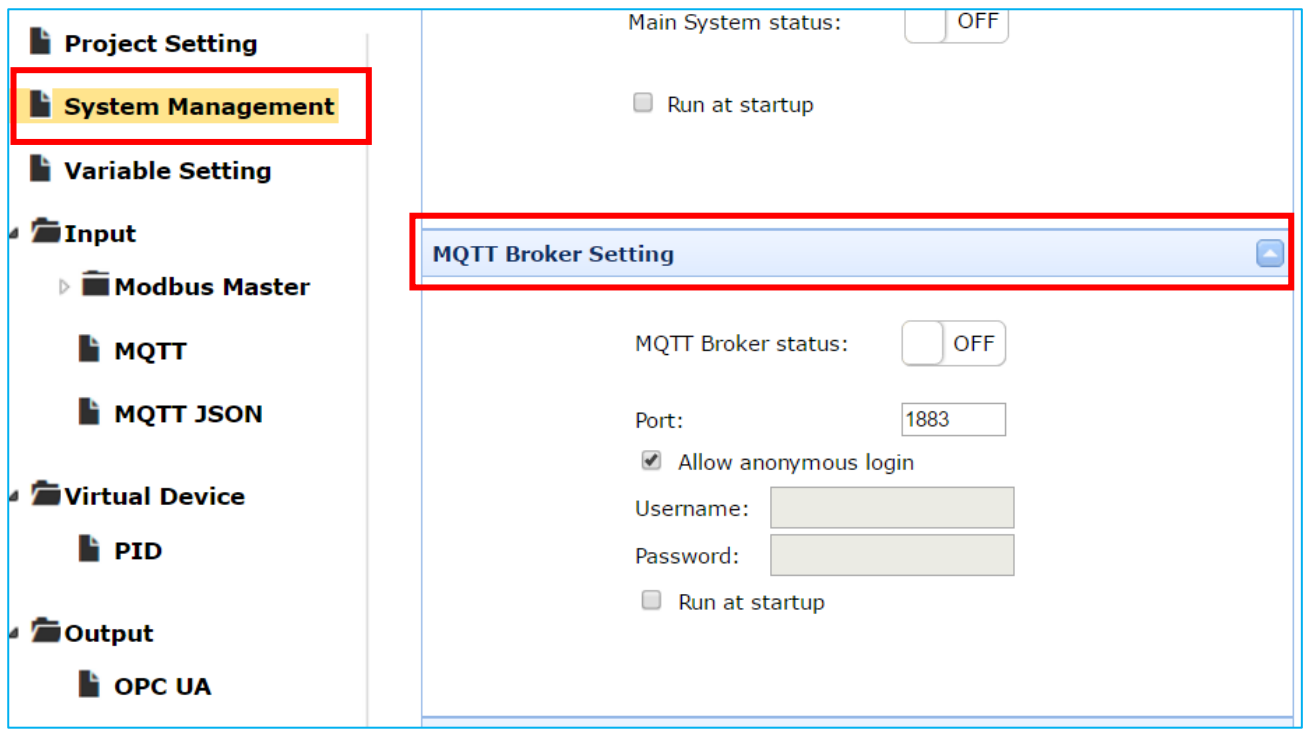

#### 步驟 **2**

點選 status 切換開關來啟動 MQTT Broker,當狀態顯示"ON"時表示 Broker 已執行。

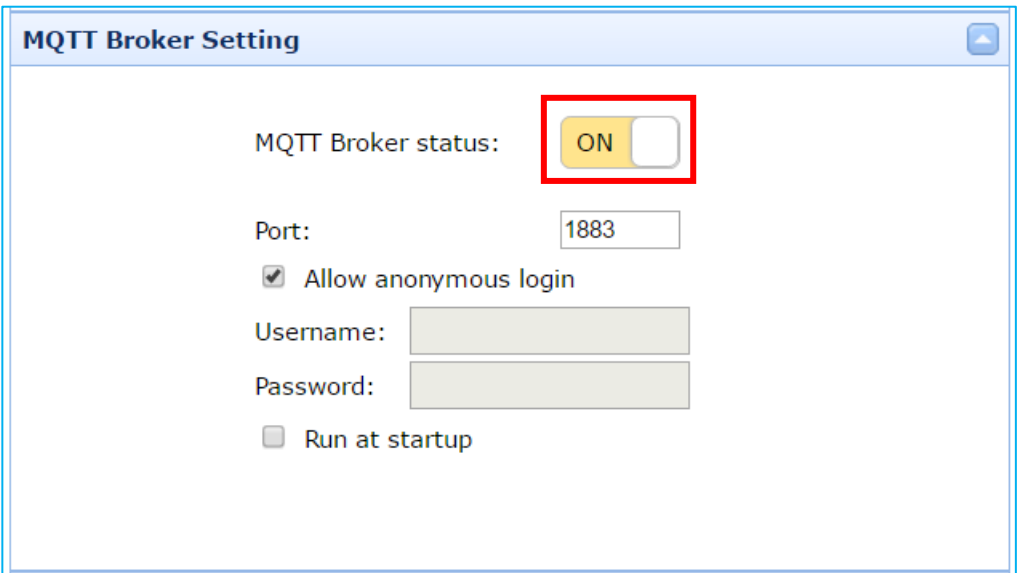

### <span id="page-22-0"></span>**2.4.** 設定 **Input**、**Virtual Device**、**Output**

UA-5200 通訊服務器對下與 I/O 模組(Modbus/MQTT)互動,對上與上位機(OPC UA / MQTT)互 動。

而專案 Input 功能項的設定主要是與下端 I/O 模組的 Input 資料通訊設定,資料經過 UA-5200 設備的轉換與程式處理後,傳送至上端給上位機,提供支援 Client 端 OPC UA / MQTT 通訊的 平台/軟體/系統/雲端/設備/資料庫... 監控應用,故專案 Output 功能項的設定主要是與上位 機的 Output 資料通訊設定。

本主題說明 Input、Virtual Device、Output ... 系統通訊功能,本節將說明設定流程與示例。 流程中提及之各個設定項目的功能屬性說明與設定注意事項,請參見第3章: 系統功能說明

> 3.4 節 [Input](#page-46-0) 3.5 節 [Virture Device](#page-62-0) 3.6 節 [Output](#page-64-0)

功能設定的邏輯架構:

設定的邏輯架構為任務導向的階層式設計。使用者先依據通訊對象的設備屬性建立第一層的 連線任務 (**Task**),再依此連線任務 (Task) 實際內容組織下一層命令列 (**Command**) 或項目表 (**Item** Table)。最終完成兩階層或三階的設定配置。

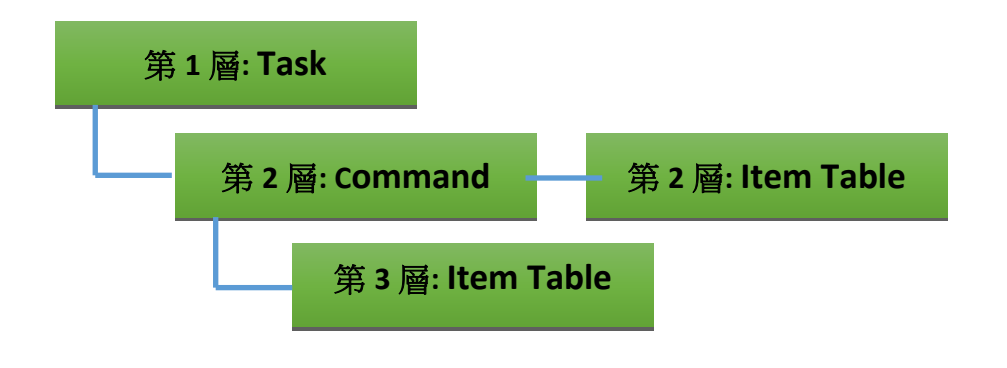

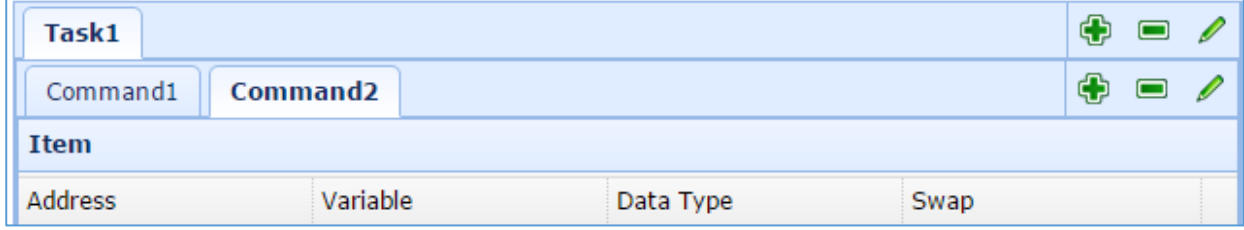

功能表操作圖示說明:

: 新增一個任務、命令或項目 : 刪除一個任務、命令或項目 : 修改一個任務、命令或項目

## <span id="page-23-0"></span>**2.4.1.** 設定 **Input**

Input 設定分為 Modbus Master, MQTT 與 MQTT JSON 設定。主要是設定 UA-5200 系列與各 I/O Device 設備的通訊連線。本節分 A. Modbus 與 B. MQTT 兩大類來示範設定之流程。

## <span id="page-23-1"></span>**A.Modbus Master** 設定示例

提供 Modbus RTU、ASCII、TCP 三種通訊,此處以 Modbus TCP 為例,示範設定連線的流程。 其他 Modbus Input 通訊設定流程類似,設定說明中提及之各個設定項目的功能屬性說明與設 定注意事項,請參見第 3 章系統功能說明之 3.4 節 [Input](#page-46-0)。

#### 步驟 **1**

先在變數表中建立所需要的變數。 (方式請參考前述 [2.2](#page-18-0) 節)

#### 步驟 **2**

點選網頁功能項目 Input -> Modbus Master -> TCP,加入新的 Task (連線任務)。

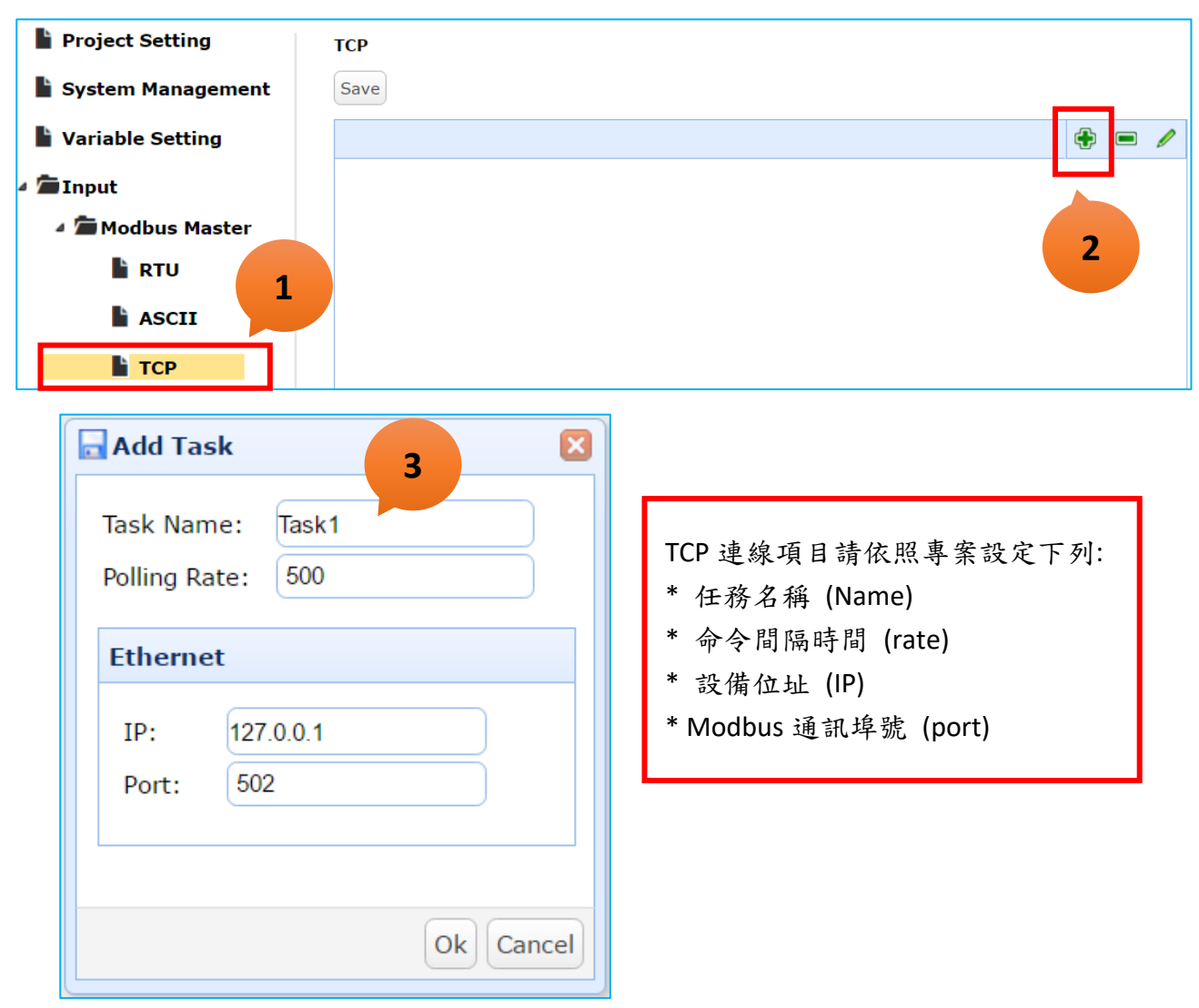

在完成的 TCP Task 任務之下,加入 Modbus 命令(Command) 及設定設備通訊屬性。

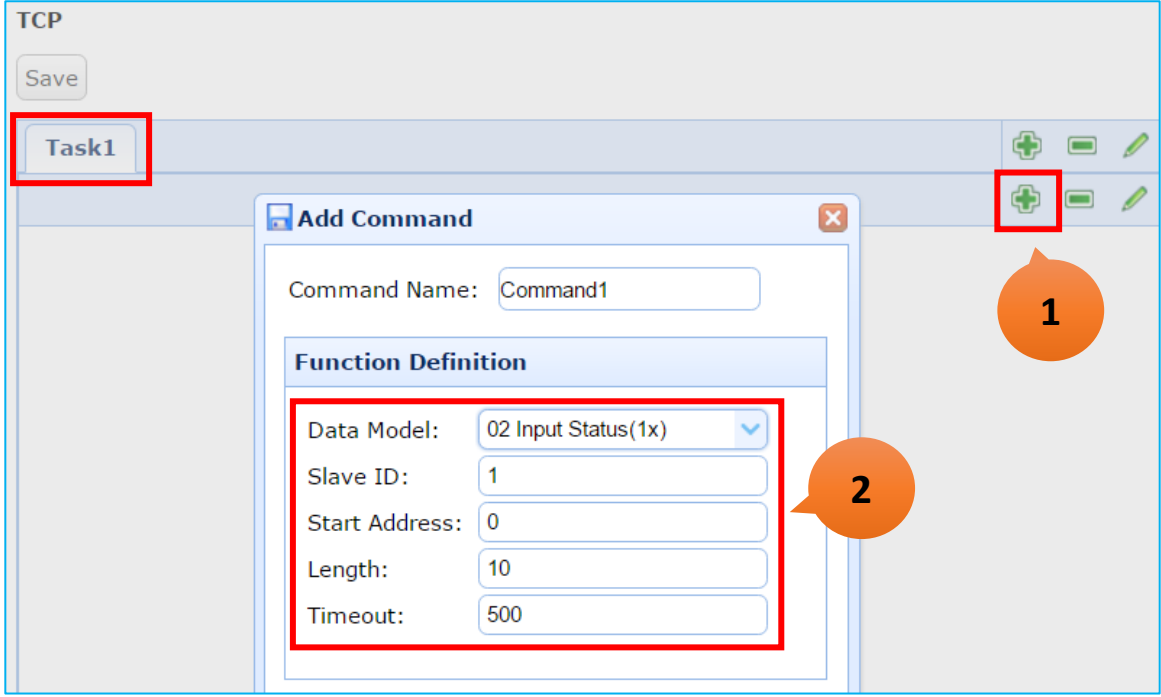

## 步驟 **4**

Command 設定完成後,如下圖之二階層 Task -> Command 表。

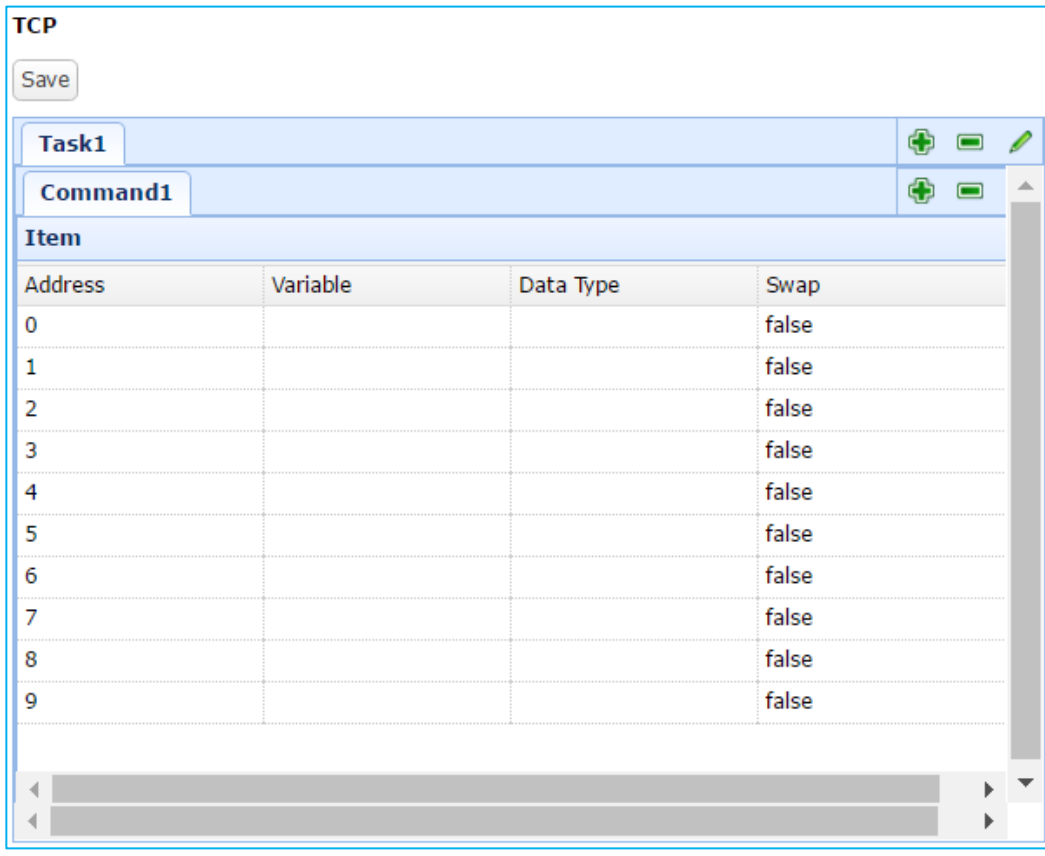

接著,依照 Modbus Address 位址需求,在項目表中選擇要配置的變數。

例如: 滑鼠雙擊 Address 2 的 Variable 儲存格,配置變數 Bool\_R[0]。 滑鼠雙擊 Address 7 的 Variable 儲存格,配置變數 Bool\_R[8]。 若要移除或修改配置的變數,可雙擊並選擇 Remove 或其他變數名稱。

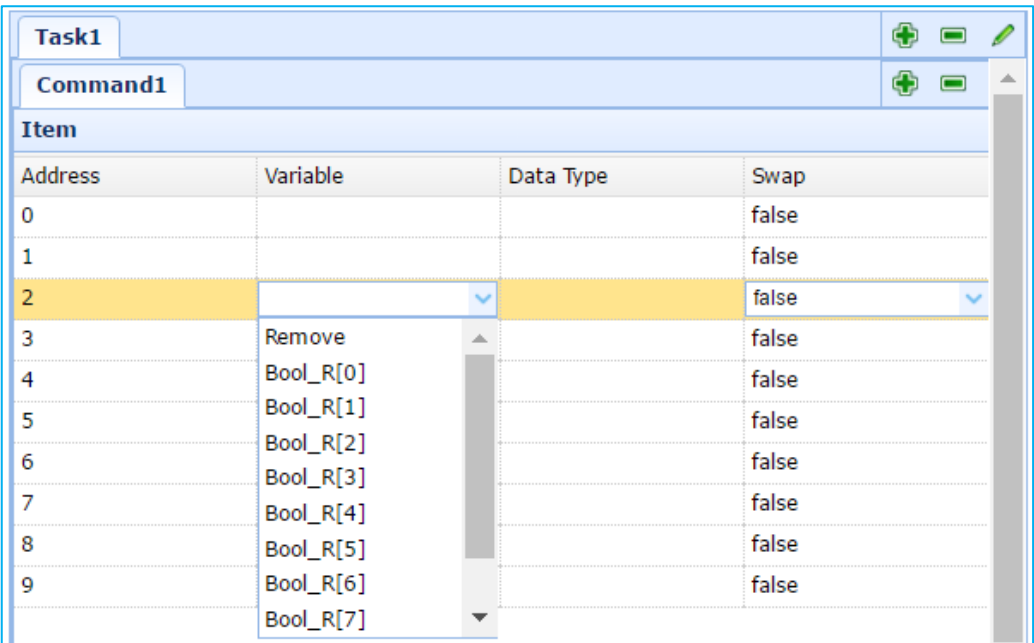

#### 步驟 **6**

依照專案設計需求,將 Command 表格設定完成,並儲存(Save)設定。

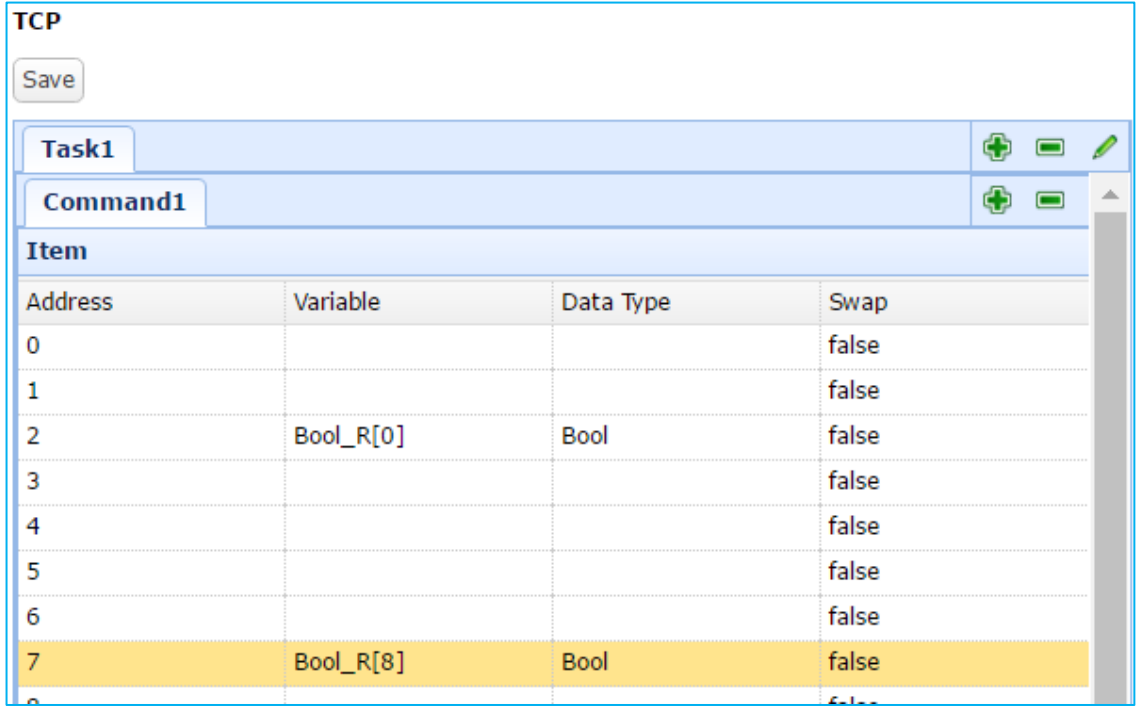

## <span id="page-26-0"></span>**B. MQTT** 設定示例

若使用 MQTT 通訊,請參考此 UA-5200 之 MQTT 與 MQTT 設備連線示例(以 UA-5231 為例)。 流程說明中提及之各個設定項目的功能屬性說明與設定注意事項,請參見第 3 章系統功能說 明之 3.4 節 [Input](#page-46-0)。

SSL/TLS 安全通訊所需憑證與金鑰的上傳方式,請參考第5[章憑證與金鑰上傳至](#page-75-0) UA-5200。

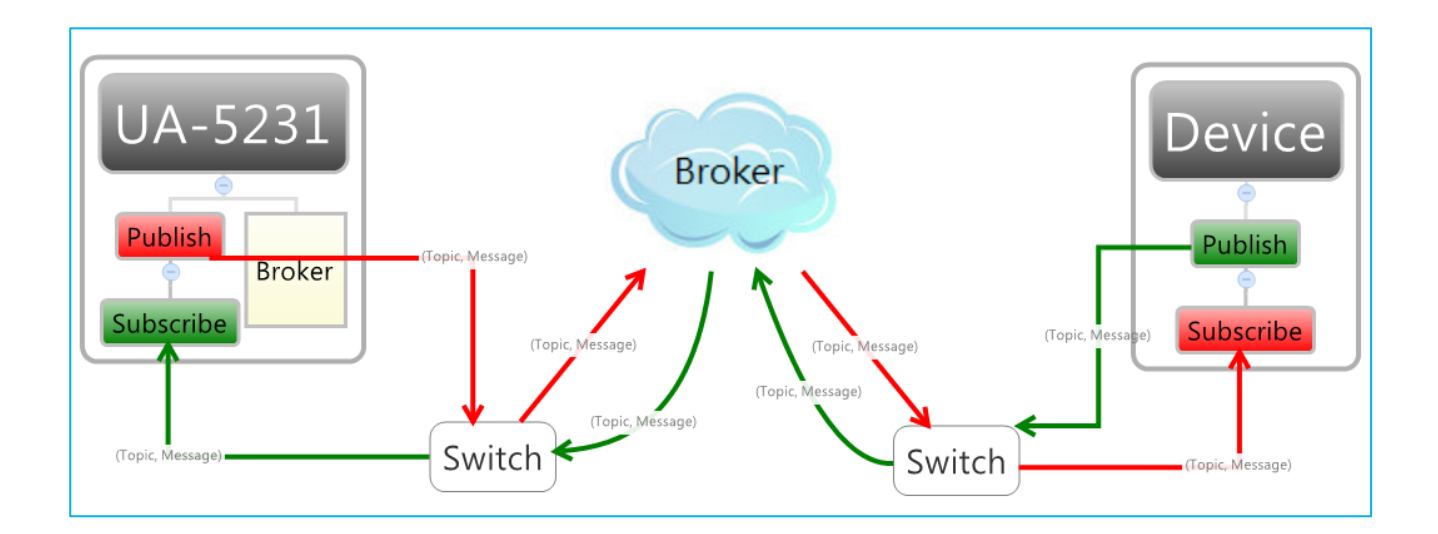

#### 步驟 **1**

在變數表中建立所需要的變數 (方式請參考前述 [2.2](#page-18-0) 節)。 若需使用 UA-5200 內建的 MQTT Broker 功能,請先啟動 (方式請參考前述 [2.3](#page-21-0) 節)。

#### 步驟 **2**

點選網頁左方功能項目 Input -> MQTT, 進入 MQTT 設定視窗。

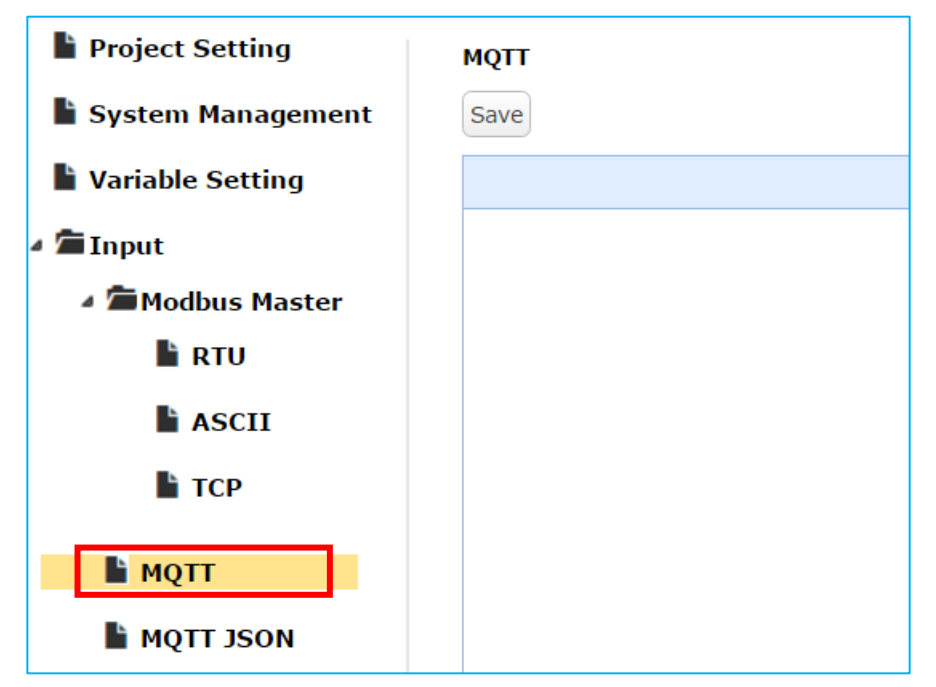

新增一組 MQTT 連線 Task (任務)。依照專案需求設定連線任務名稱與 Broker 通訊項目。

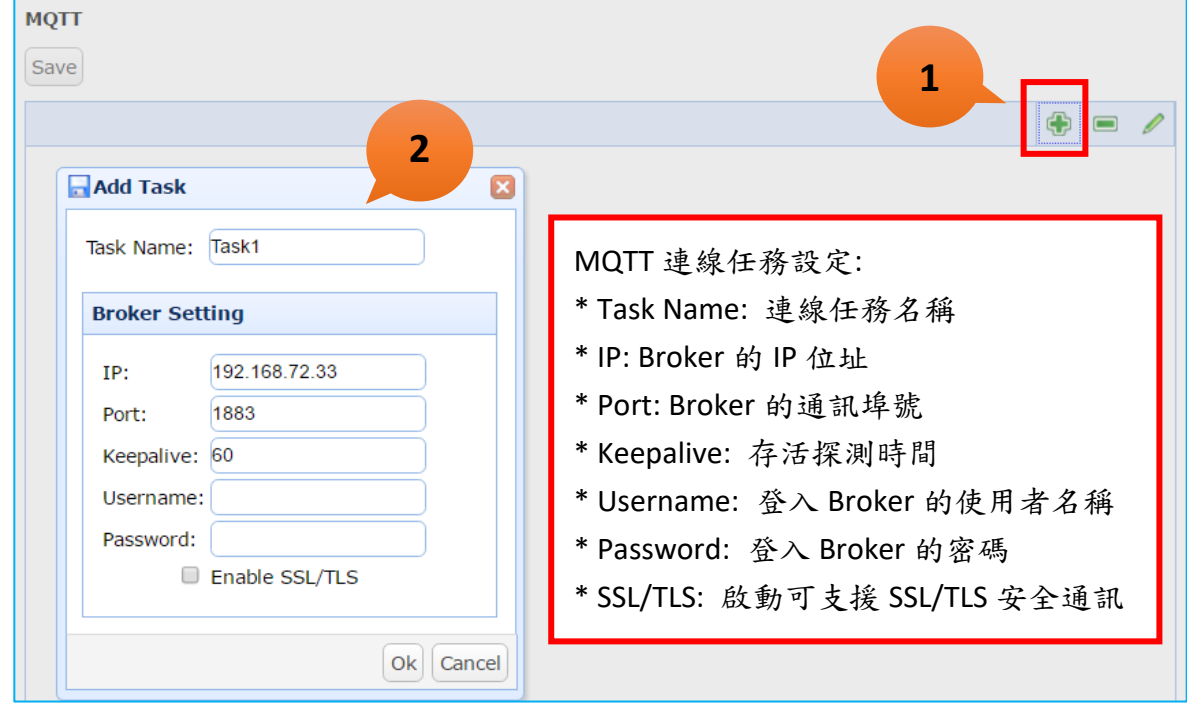

## 步驟 **4**

在完成的 MQTT 任務 Task1 下方的 Item 表中點選 Add,可配置變數與設定 Topic 內容等項目。

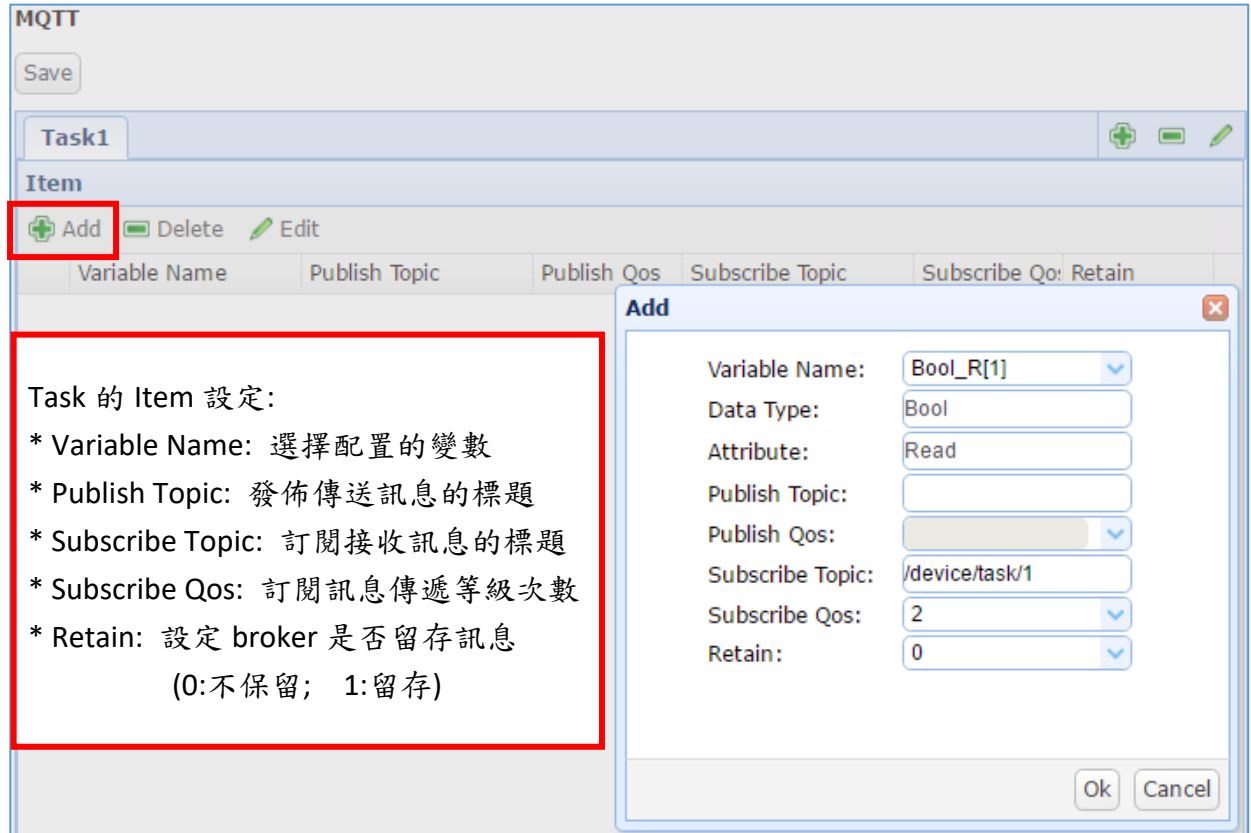

輸入 MQTT 連線任務所需變數的參數 Item 點選 OK 後,完成 Item 表一組項目,如下圖。

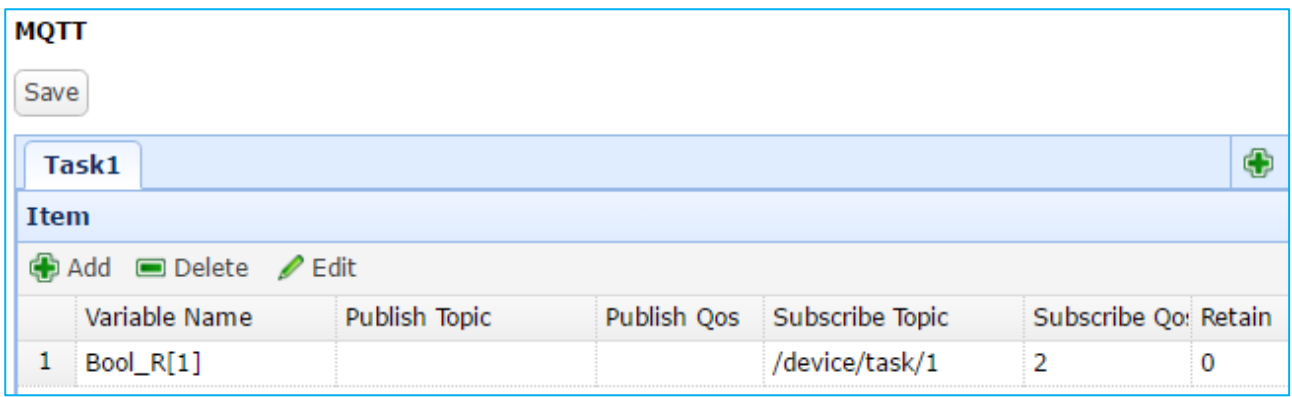

#### 步驟 **6**

若需多組項目,請重複上述步驟,點選 Add 新增多組變數設定。 若需修改項目設定,請選擇該變數列(整列變色)、點選 Edit 按鈕進行修改,如下圖所示。 設定完成,記得儲存(Save)設定。

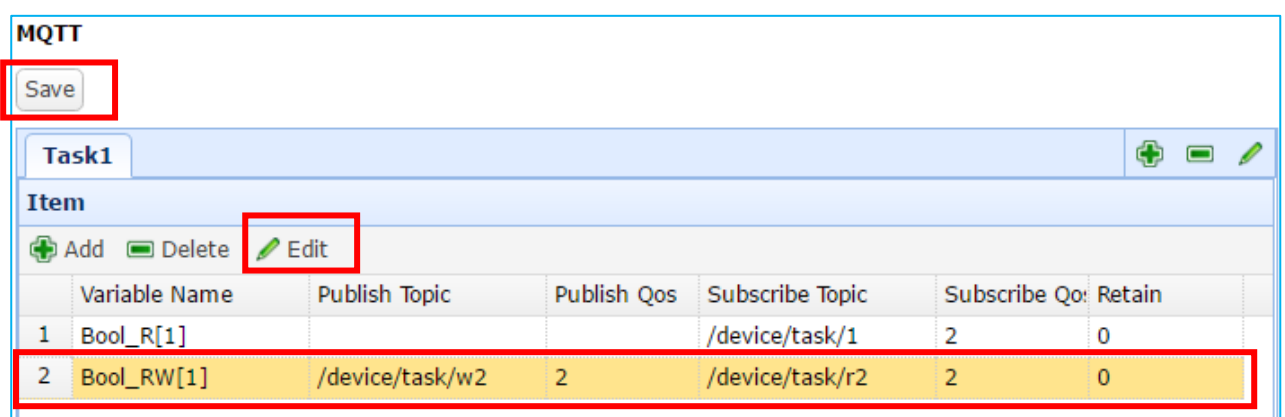

## <span id="page-29-0"></span>**2.4.2.** 設定 **Virtual Device**

Virtual Device 虛擬設備功能可透過軟體運算功能,搭配實體 I/O,來模擬各式裝置。 虛擬設備功能主要提供 PID 設定,PID 是一種控制規律為 比例(P)-積分(I)-微分(D) 的控制調節 技術,簡稱 PID 控制或 PID 調節,在工程實際應用中被廣泛應用,當被控對象的結構和參數 不能完全掌握,或不能通過有效測量手段來獲得系統參數的時候,最適合使用 PID 控制。

## <span id="page-29-1"></span>**A.PID** 設定示例

此項目示例,設定 PID 之流程 流程說明中提及之各個設定項目的功能屬性說明與設定注意事項,請參見第 3 章系統功能說 明之 3.5 節 [Virture Device](#page-62-0)。

#### 步驟 **1**

在變數表中建立所需要的變數。 (方式請參考前述 [2.2](#page-18-0) 節) 注意**:** PID 的 Input、Output 輸入/輸出參數需要浮點數變數,請先設定浮點數型態的變數。

#### 步驟 **2**

設定對應實體 I/O 的通訊 Input。 (方式請參考前述 [2.4.1](#page-23-0) 節)

#### 步驟 **3**

設定 PID,先點選網頁功能項目 Virtual Device -> PID。

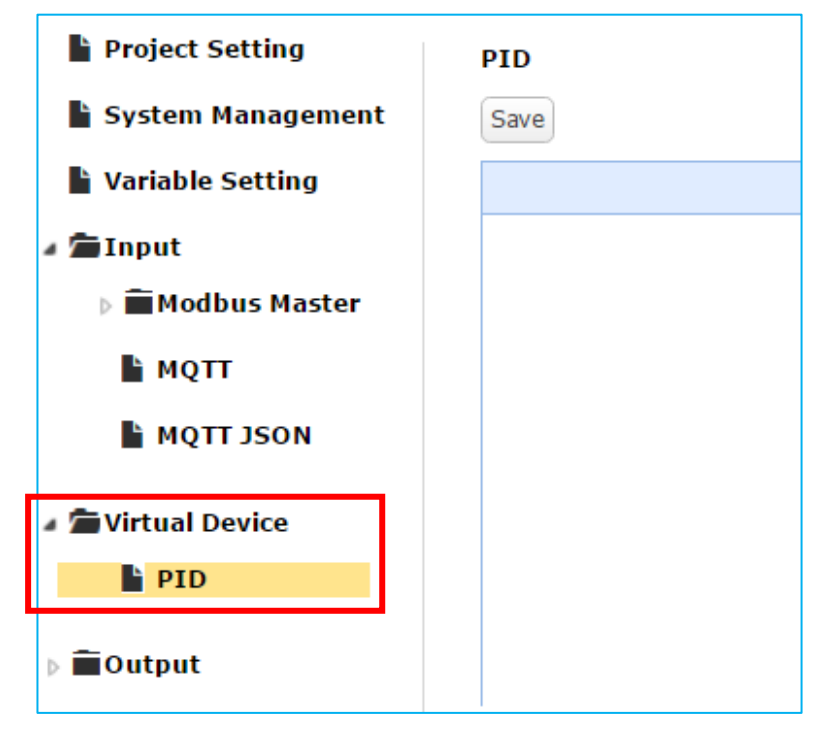

新增一組 PID 設定。

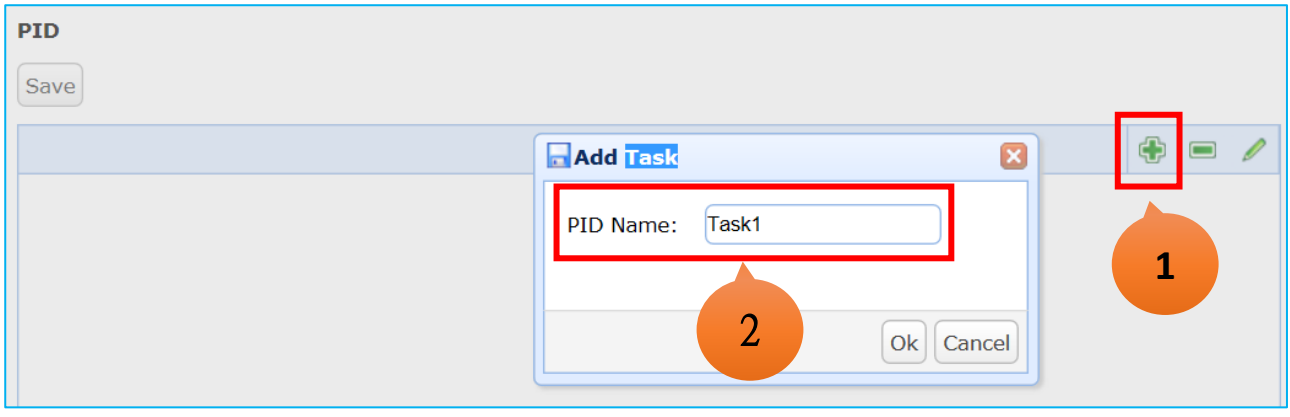

#### 步驟 **5**

設定 PID 各項參數, PV 配置 Input 變數, MV 配置 Output 變數, 請依據專案所需 PID 設定各 參數,系統可啟動 Auto Tune 功能,最少需提供 Sample Time、SetValue 重要參數。 各項參數說明與預設值請參考 [3.5.1 PID](#page-62-1) 。 最後記得儲存設定。

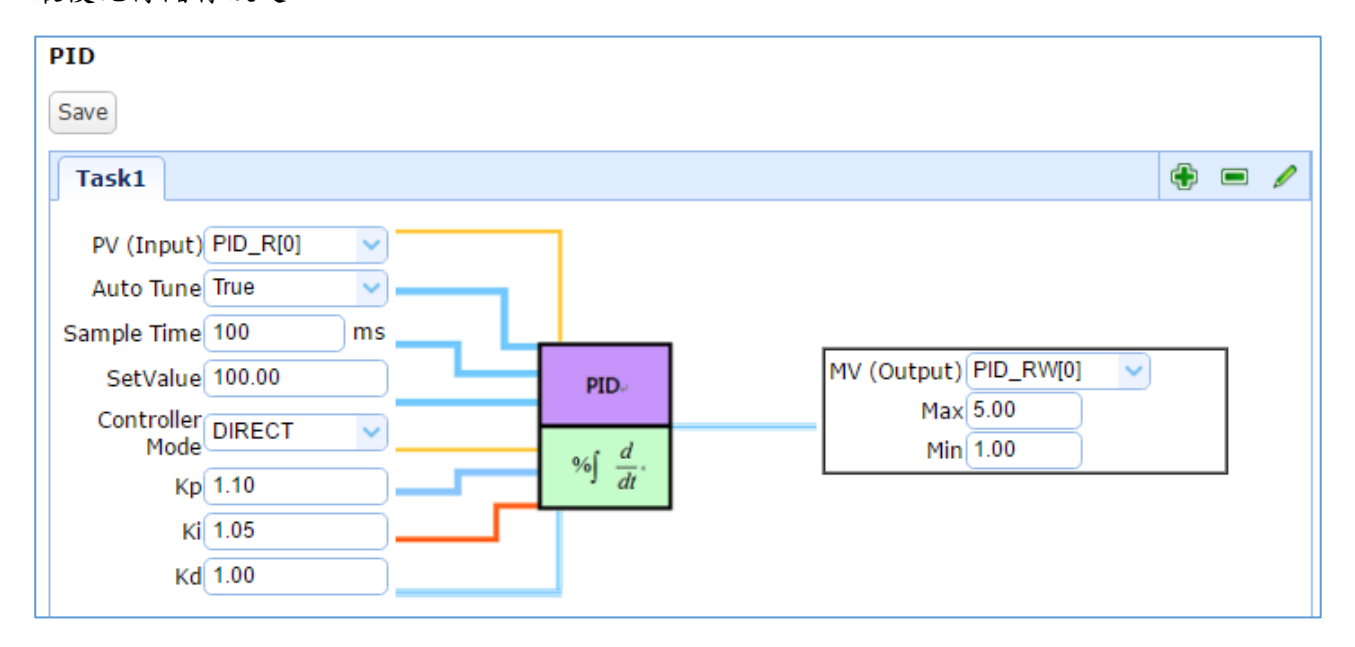

# <span id="page-31-0"></span>**2.4.3.** 設定 **Output**

Output 設定分為 OPC UA、MQTT、MQTT JSON。主要是設定 UA-5200 系列與各設備端的通訊 連線。本節分 A. Modbus 與 B. MQTT 兩大類來示範設定之流程。

# <span id="page-31-1"></span>**A.**設定 **OPC UA**

OPC UA Server 為系統預設啟動之服務。當使用者將建立好的變數配置到各 Input 及 Virtual device 時, 也同時完成該變數在 OPC UA Server 的內容配置, 無需另外設定 Output, 但可點 選網頁左方 Output -> OPC UA 查看如下。

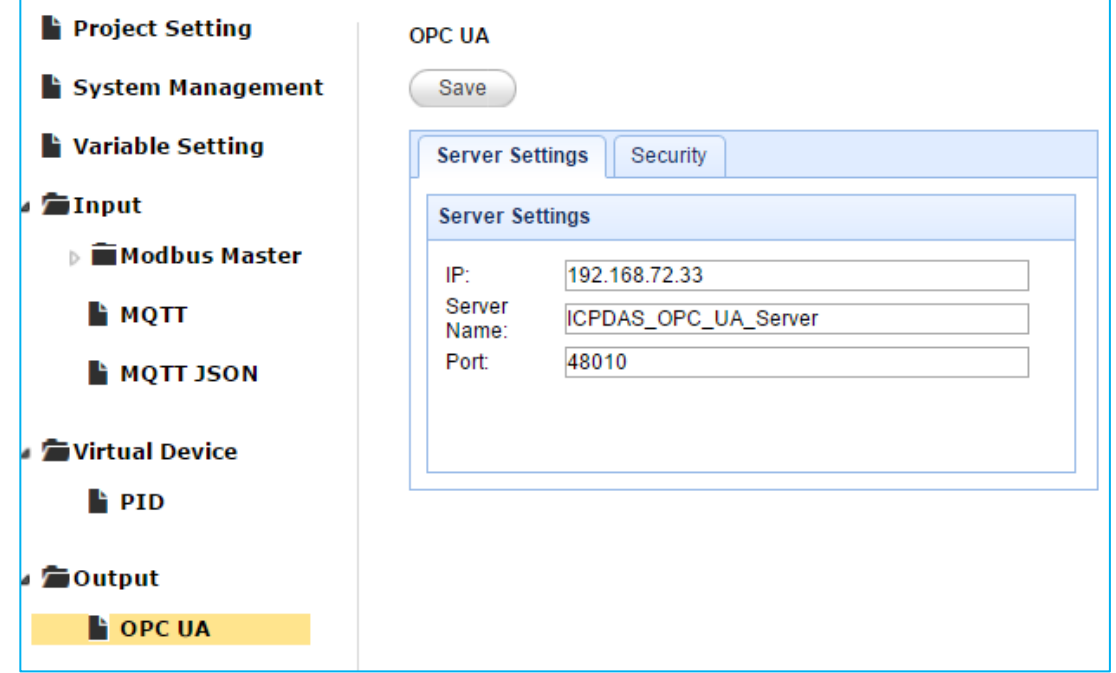

若需啟動 Client 端的匿名登入、帳號密碼登入或使用憑證登入,則點選 "Security" 頁籤來啟 動功能,設定完成記得儲存(按 "Save"按鈕)。

有關安全通訊所需憑證與金鑰的上傳方式,請參考第5[章憑證與金鑰上傳至](#page-75-0) UA-5200。

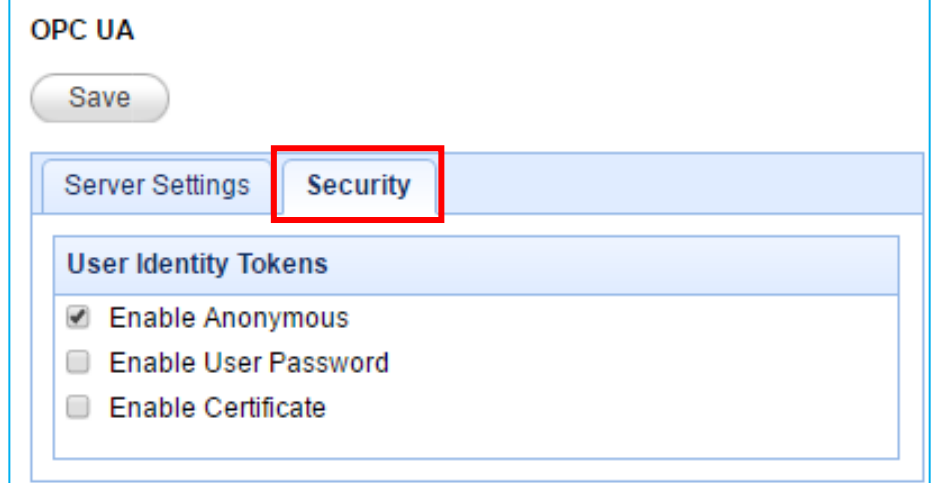

# <span id="page-32-0"></span>**B.** 設定 **MQTT** 示例

MQTT 可將 UA-5200 其他 Input 的資料內容轉換成 MQTT Message。透過使用者定義的 Topic 作為索引,接受其他 MQTT 應用裝置的訊息傳遞。

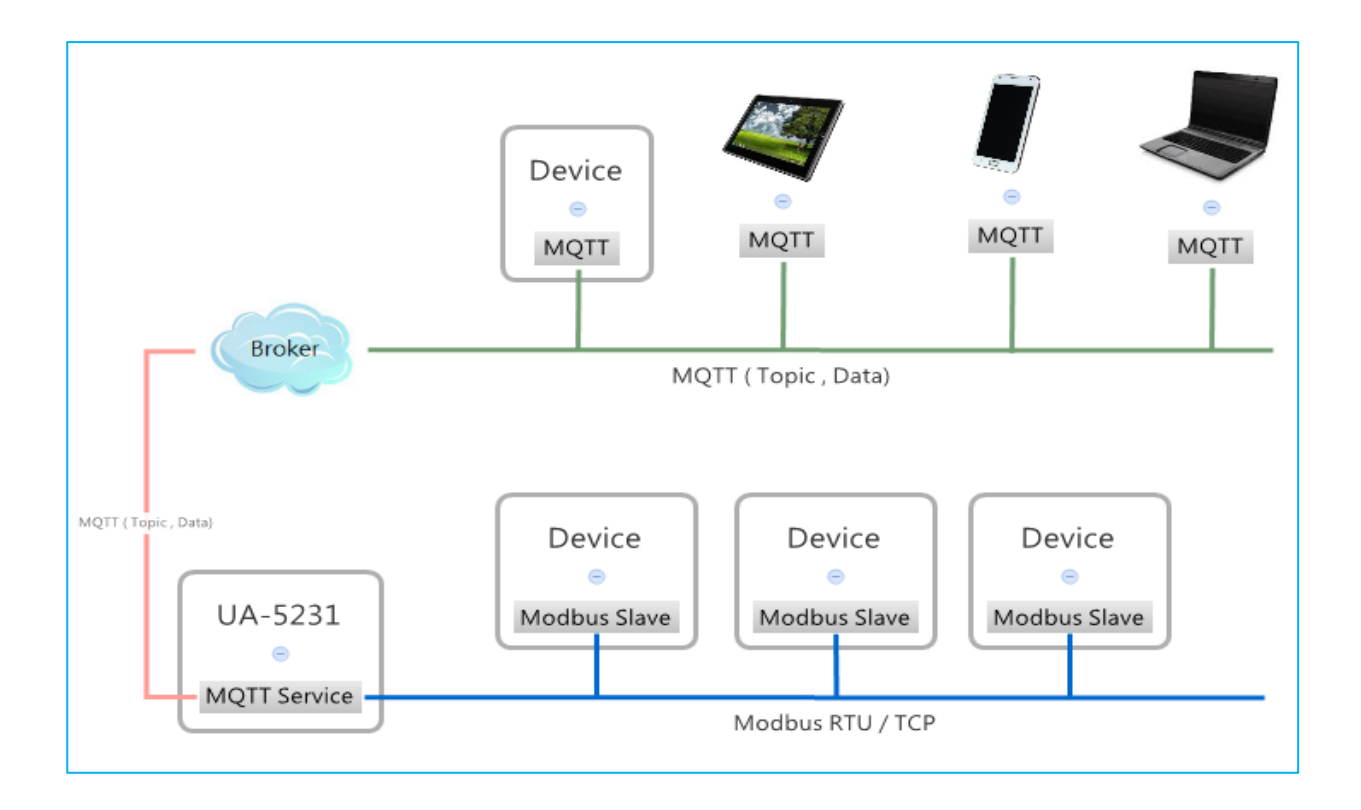

以下示例將 Modbus Master 的 Input 資料轉換成 MQTT 的 Output Message 之流程。

流程說明中提及之各個設定項目的功能屬性說明與設定注意事項,請參見第 3 章系統功能說 明之 3.6 節 [Output](#page-64-0)。

#### 步驟 **1**

在變數表中建立所需要的變數。 (方式請參考前述 [2.2](#page-18-0) 節)

#### 步驟 **2**

設定 Input,配置變數至 Modbus 設定。(方式請參考前述 [2.4.1](#page-23-0) 節)

設定 Output 的 MQTT。點選網頁左方 Output -> MQTT。

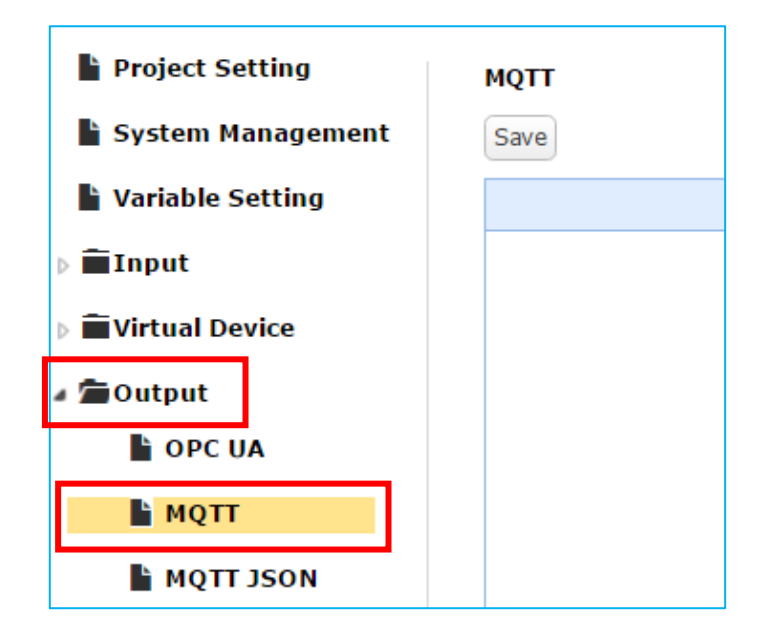

#### 步驟 **4**

新增一組 MQTT 的 Task 任務,主要參數請見圖說。詳細參數說明請見 [3.6.2 MQTT](#page-67-0)。

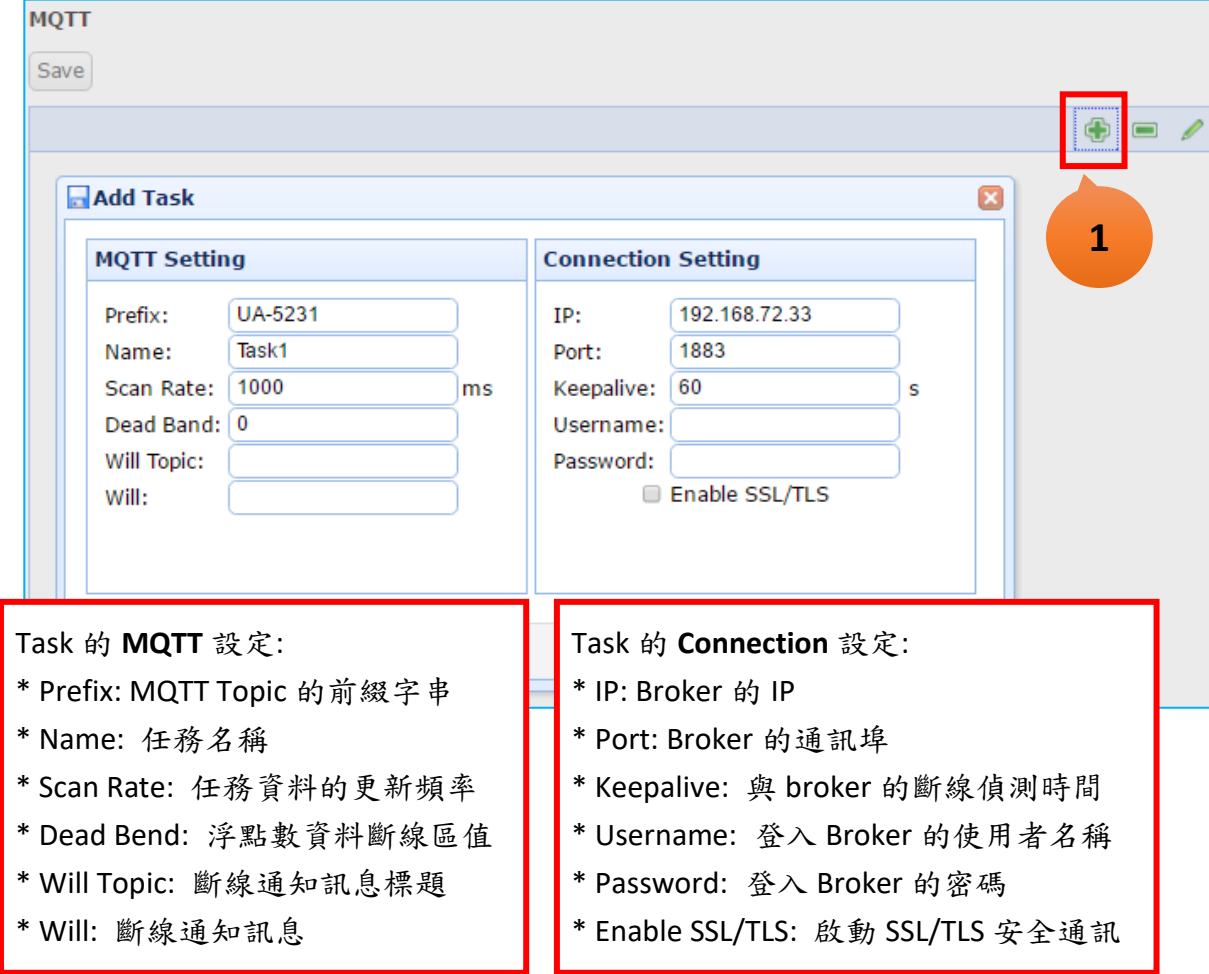

在新增完成的 Task 頁籤下方,點選 Add,加入所需 Topic 項目。

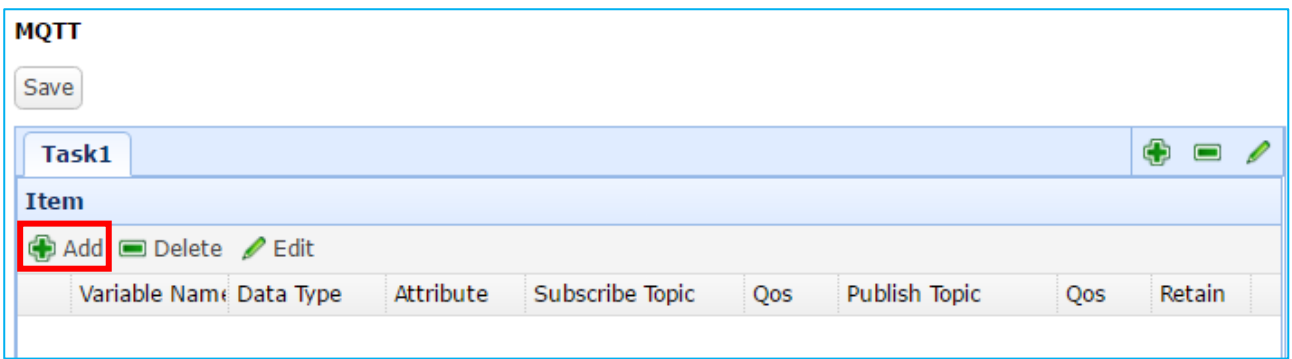

## 步驟 **6**

設定所需變數與參數。主要參數請見圖說。詳細參數說明請見 [3.6.2 MQTT](#page-67-0)。

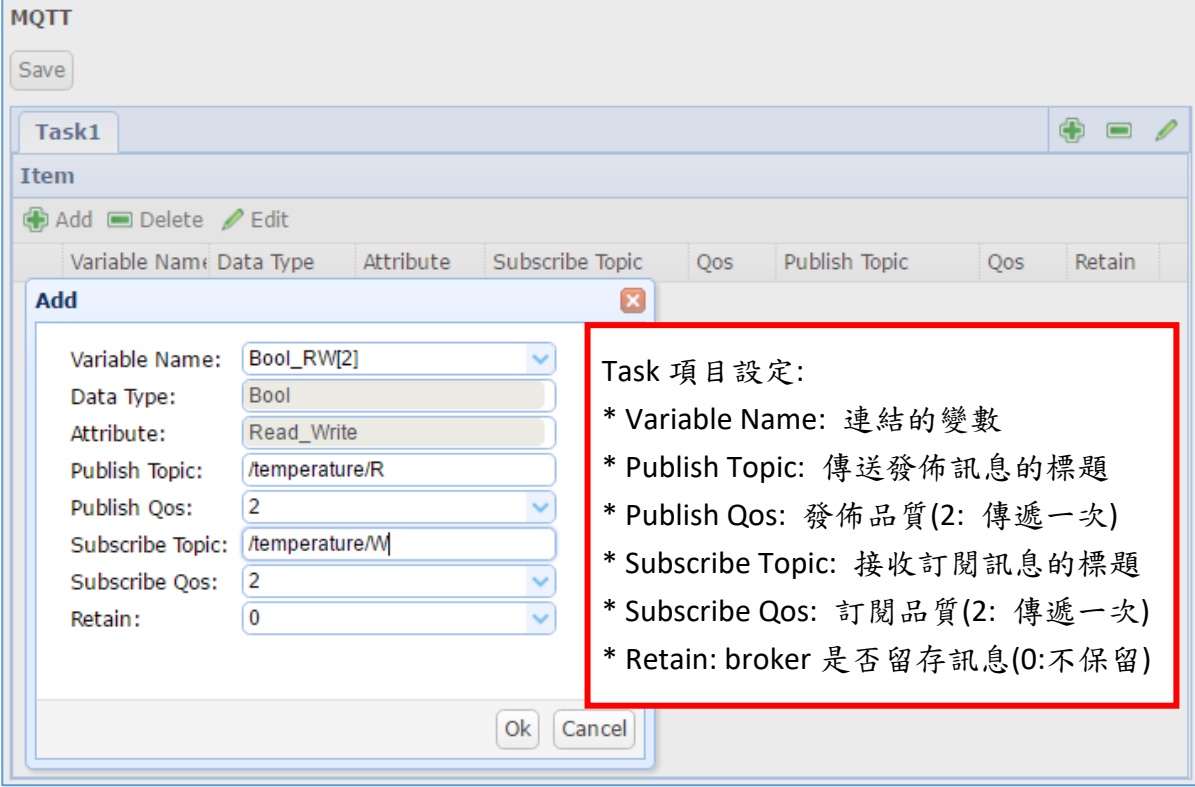

設定完成,新增一組 Topic 項目如下。

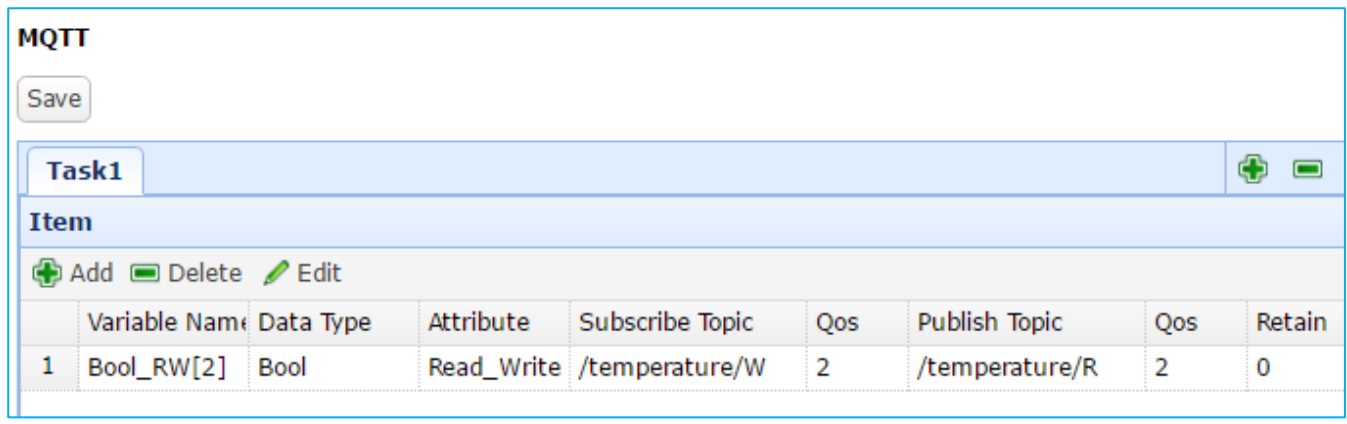

#### 步驟 **8**

重複上述步驟,可增加多組專案需要的項目。 設定完成記得儲存設定(點選 "Save")。

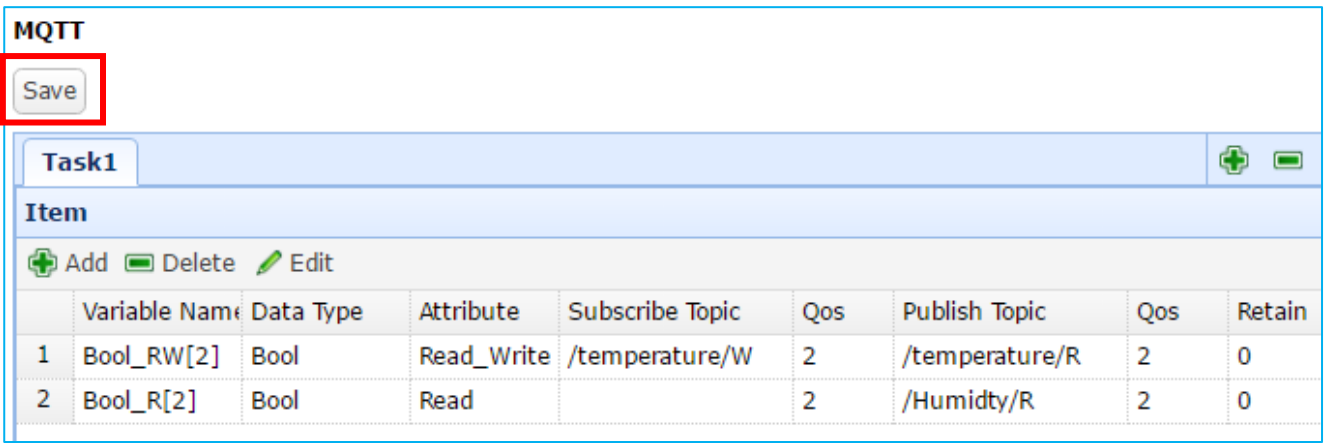
## **2.5.** 運行主系統及專案設定

本主題說明如何運行 UA-5200 系列的主系統及專案設定。

當 UA-5200 系列的專案設定完成後 (Input, Virtual Device) 欲運行時,請點選網頁左方 System Management, 往下捲動右方頁面至 Main System Setting 頁面, 點選 status 切換開關。

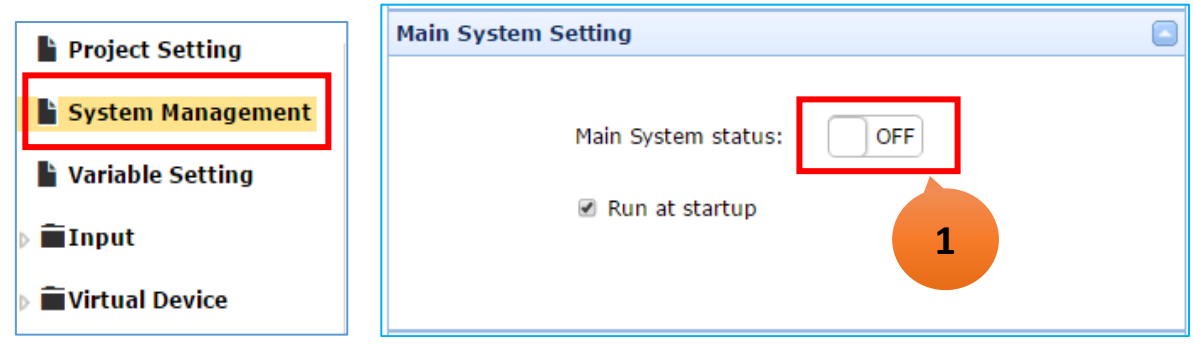

切換開關顯示 ON 時,表示啟動 UA-5200 的主系統,主系統將會載入專案的設定資料並開始 運行。

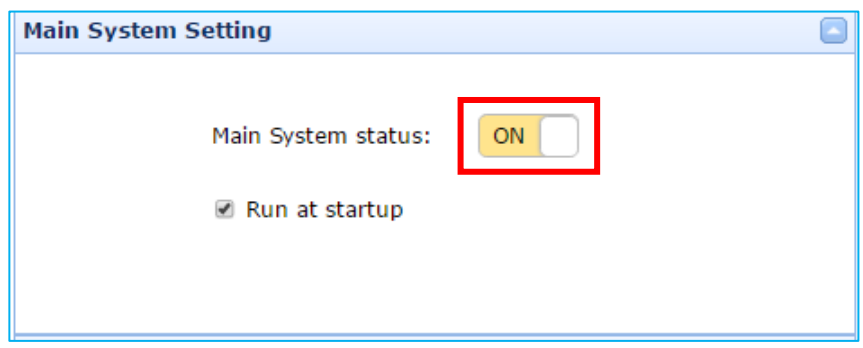

# **3.** 系統功能說明

本章節以下列主題說明 UA-5200 系列 Web UI 設定功能與參數說明。

系統功能表包括兩大部分:

- 系統功能項目: 位於網頁左方(下圖紅框),以多層次樹狀結構顯示,點選左方摺疊按鈕可 展開下方細項。本章以此分節,依序說明各功能的設定項目。
- 參數設定項目: 位於網頁右方(綠框),點選左方功能項目,右方即可出現對應的設定視窗, 亦可捲動來設定參數。

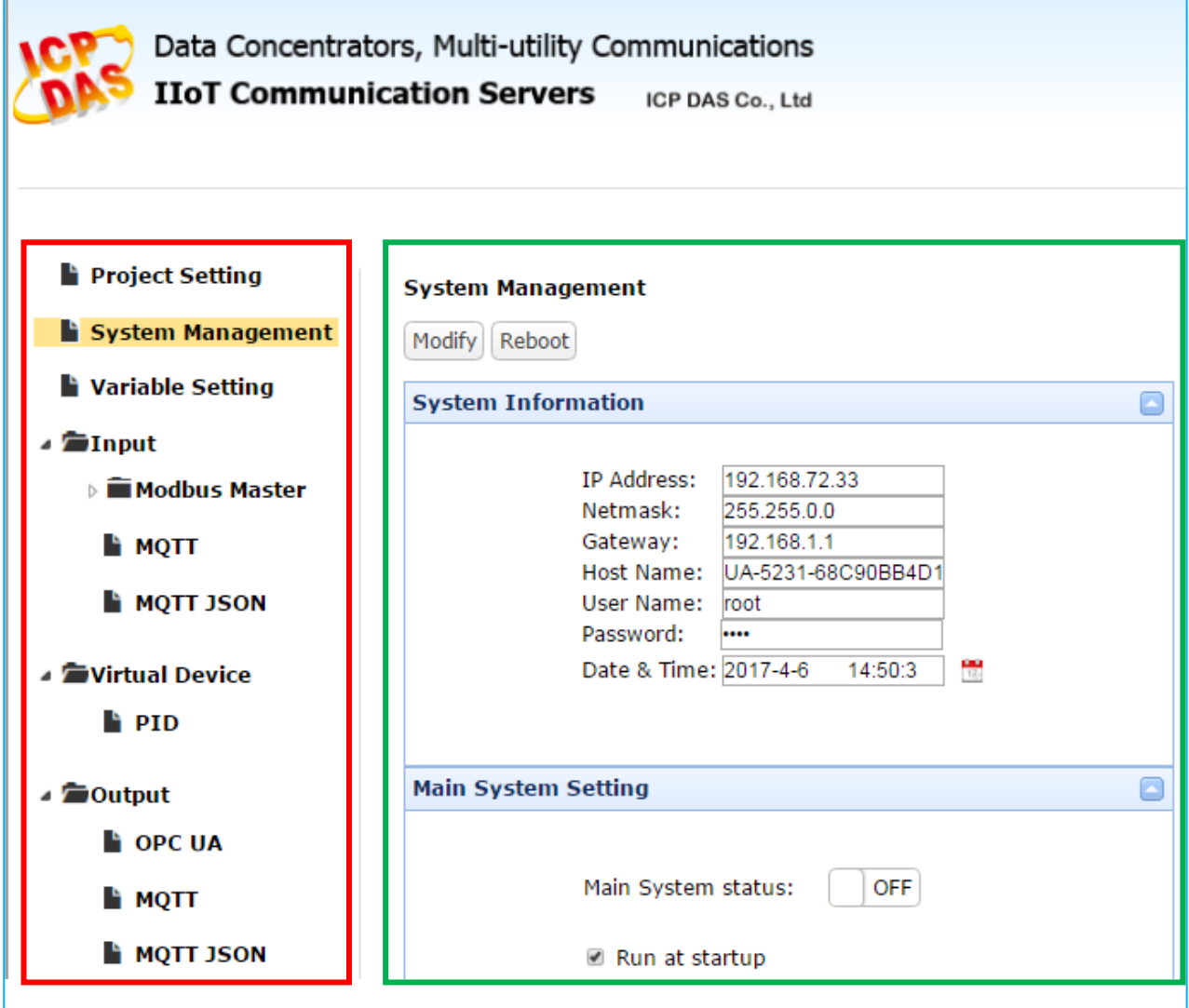

# **3.1. Project Setting** 專案設定

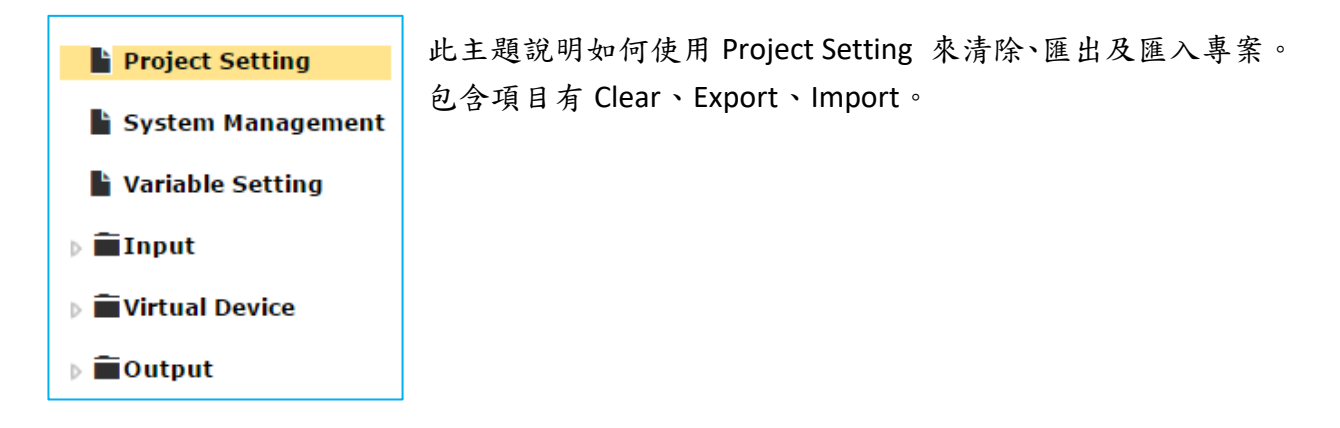

### **3.1.1. Clear**

用來清除專案設定,清除的項目包含 Variable Setting、Input、Virtual Device、Output 等。

Clear

### **3.1.2. Export**

匯出專案設定,點選按鈕可儲存專案至選擇路徑,附檔名為 "**.tar**",請指定專案檔名,匯 出的項目包含 Variable Setting、Input、Virtual Device、Output 等。

Export

### **3.1.3. Import**

匯入專案設定,點選按鈕可選擇路徑與專案,專案附檔名需為 "**.tar**",匯入的項目包含 Variable Setting、Input、Virtual Device、Output 等。

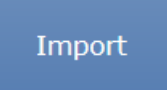

# **3.2. System Management** 系統管理

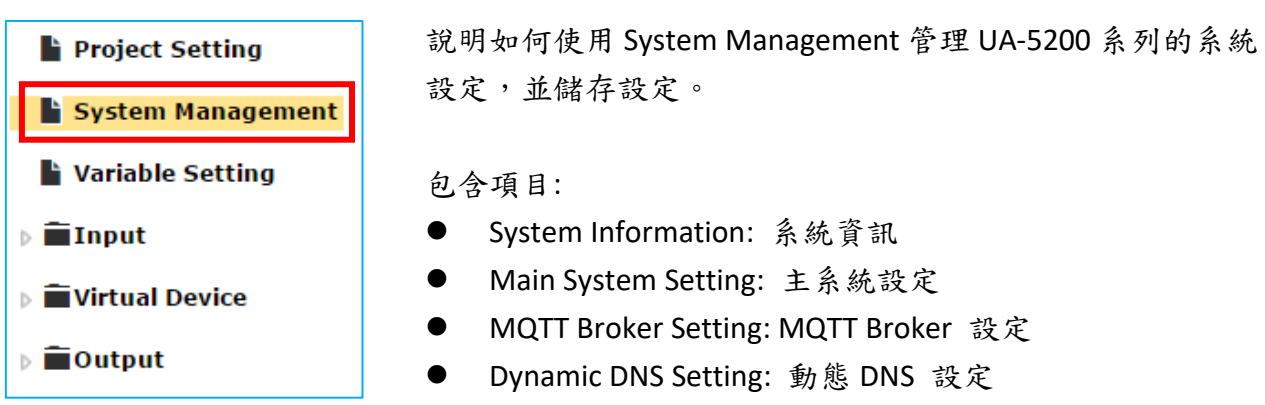

設定完成或修改設定後,記得捲動右方窗格到網頁最上方,點選 Modify 儲存設定,點選 Reboot 則可重新開機。

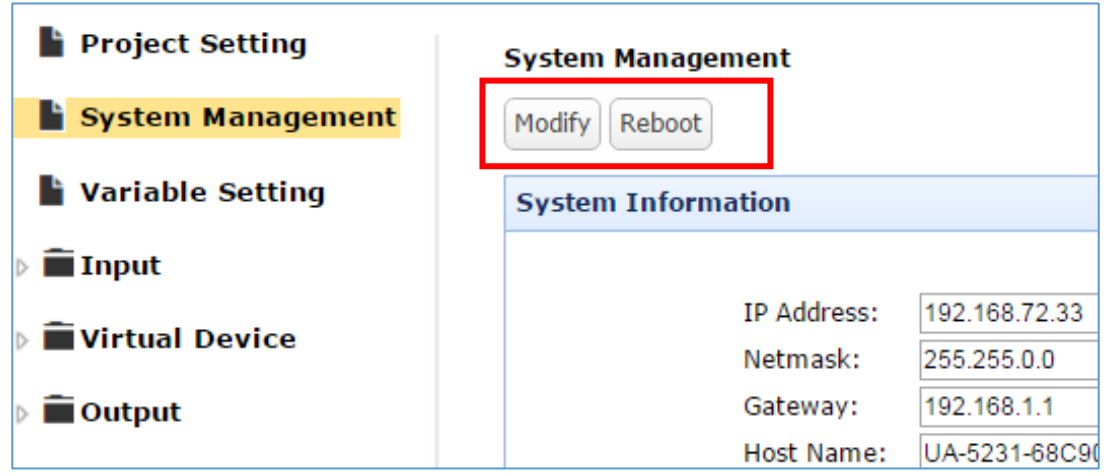

# **3.2.1. System Information**

顯示 UA 設備的系統相關訊息,並提供修改。

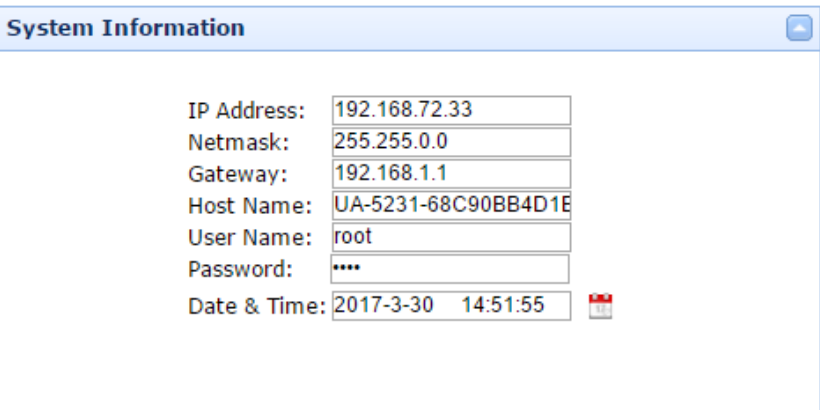

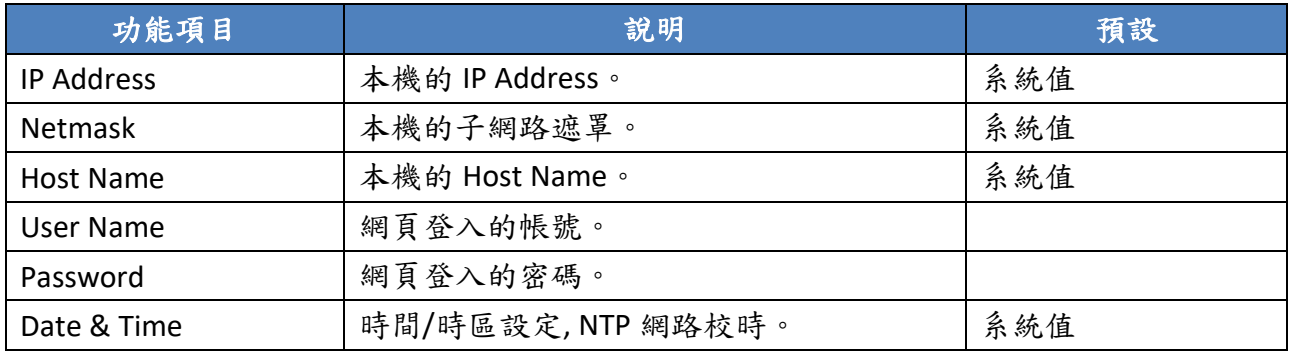

點選 Date & Time 旁邊的小按鈕可以修改時間與設定校時功能。

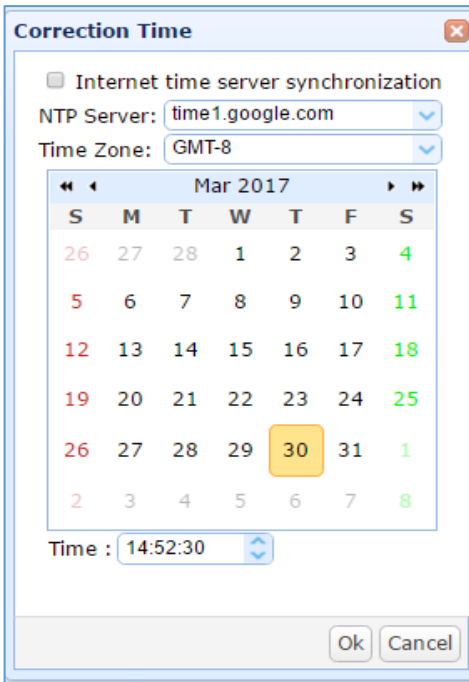

 $\frac{1}{17}$ 

:

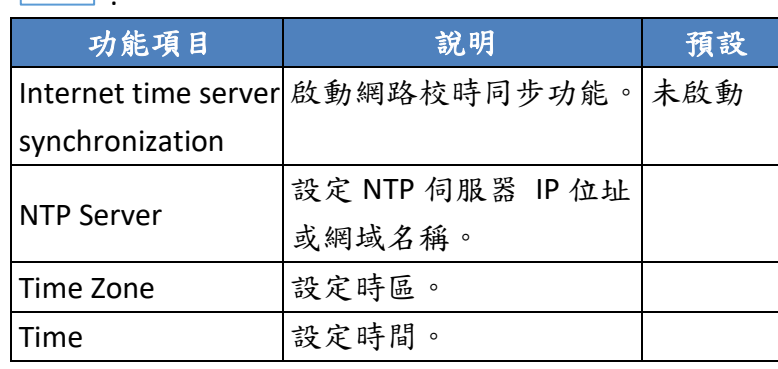

## **3.2.2. Main System Setting**

顯示主系統的設定狀態,並提供設定與修改。

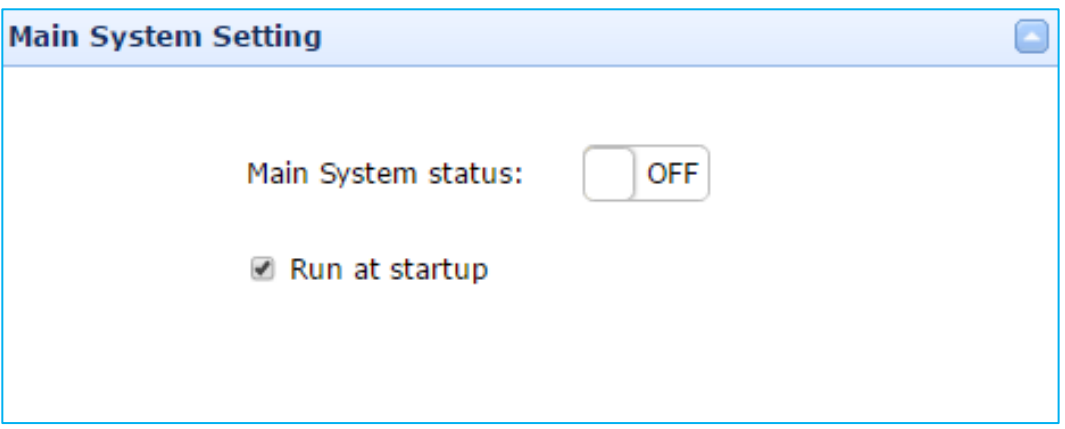

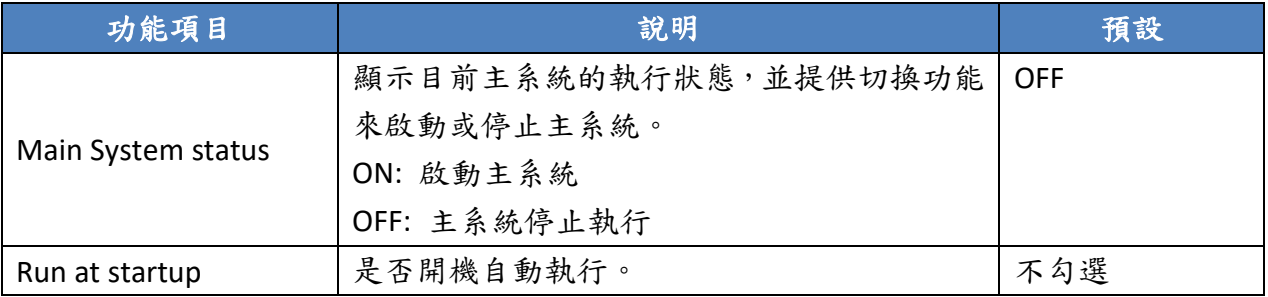

## **3.2.3. MQTT Broker Setting**

顯示 MQTT Broker 的設定狀態,並提供設定修改。

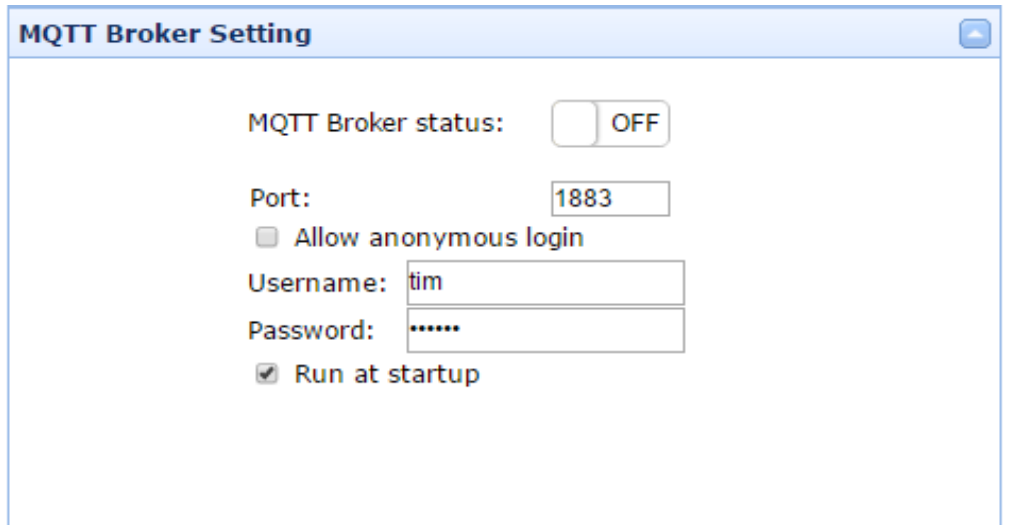

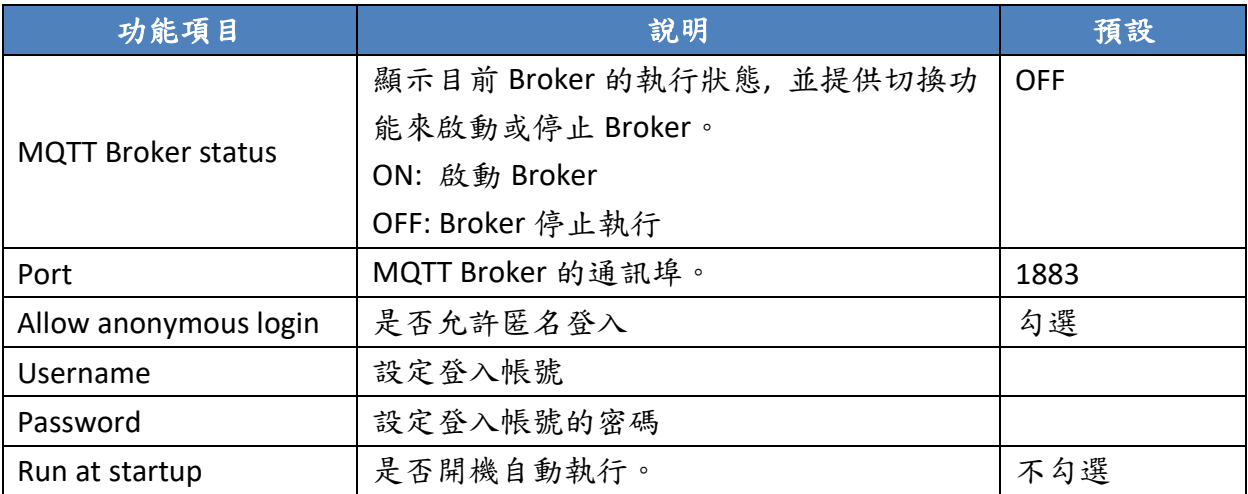

## **3.2.4. Dynamic DNS Setting**

顯示 DDNS Client 的設定狀態,並提供設定修改。

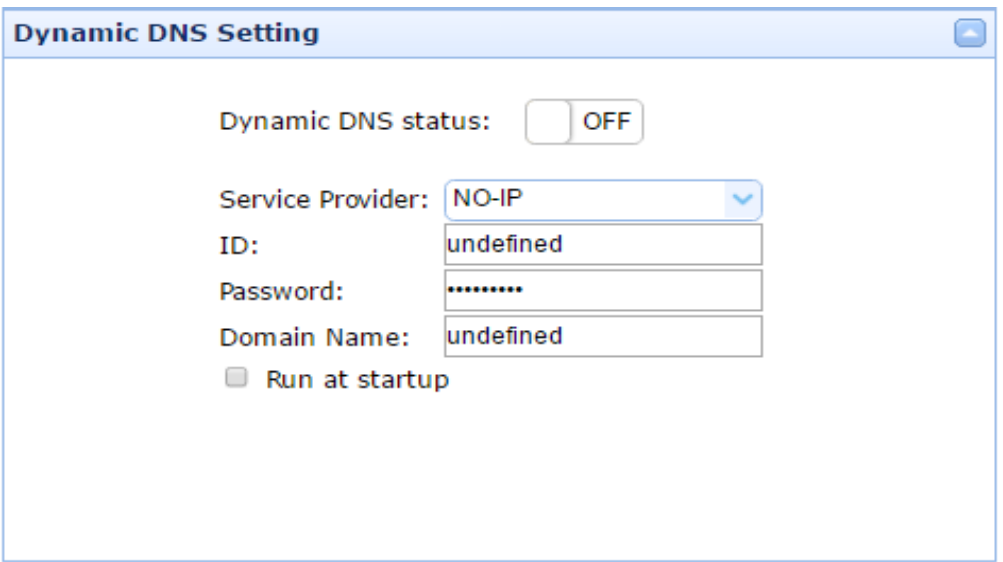

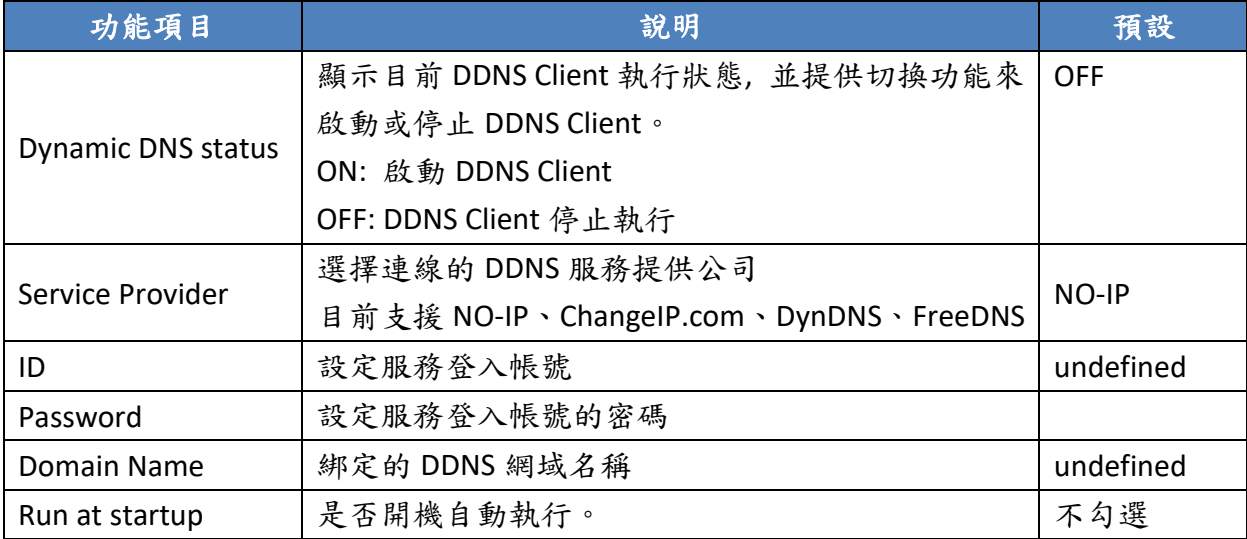

# **3.2.5.** 儲存 **System Management** 設定

選擇 Modify 儲存目前設定。

修改後,點選 Modify 儲存設定,點選 Reboot 可重新開機。

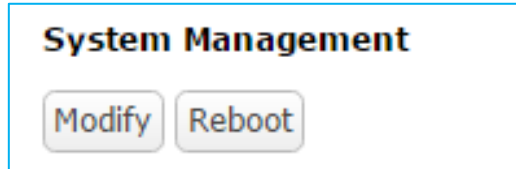

## **3.3. Variable Setting**

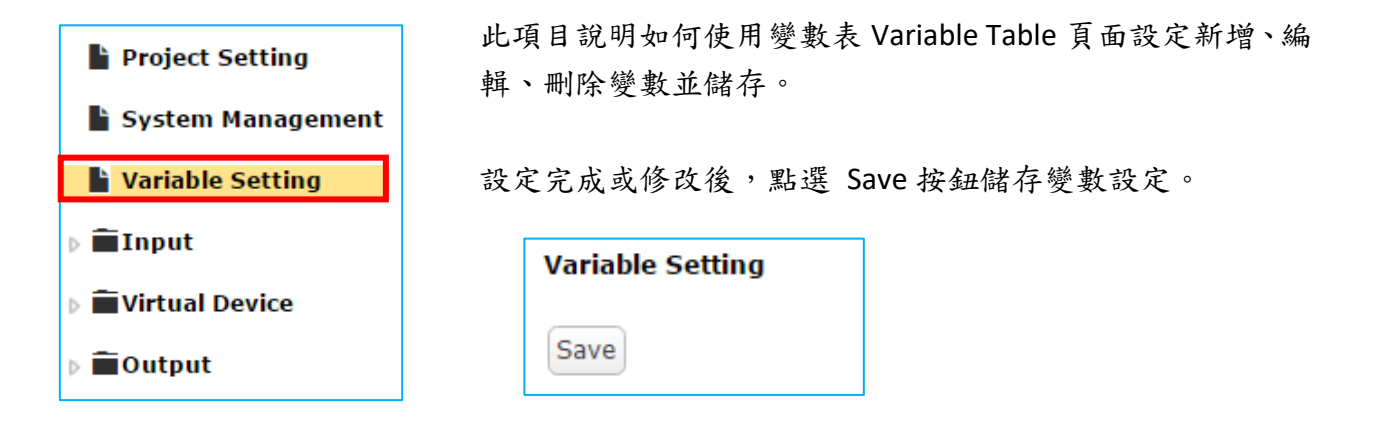

步驟:

1. 在變數表新增、編輯變數

利用設定圖示來新增、刪除、變更變數

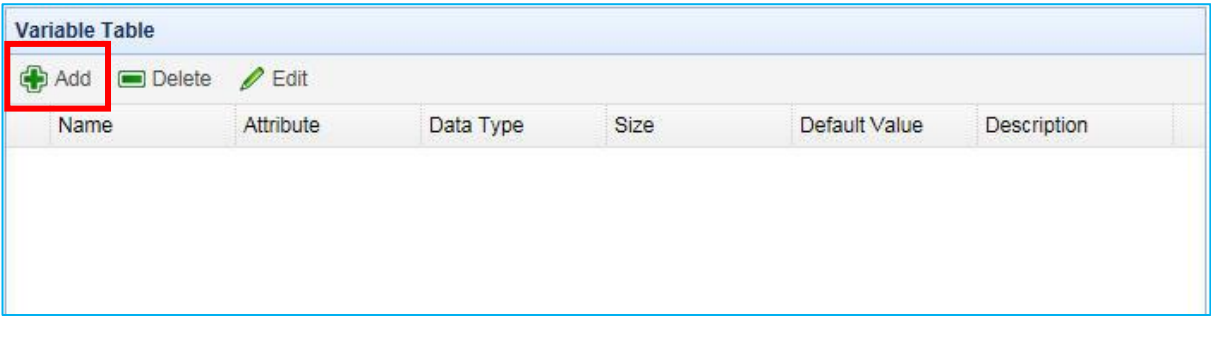

功能表設定圖示說明

- : 新增變數
- : 刪除所點選的變數
- : 編輯所點選的變數

#### 2. 新增、編輯變數參數

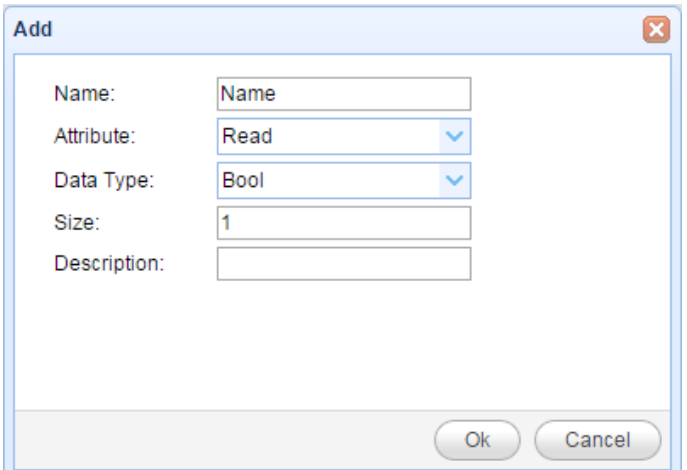

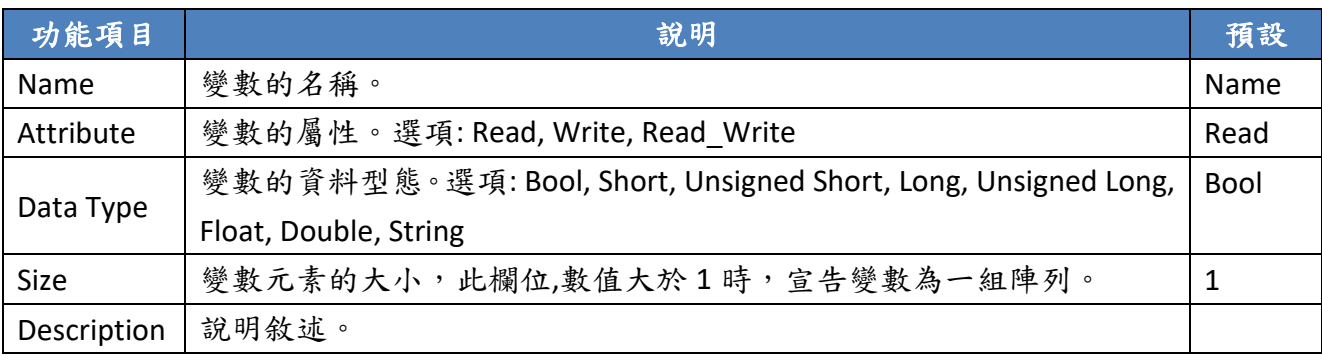

#### 3. 完成多筆變數設定,變數表類似下圖,記得點選 Save 儲存設定

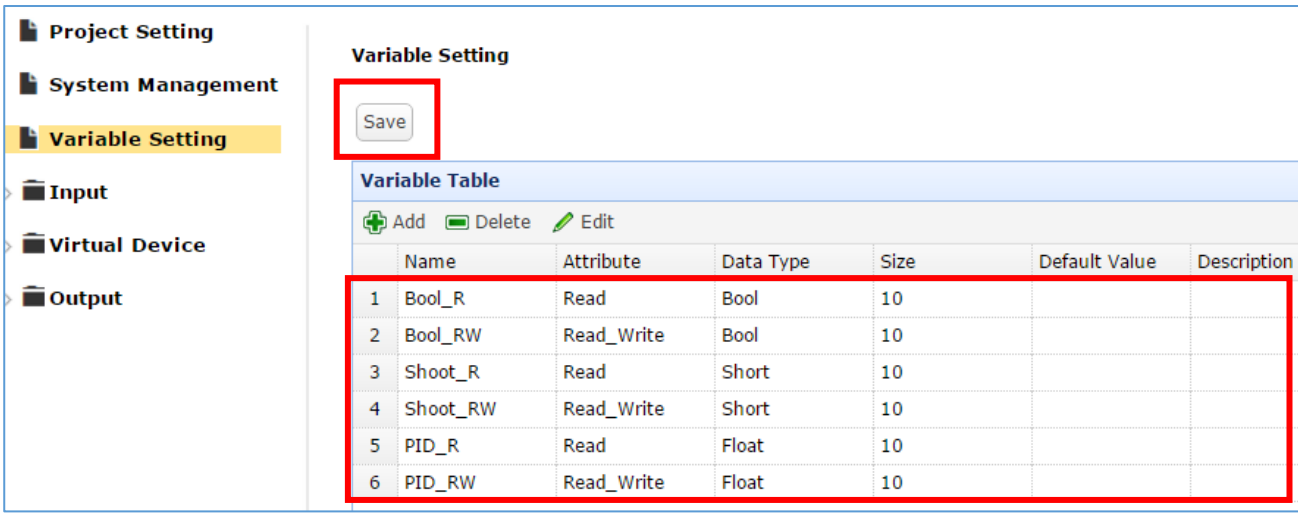

### **3.4. Input**

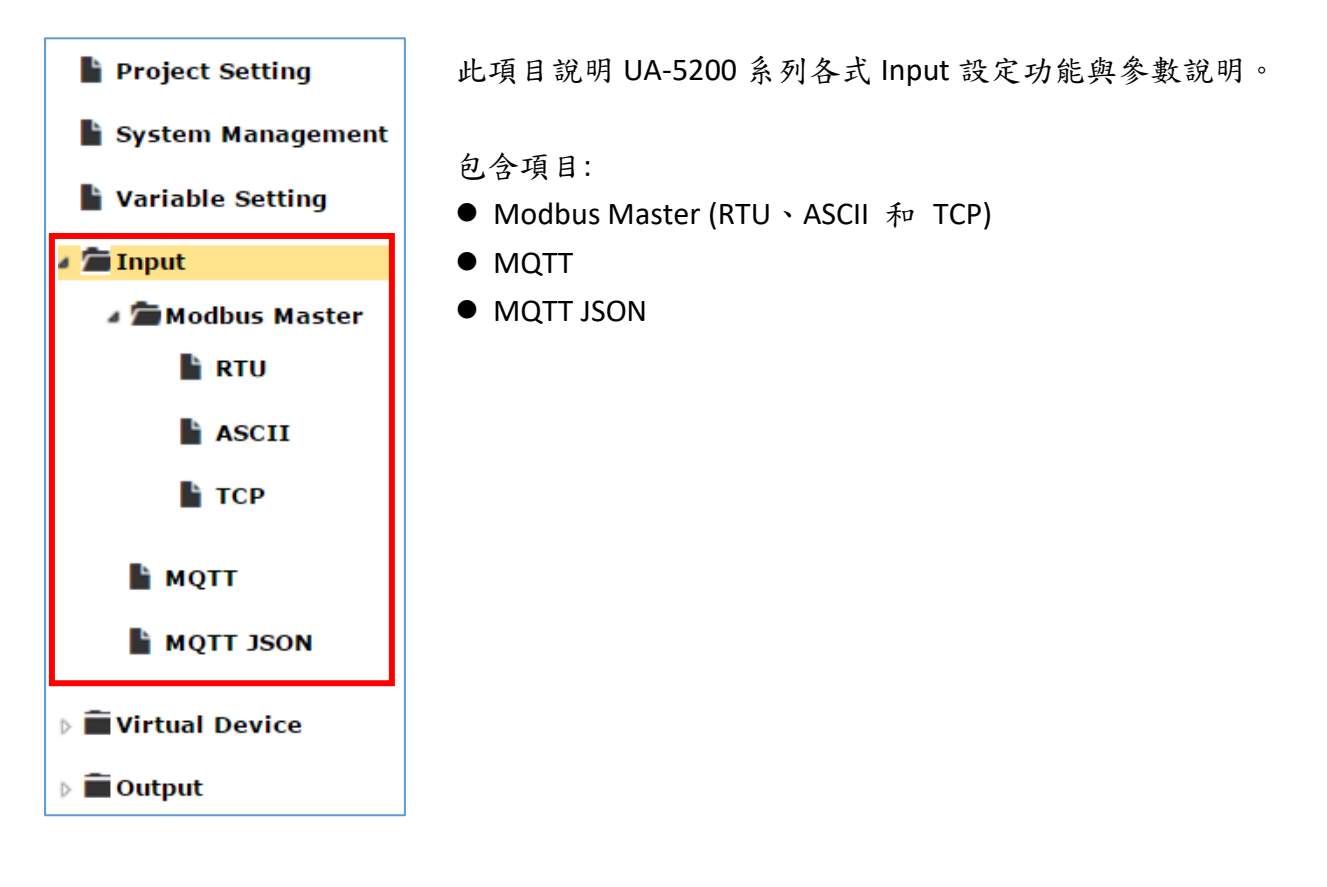

功能設定的邏輯架構:

設定的邏輯架構為任務導向的階層式設計。先依據通訊對象的設備屬性新增建立第一層的 連線任務 (**Task**),再依此 Task 實際內容組織下一層命令列 (**Command**) 或項目表 (**Item** Table)。最終完成兩階層或三階的設定配置。架構圖(上圖)與完成模式(下圖) 如下:

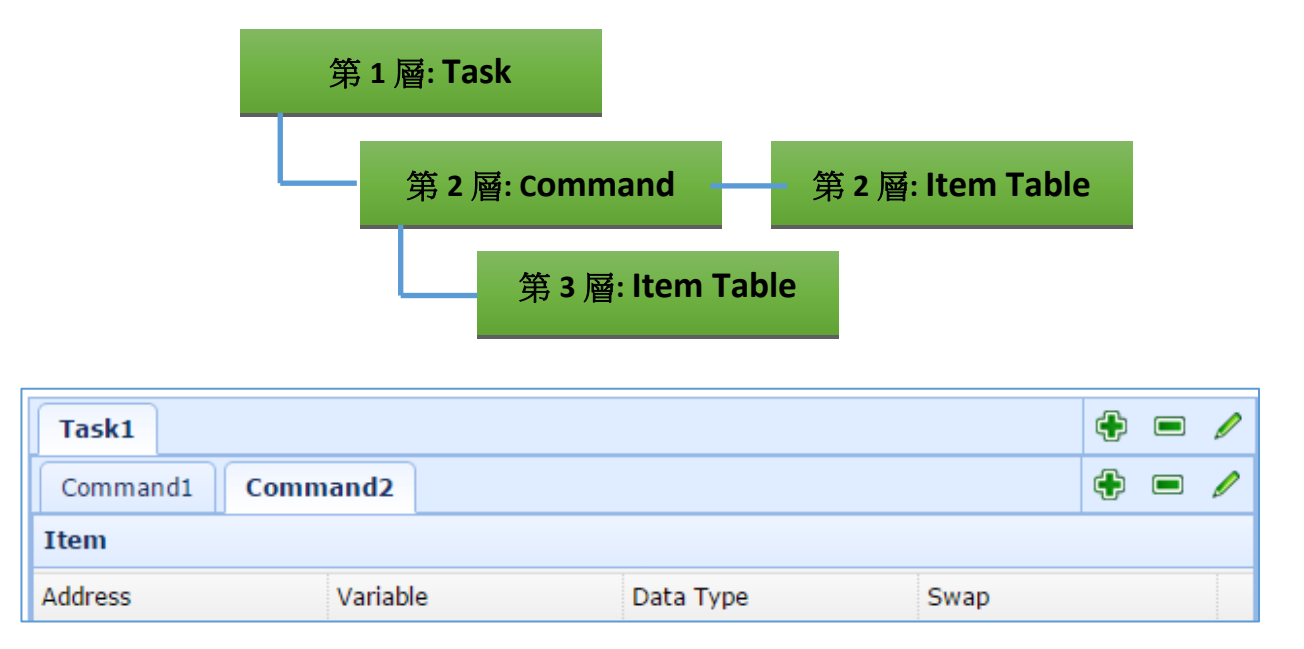

### **3.4.1. Modbus Master**

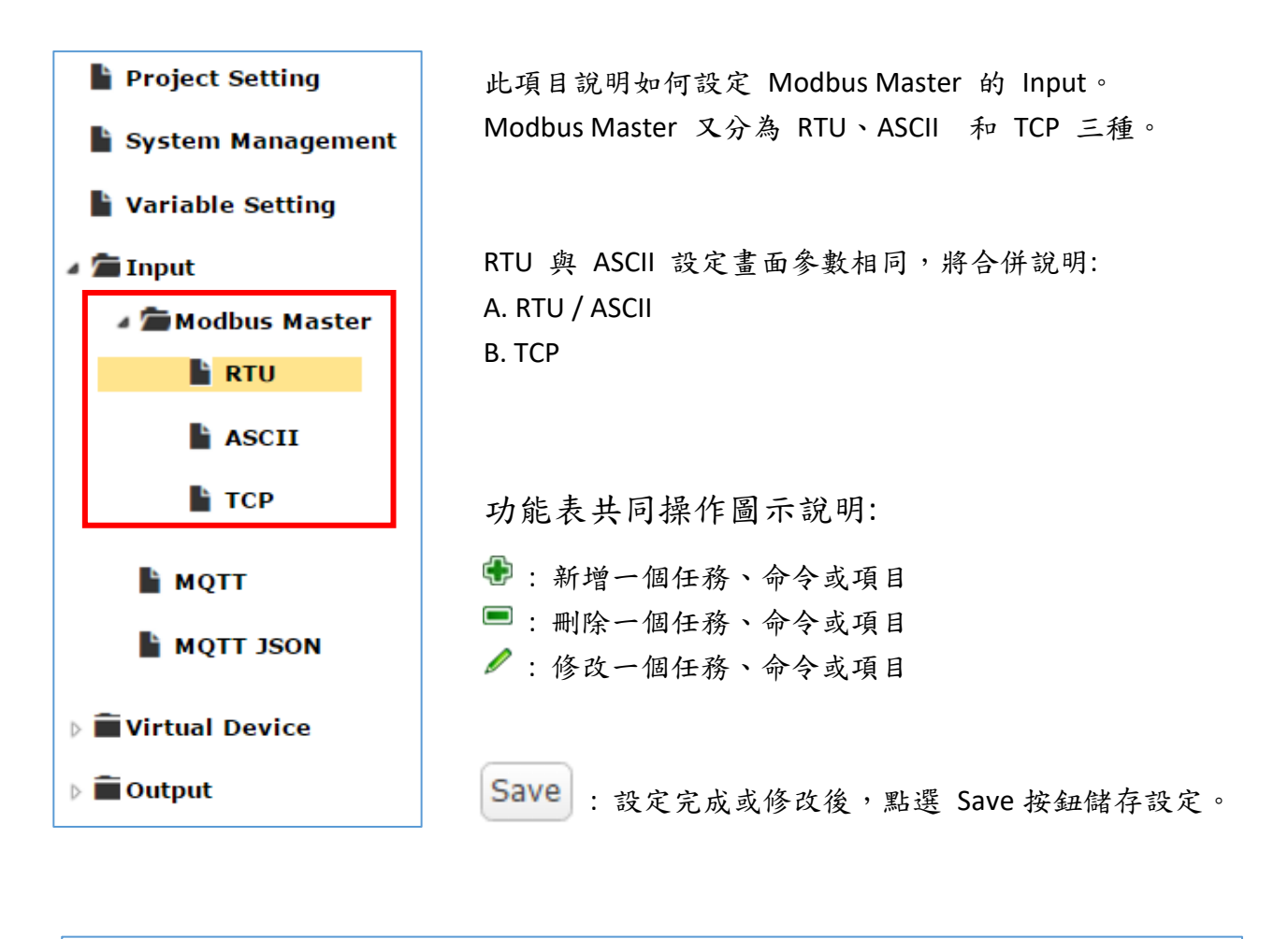

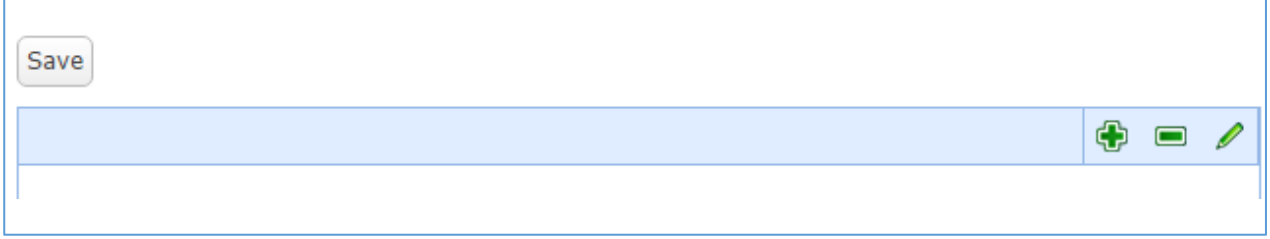

# **A.RTU/ASCII**

此項目說明如何使用 RTU 或 ASCII 頁面設定新增、修改、刪除 Modbus RTU Master。

1. 在 Input -> Modbus Master -> RTU 或 ASCII 頁面新增、編輯 Task 任務

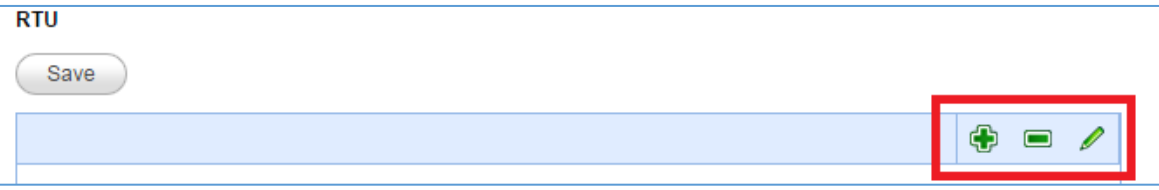

RTU/ASCII Task 設定內容:

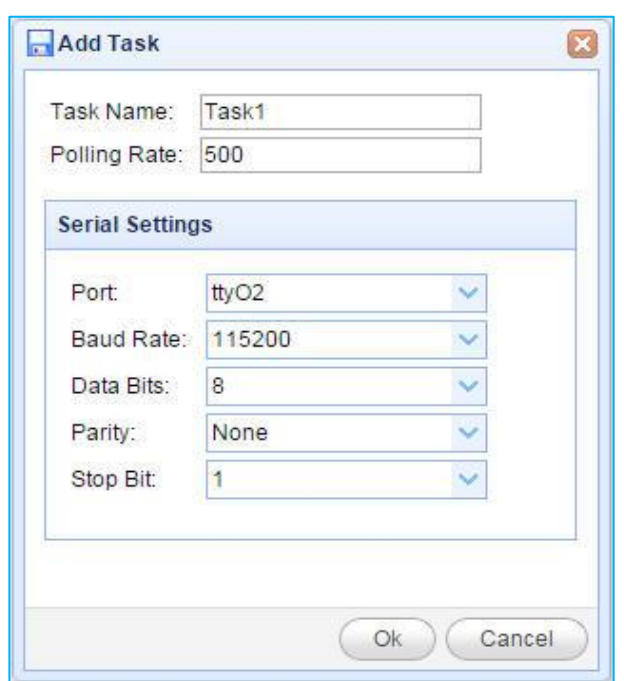

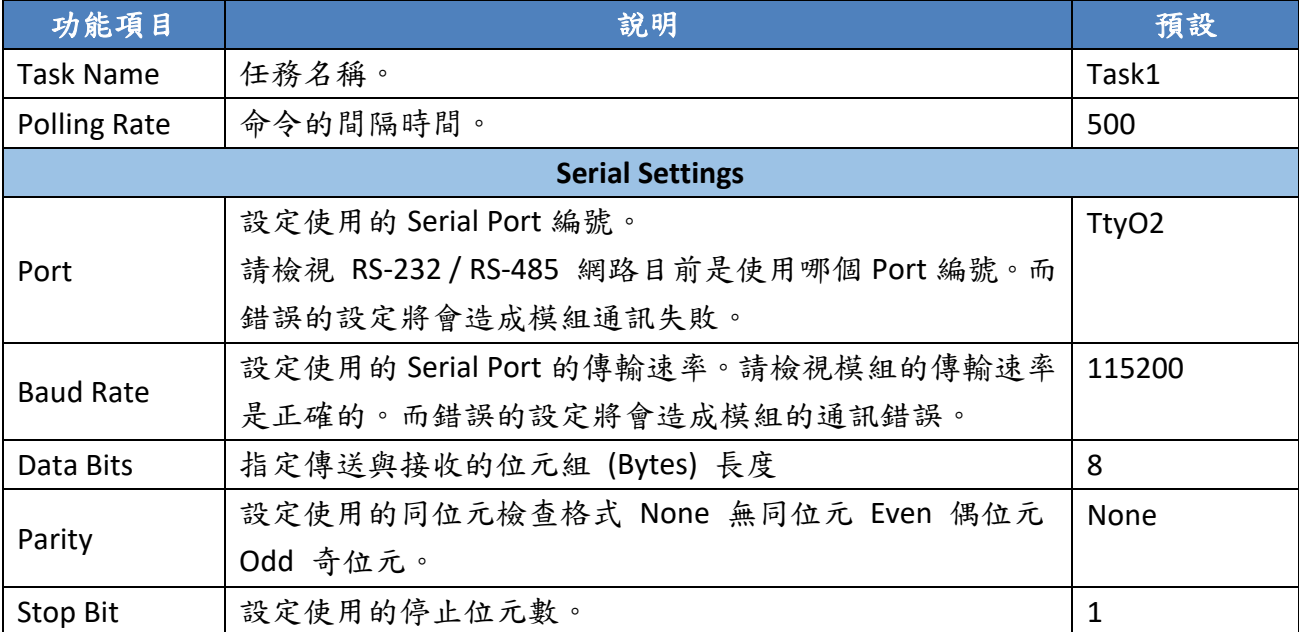

#### 2. 在 Task 任務欄頁籤下新增、編輯 Command 命令欄。

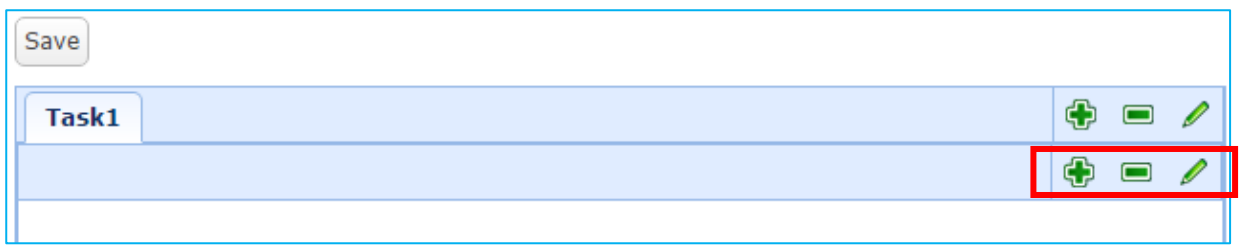

命令設定內容:

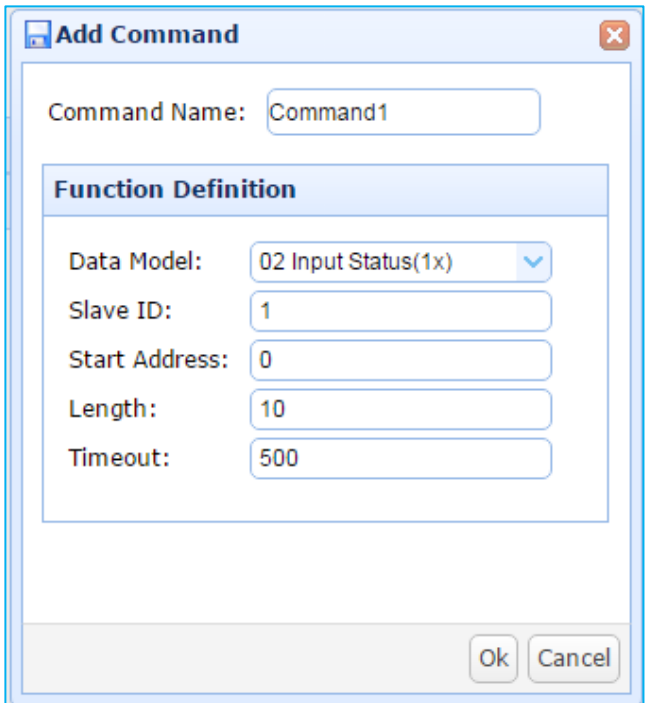

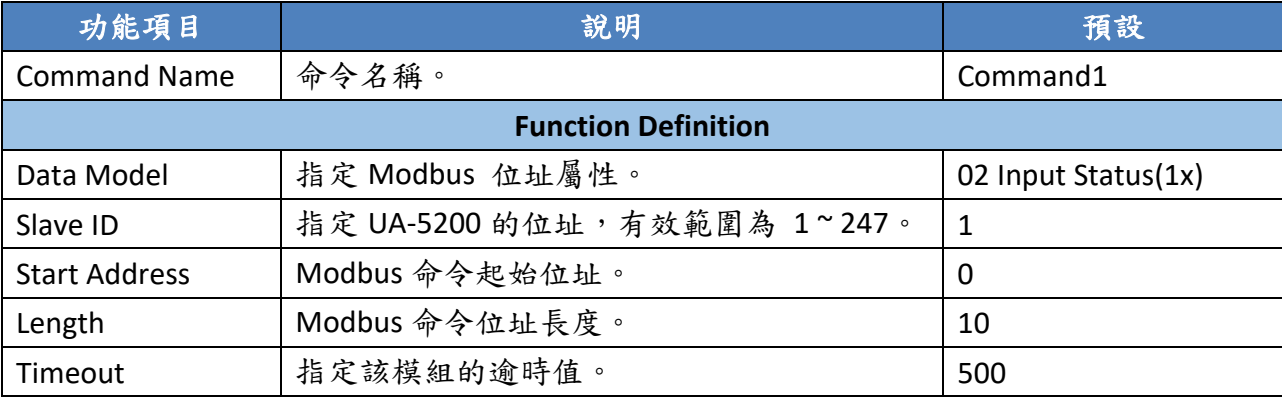

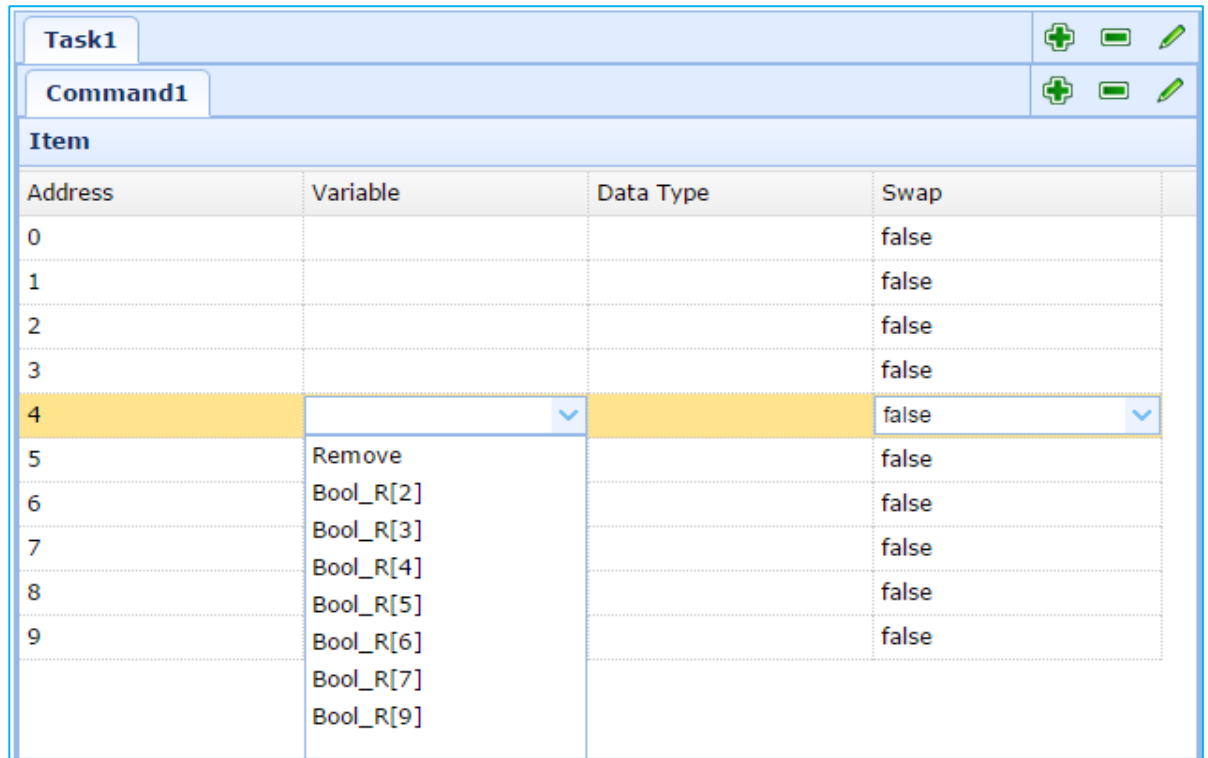

3. 在 Command 命令的 Item 項目表,滑鼠左鍵雙擊 Item 項目列,配置變數與屬性。

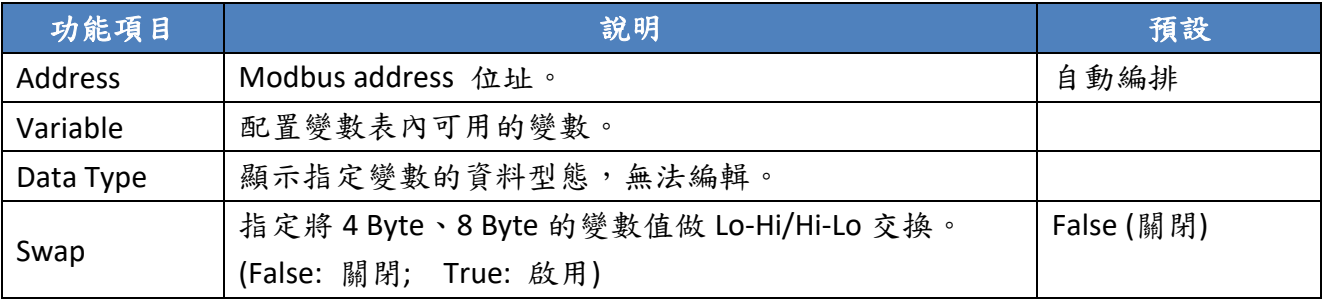

#### 4. 記得點選 Save 儲存目前設定

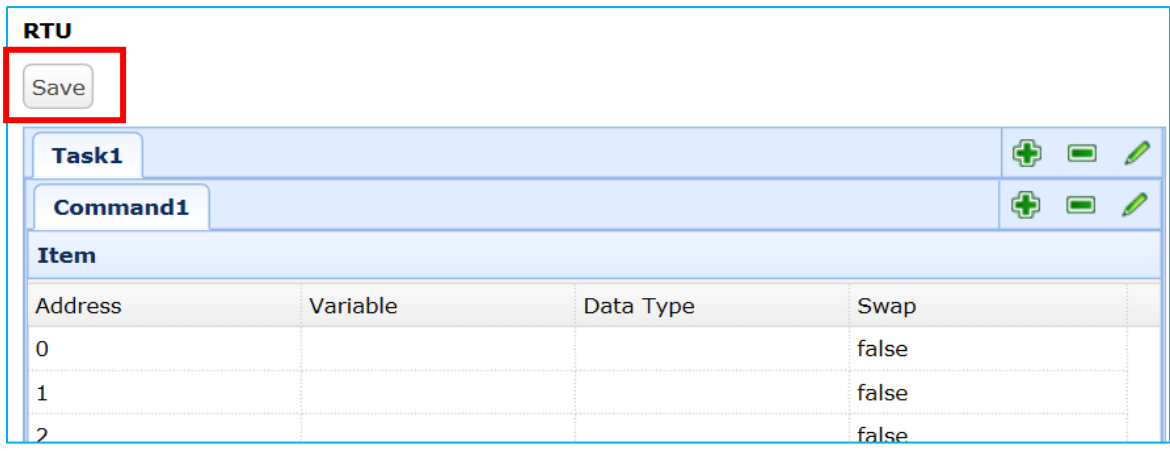

## **B. TCP**

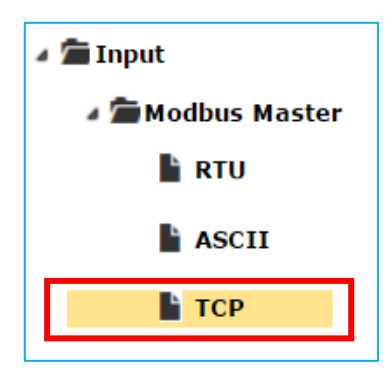

此項目說明如何使用 TCP 頁面設定新增、修改、刪除 Modbus TCP Master。

1. 在 Input -> Modbus Master -> TCP 頁面新增、編輯 Task 任務

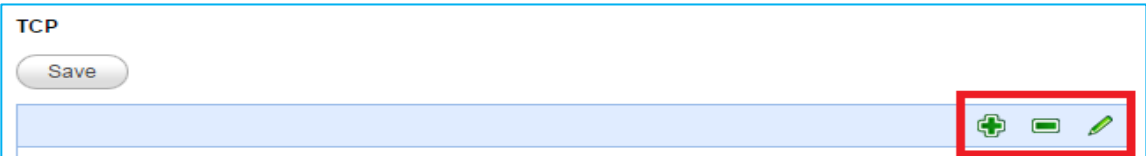

TCP Task 設定內容:

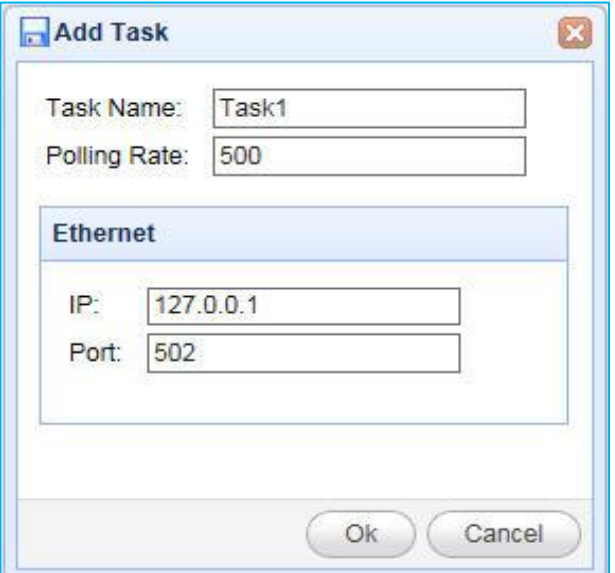

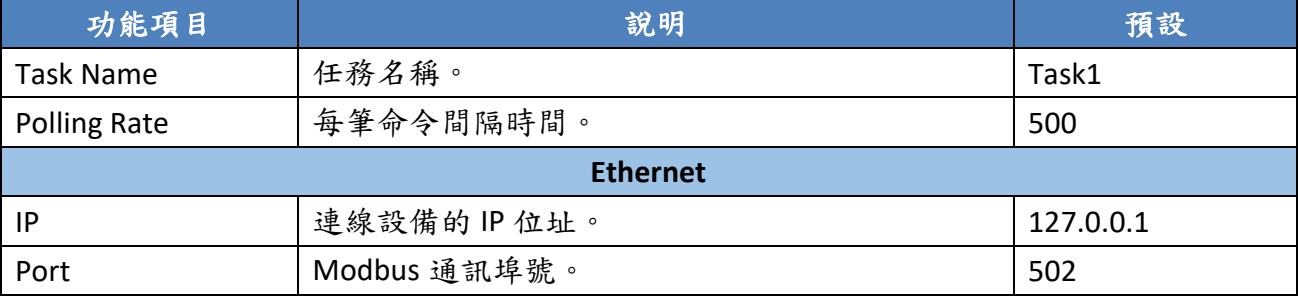

#### 2. 在 Task 任務欄頁籤下新增、編輯 Command 命令欄。

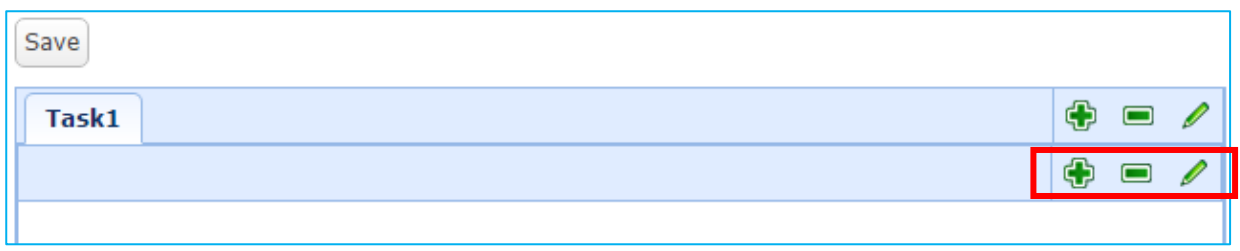

### TCP 命令設定內容:

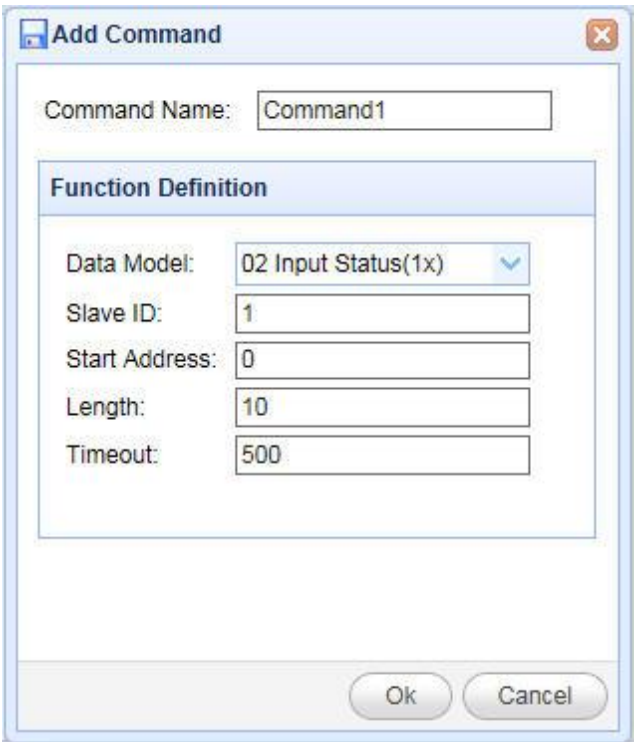

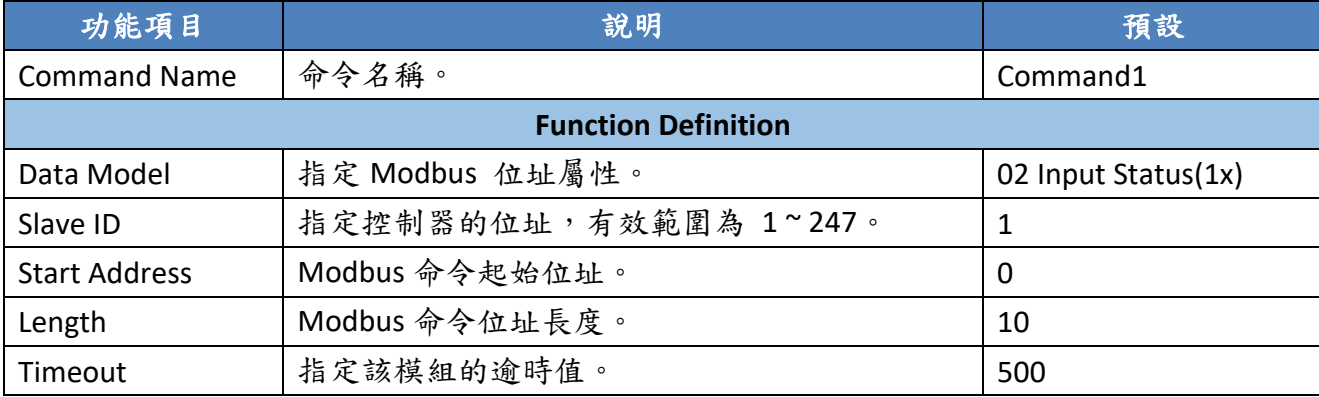

UA-5200 系列使用手冊 V.3.0.0 ICP DAS

3. 在 Command 命令的 Item 項目表,滑鼠左鍵雙擊 Item 項目列,配置變數與屬性。

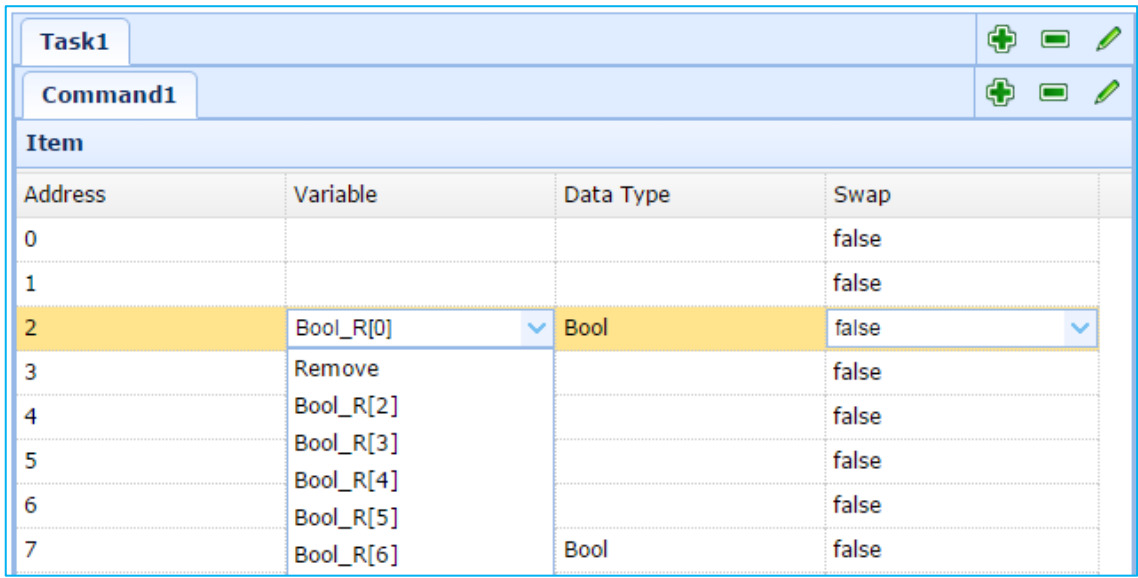

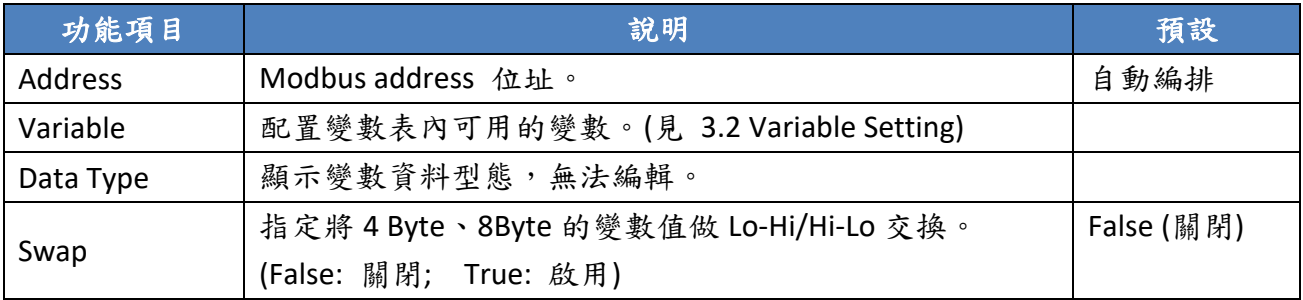

#### 4. 記得點選 Save 儲存目前設定。

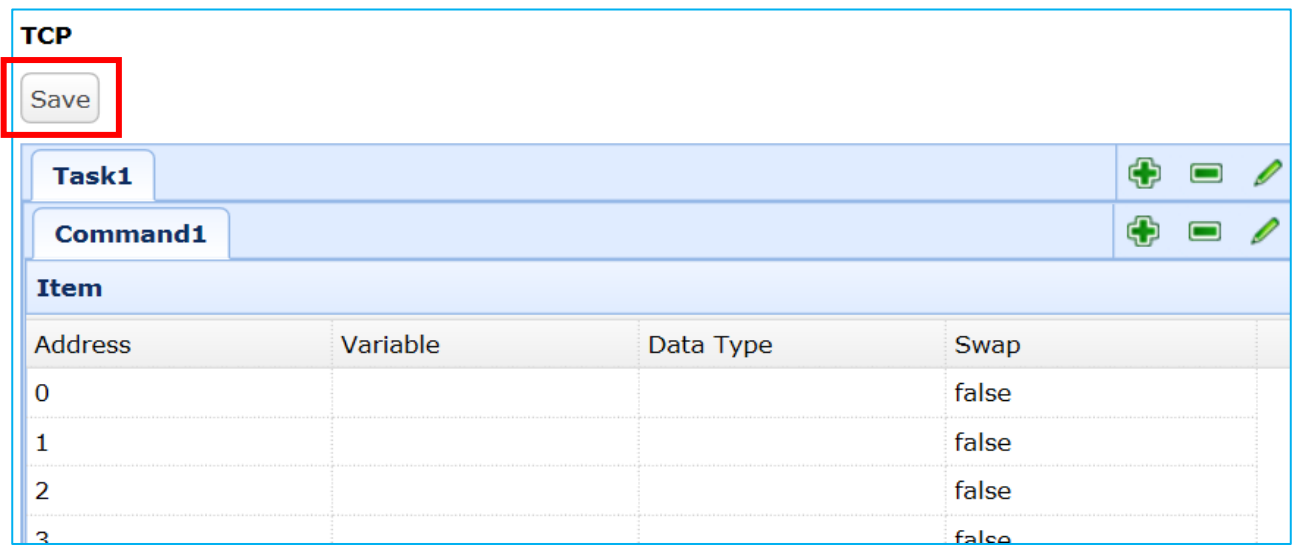

### **3.4.2. MQTT**

此節說明如何使用 Input 的 MQTT 頁面設定新增、修改、刪除 MQTT 任務。

Input 的 MQTT 設定順序:

- 1. 規劃 MQTT client 連線至所要連線 Broker。
- 2. 讓外部其他 MQTT 設備所發佈及訂閱的 Topic 訊息內容,映射到 UA-5200 使用者所配置 的變數中。
- 3. 讓 MQTT 設備端的資料內容轉換成其他通訊協議資料內容。

SSL/TLS 安全通訊所需憑證與金鑰的上傳方式請參考 5.[憑證與金鑰上傳至](#page-75-0) UA-5200。

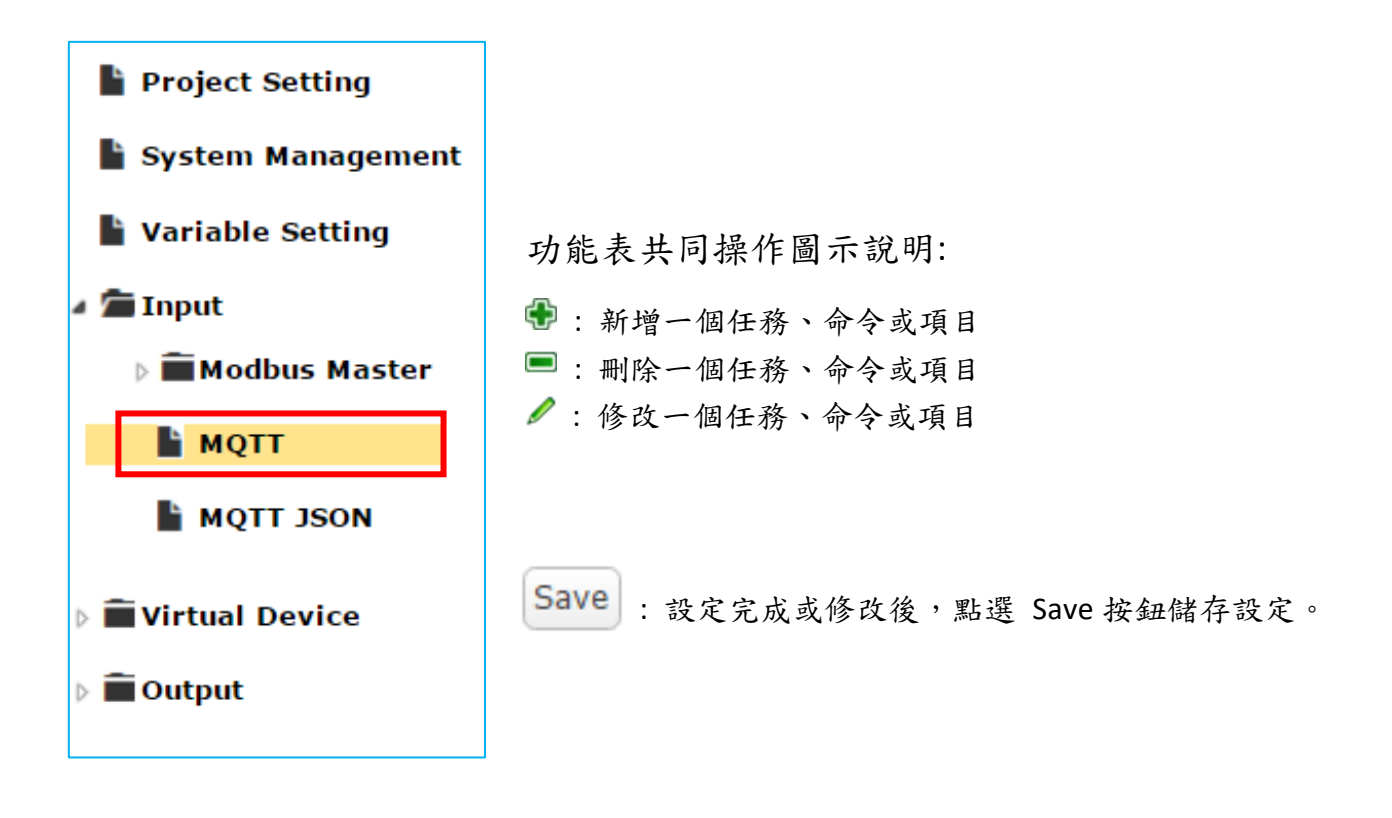

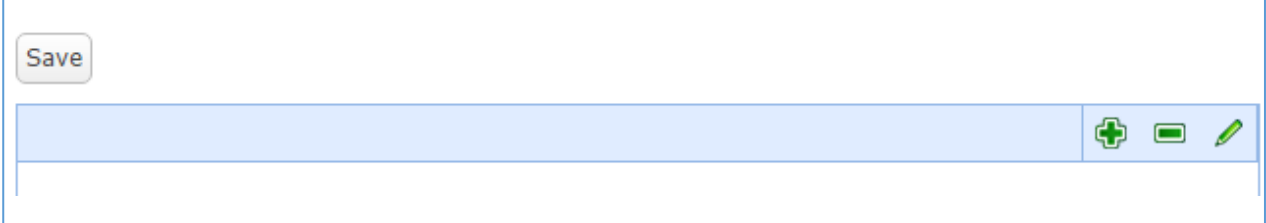

1. 在 Input -> MQTT 頁面新增、編輯 Task 任務

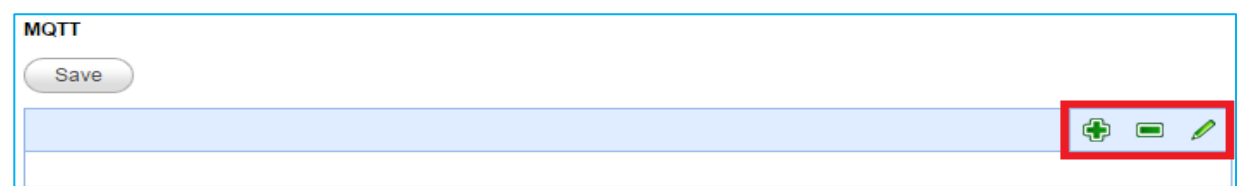

Task 設定內容:

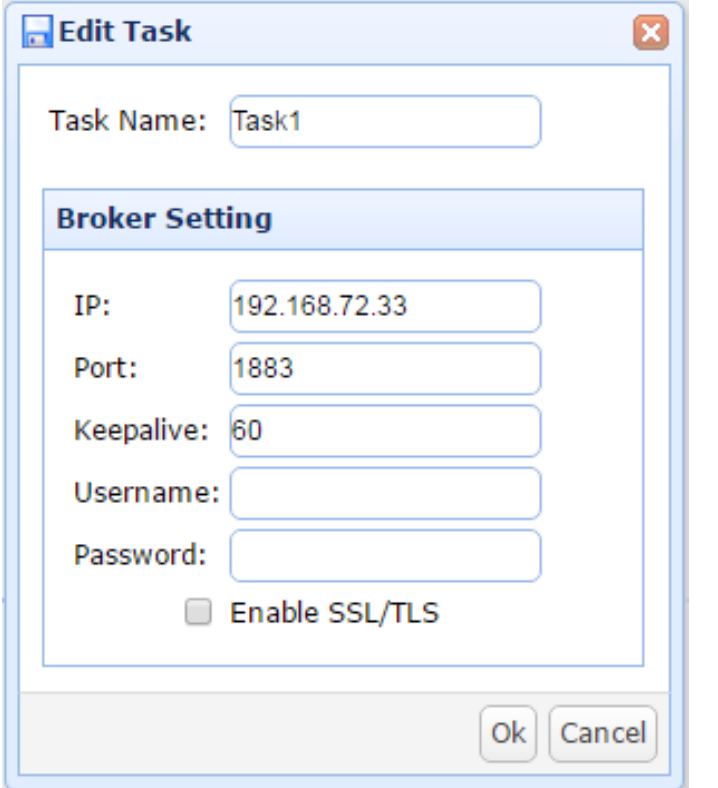

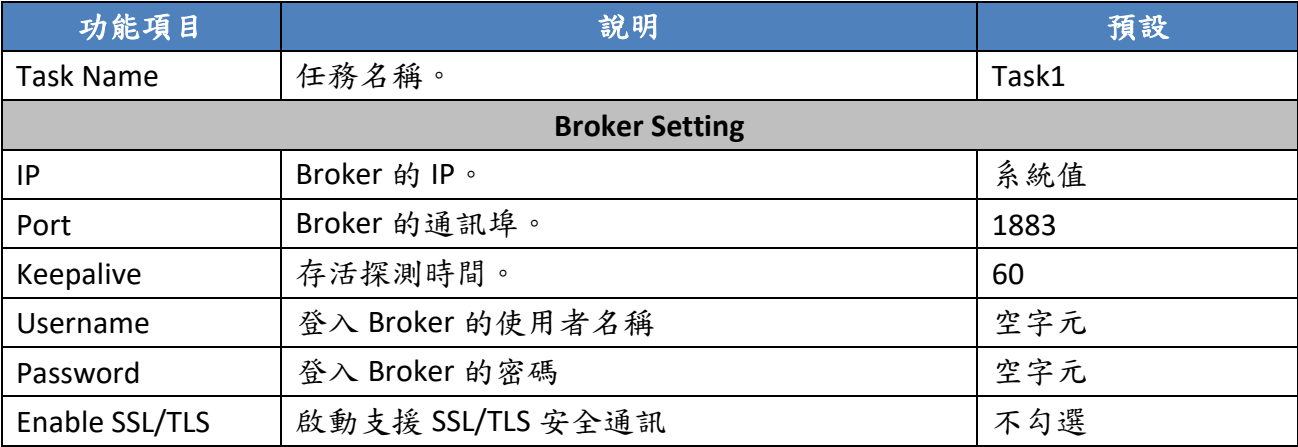

UA-5200 系列使用手冊 V.3.0.0 ICP DAS

2. 在 **MQTT** Task 任務的 Item 項目表中,新增、編輯變數與 Topic 內容。

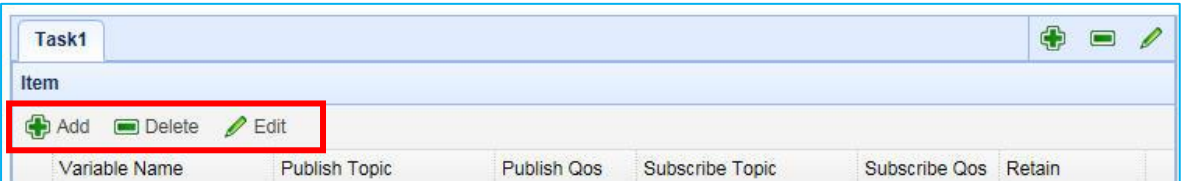

設定內容:

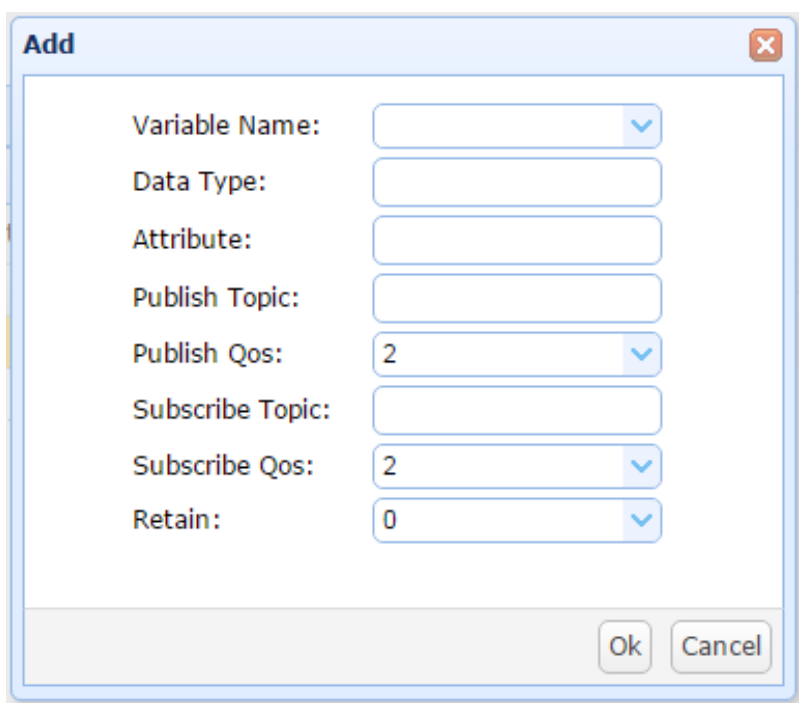

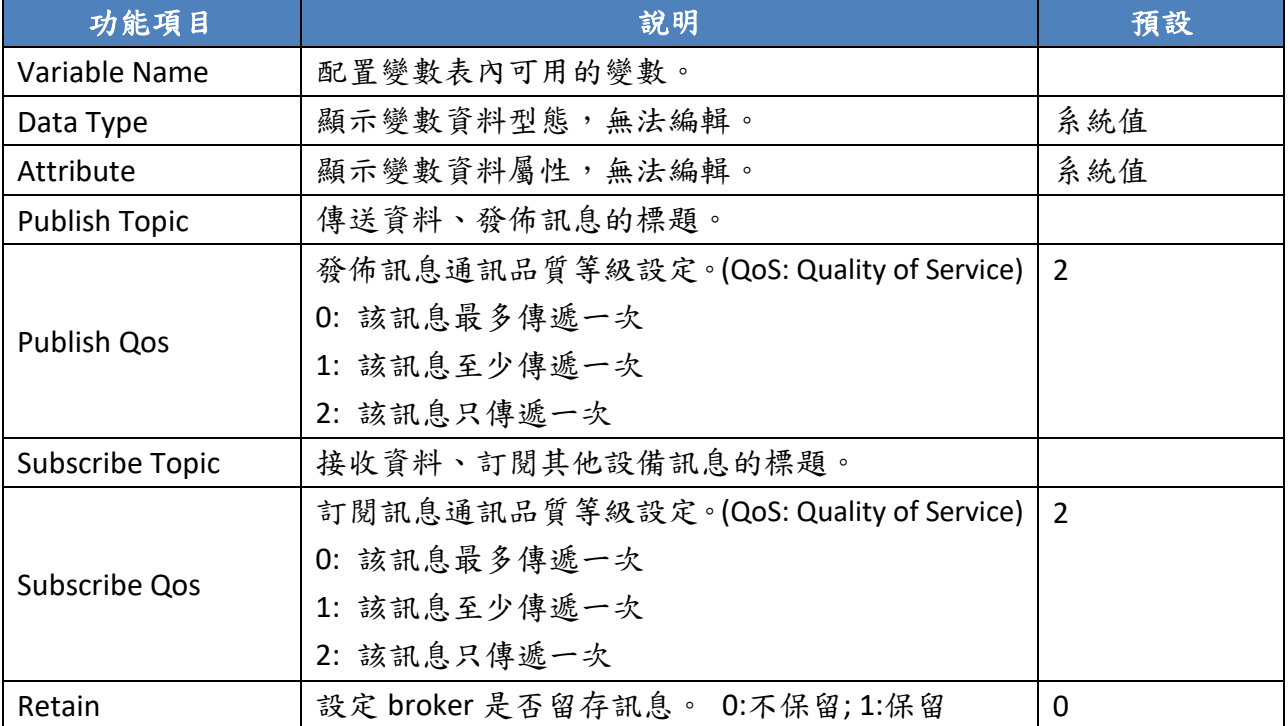

3. 完成的 MQTT Task 任務表類似下圖,最後記得點選 Save 儲存目前設定。

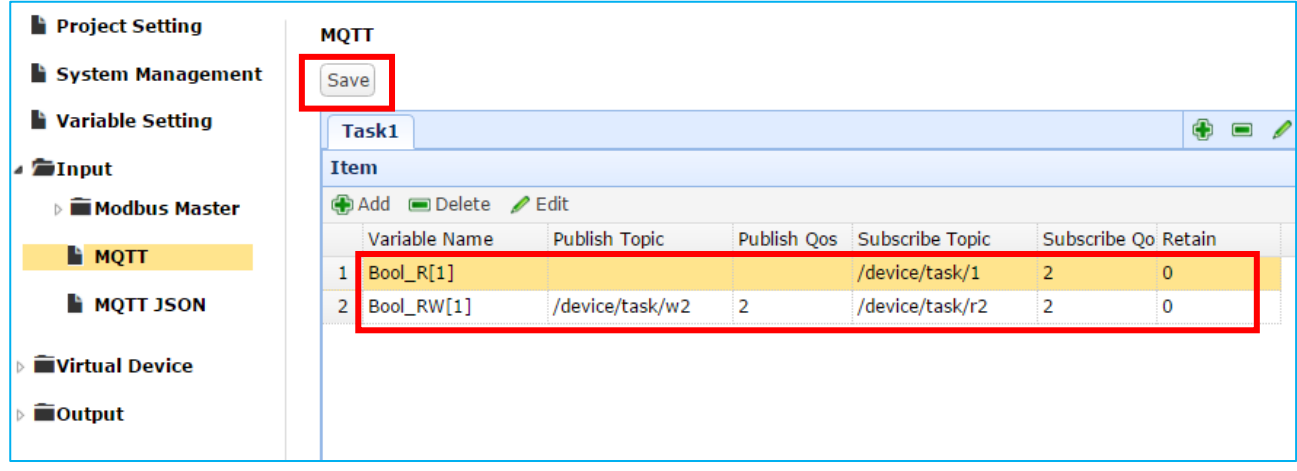

#### **3.4.3. MQTT JSON**

此節說明如何使用 Input 的 MQTT JSON 頁面設定新增、修改、刪除 MQTT JSON 任務。

Input 的 MQTT JSON 設定順序:

- 1. 規劃 MQTT client 連線至所要連線 Broker。
- 2. 讓外部其他支援 UA-5200 的 JSON 格式的 MQTT 設備所發佈與訂閱的 Topic 訊息內容, 映射到 UA-5200 使用者所配置的變數群組中。
- 3. 讓 MQTT 設備端的資料內容轉換成其他通訊協議資料內容。

SSL/TLS 安全通訊所需憑證與金鑰的上傳方式請參考 5.[憑證與金鑰上傳至](#page-75-0) UA-5200。

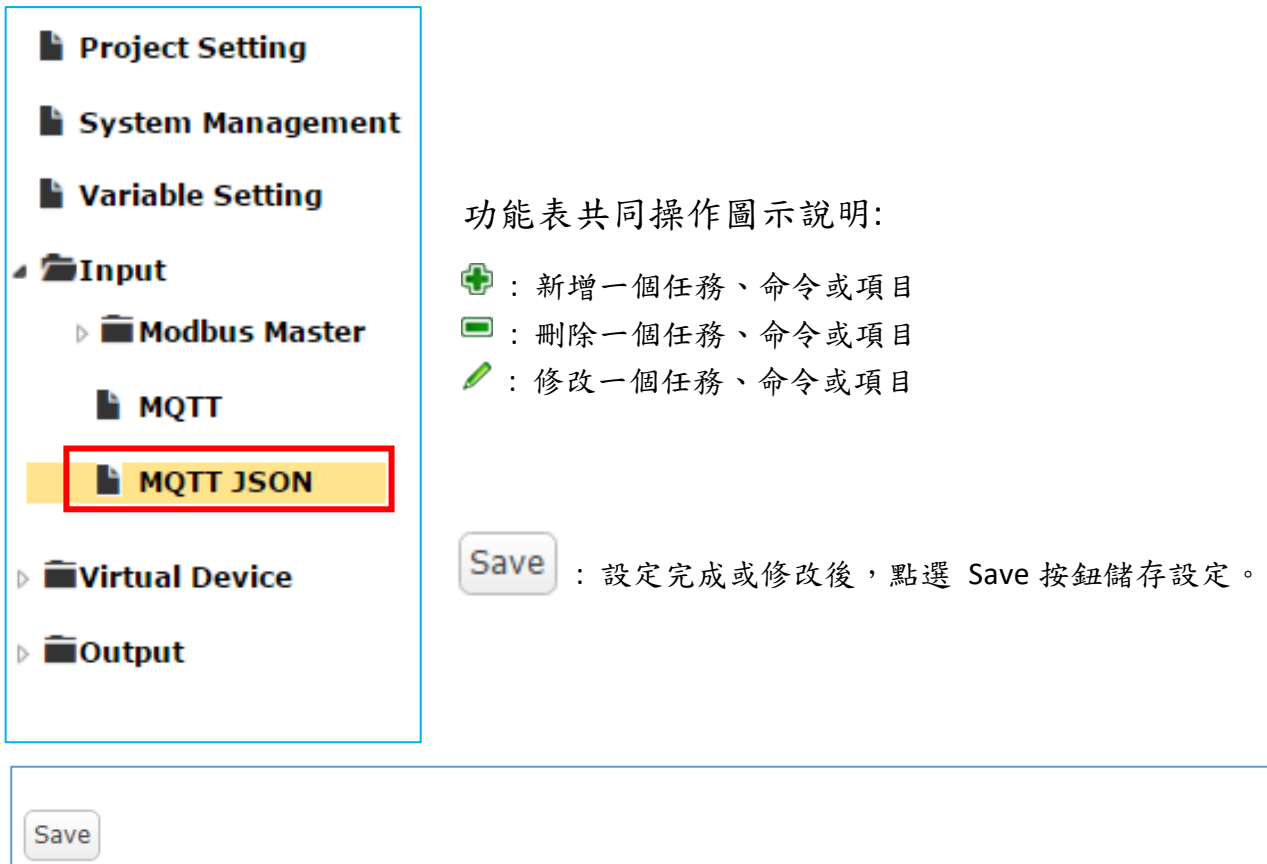

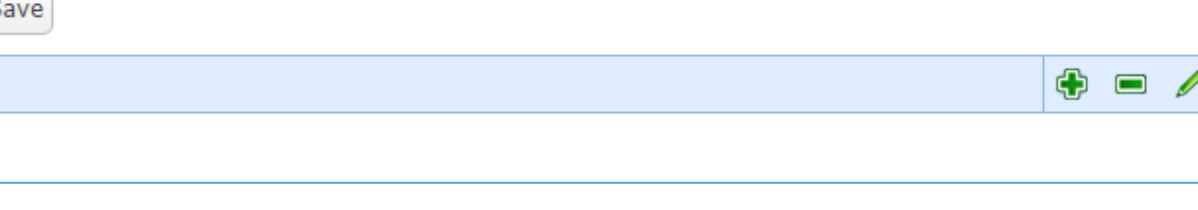

1. 在 Input -> MQTT JSON 頁面新增、編輯 Task 任務

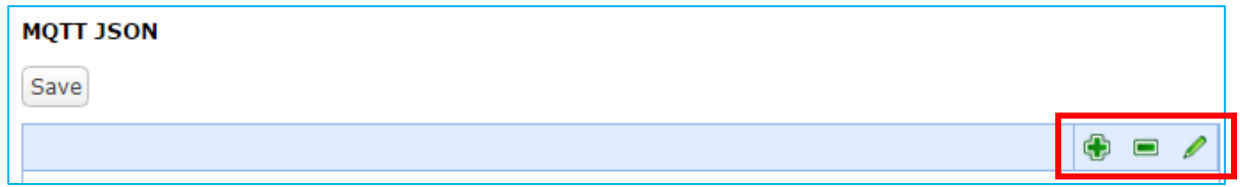

MQTT JSON Task 設定內容 1 : Broker Setting

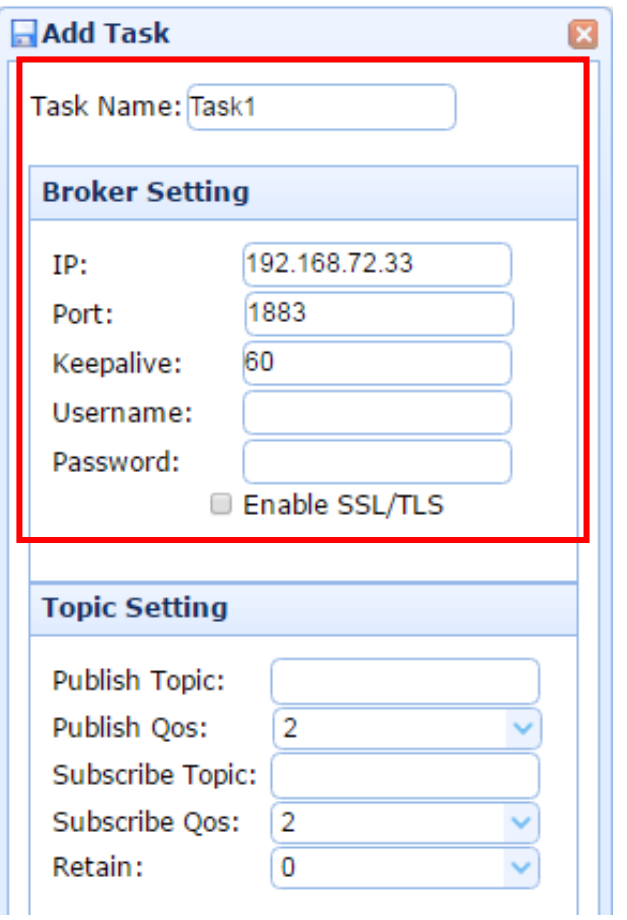

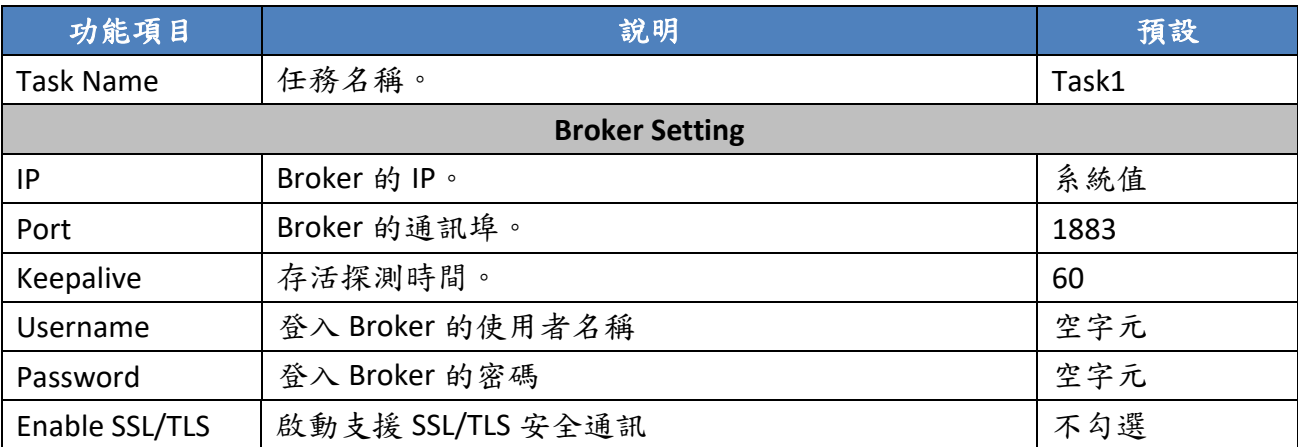

MQTT JSON Task 設定內容 2 : Topic Setting

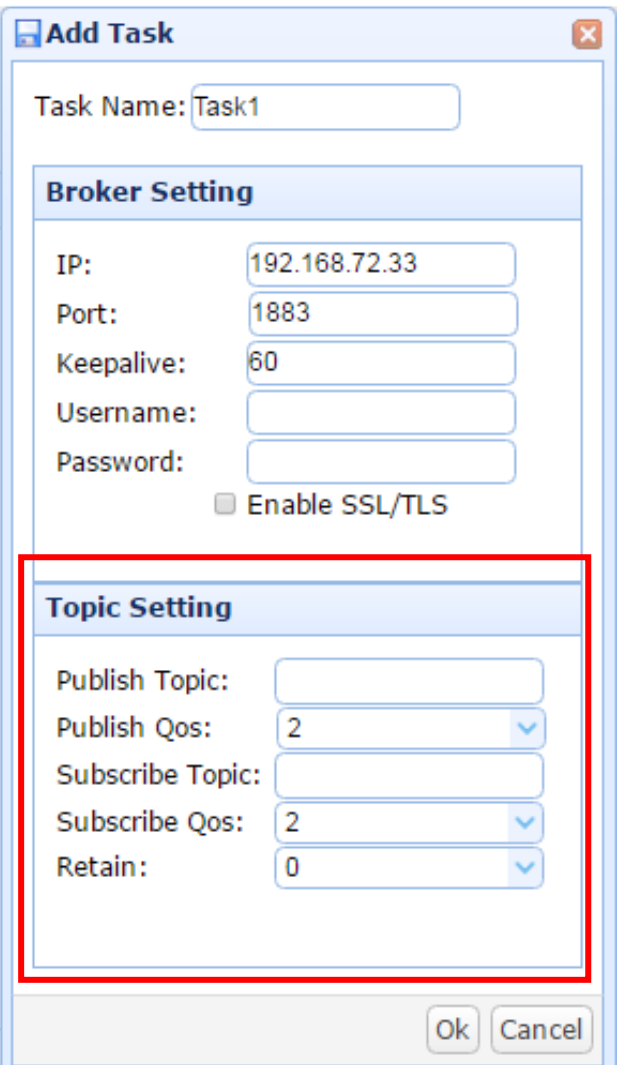

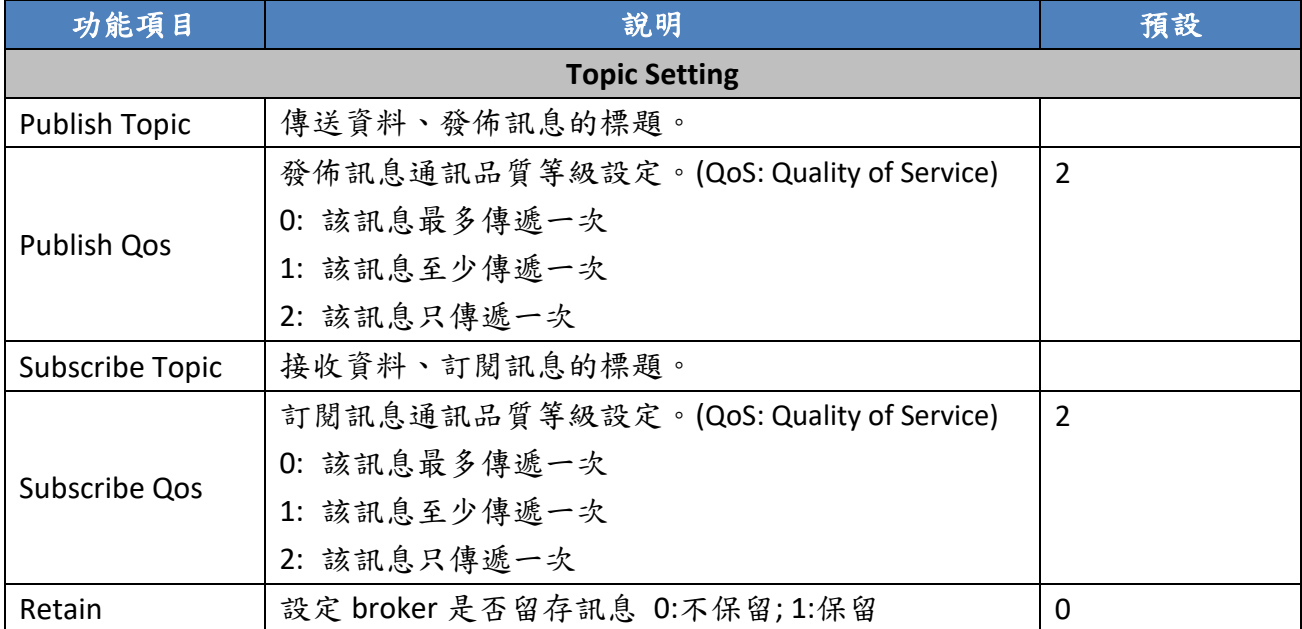

UA-5200 系列使用手冊 V.3.0.0 ICP DAS

2. 在 MQTT JSON Task 任務的 Item 項目表中,新增、編輯變數與 Topic 內容。

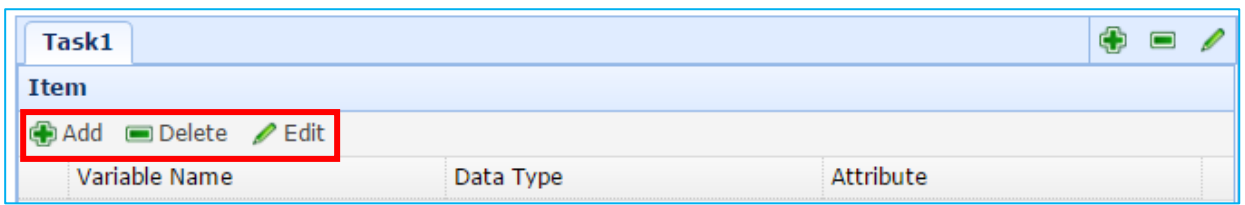

MQTT JSON Item 設定內容:

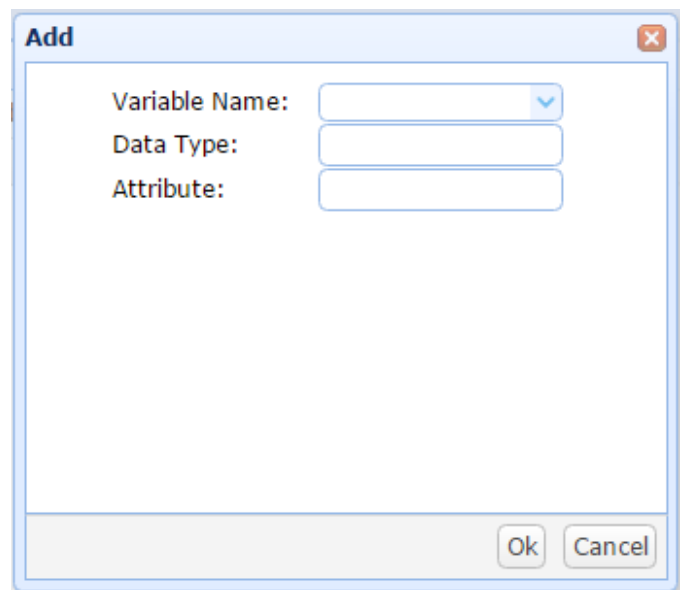

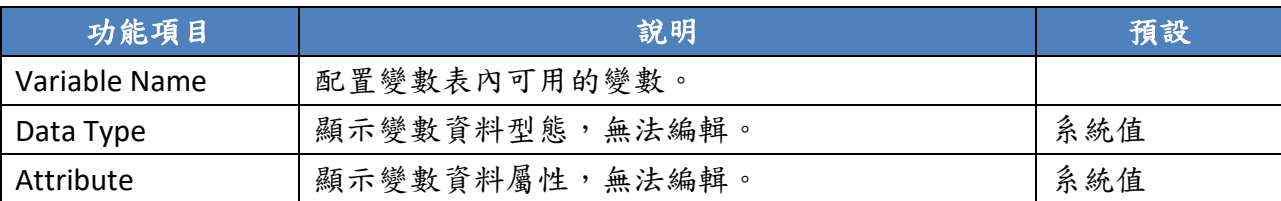

3. 完成 MQTT JSON Task 任務表如下,最後記得點選 Save 儲存目前設定。

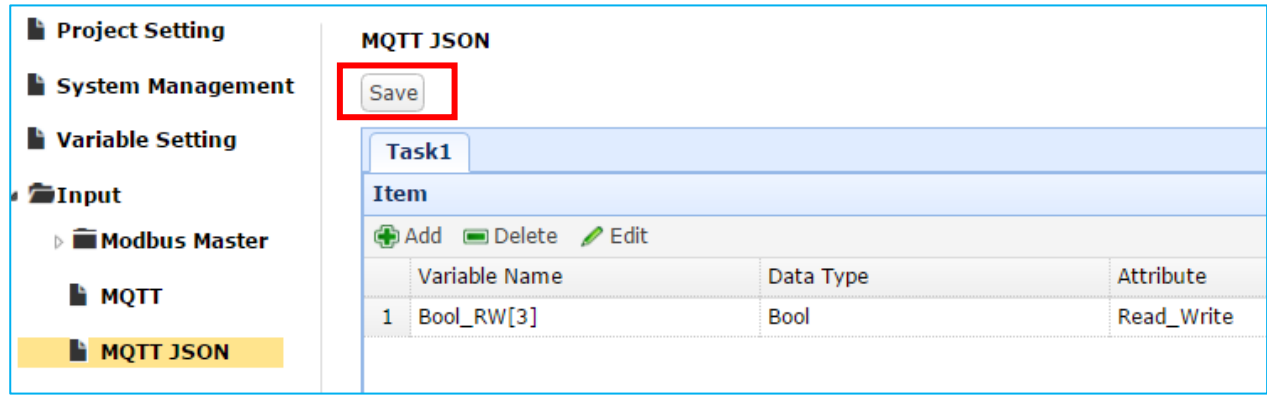

### **3.5. Virtual Device**

Virtual Device可搭配各式實體 I/O,透過軟體運算功能,模擬各式裝置。 此主題的功能項目包含 PID。

#### **3.5.1. PID**

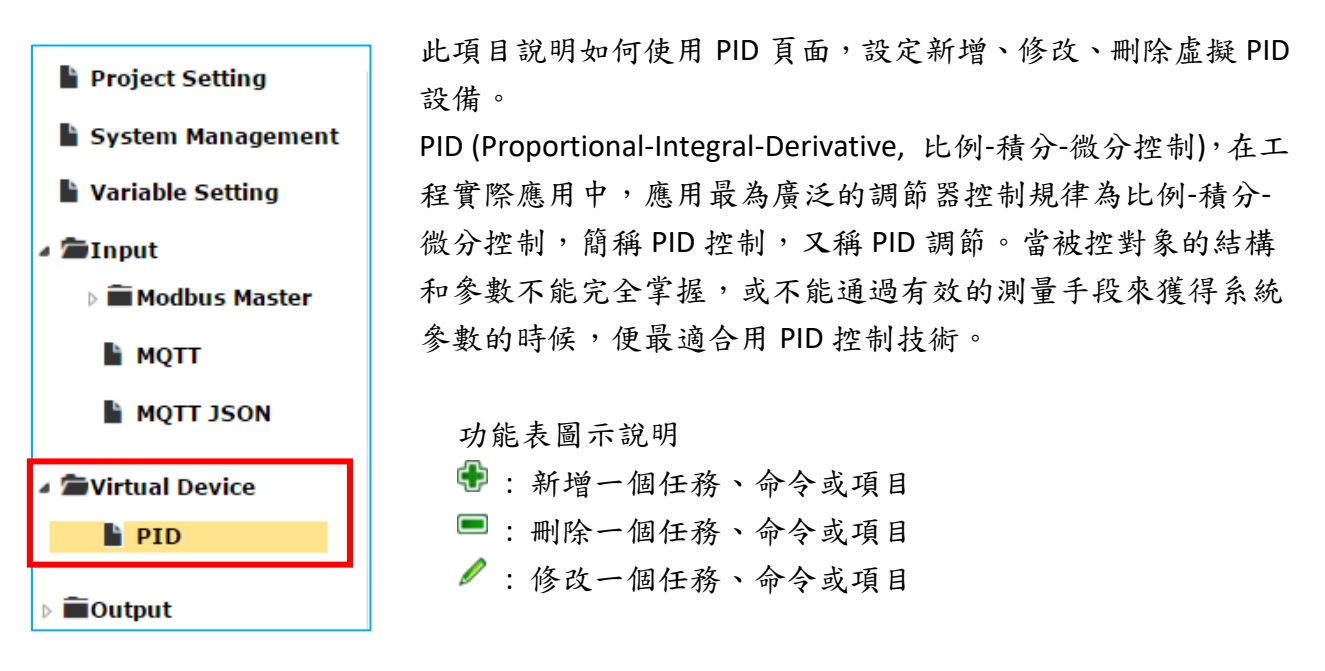

#### 1. 在 PID 設備頁面新增、編輯 Task 任務

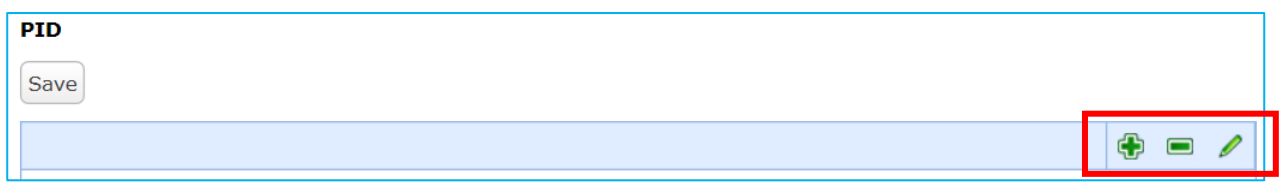

PID Task 設定內容:

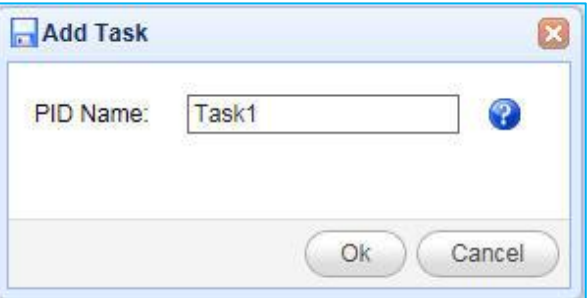

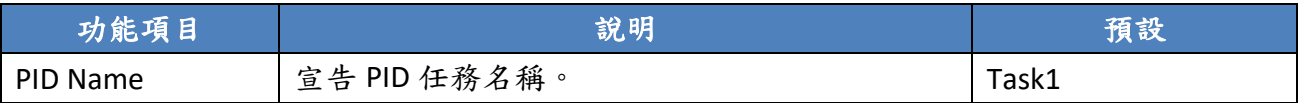

2. 在 Task 任務中設定 PID 設備屬性。

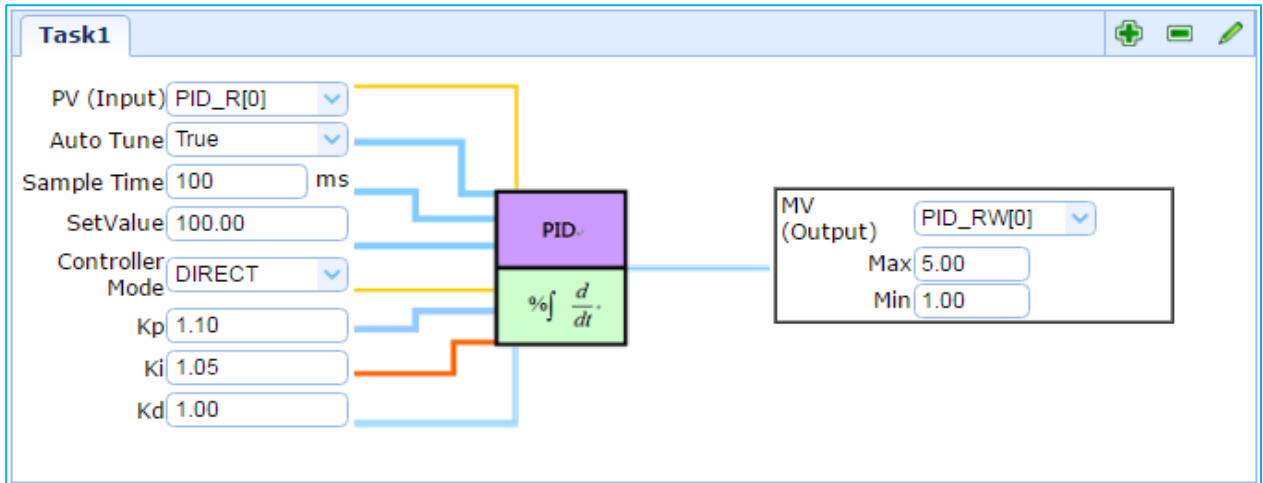

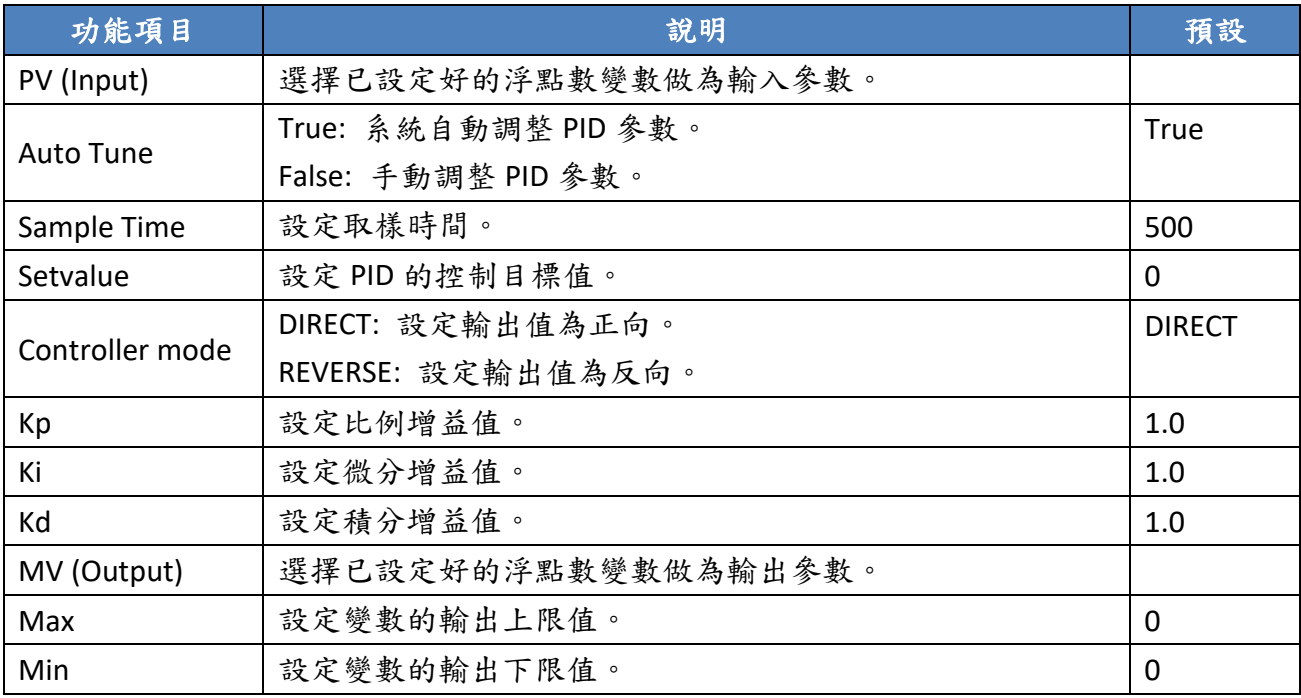

#### 3. PID 設定完成,記得點選 Save 儲存目前設定。

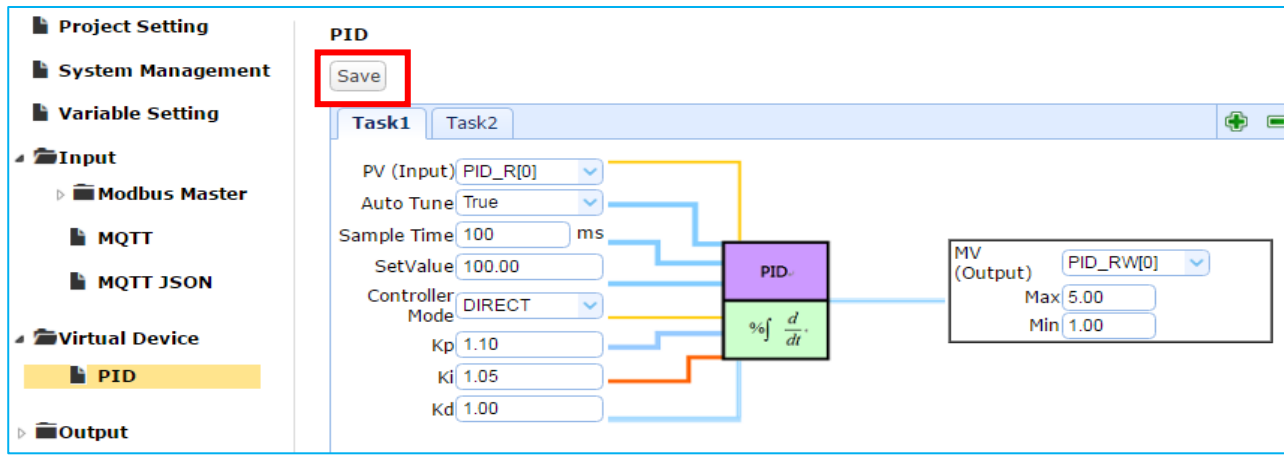

### **3.6. Output**

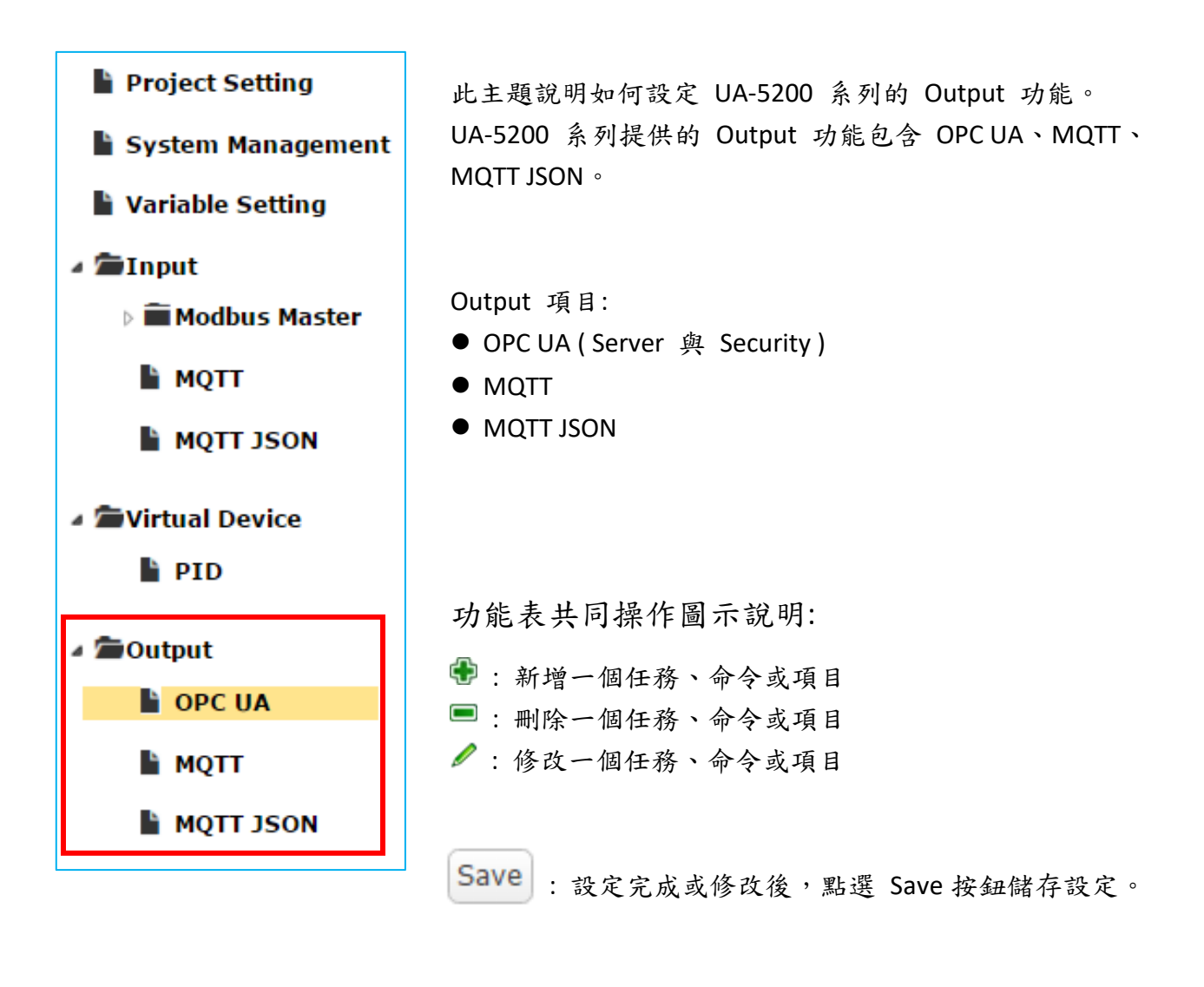

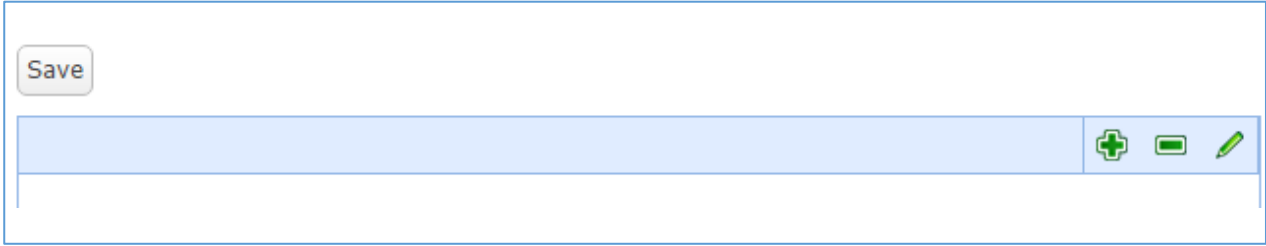

#### **3.6.1. OPC UA**

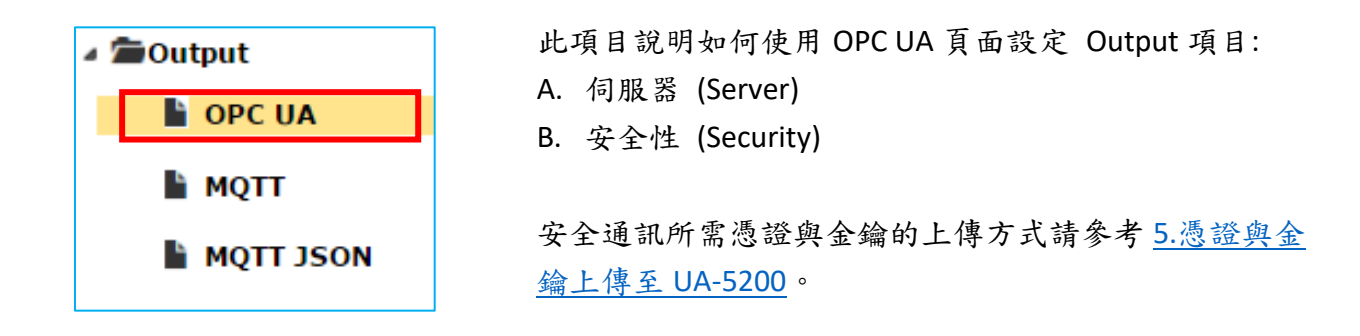

## **A. Server Settings (**伺服器設定**)**

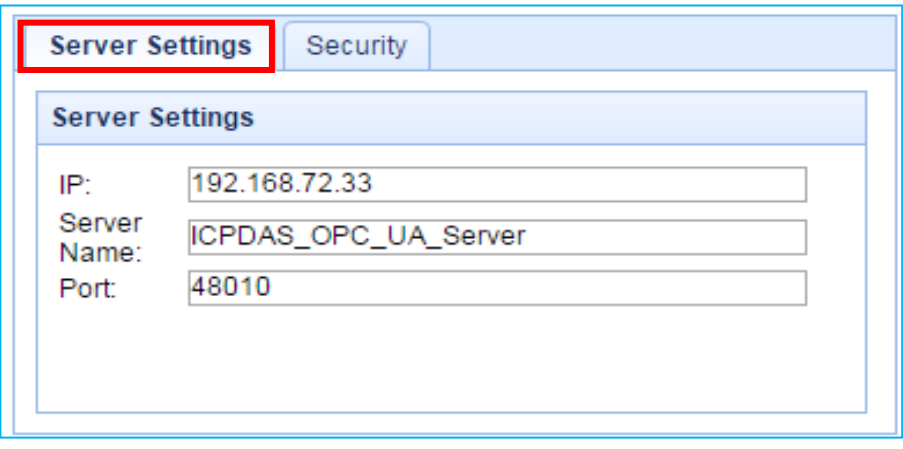

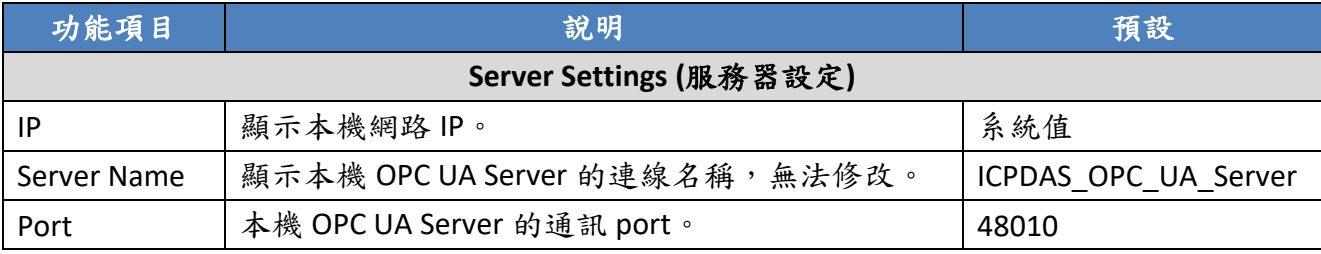

# **B. Security (**安全設定**)**

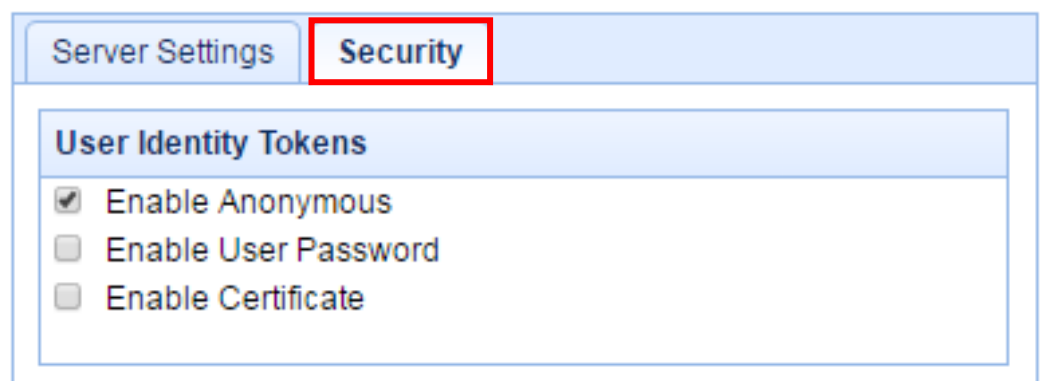

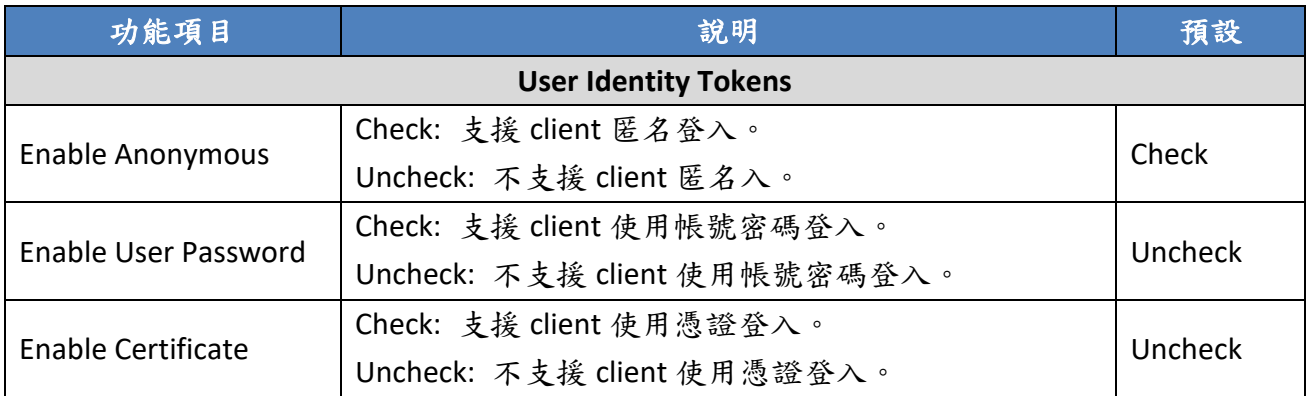

設定完成,記得點選 Save 儲存 OPC UA 設定。

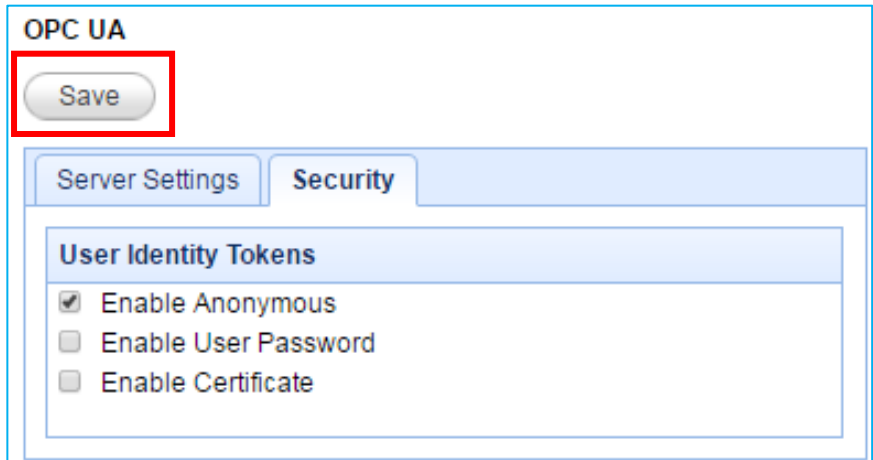

## **3.6.2. MQTT**

此項目說明如何使用 Output 的 MQTT 頁面設定新增、修改、刪除 MQTT 任務。

Output 的 MQTT 設定順序:

1. 規劃 MQTT client 連線至所要連線 Broker。

2. 讓 UA-5200 的變數的讀寫功能,映射到 client 上使用者制定的發佈及訂閱 Topic。

3. 讓其他通訊協議設備端的資料內容可以轉換成 MQTT 的資料內容。

SSL/TLS 安全通訊所需憑證與金鑰的上傳方式請參考 5.[憑證與金鑰上傳至](#page-75-0) UA-5200。

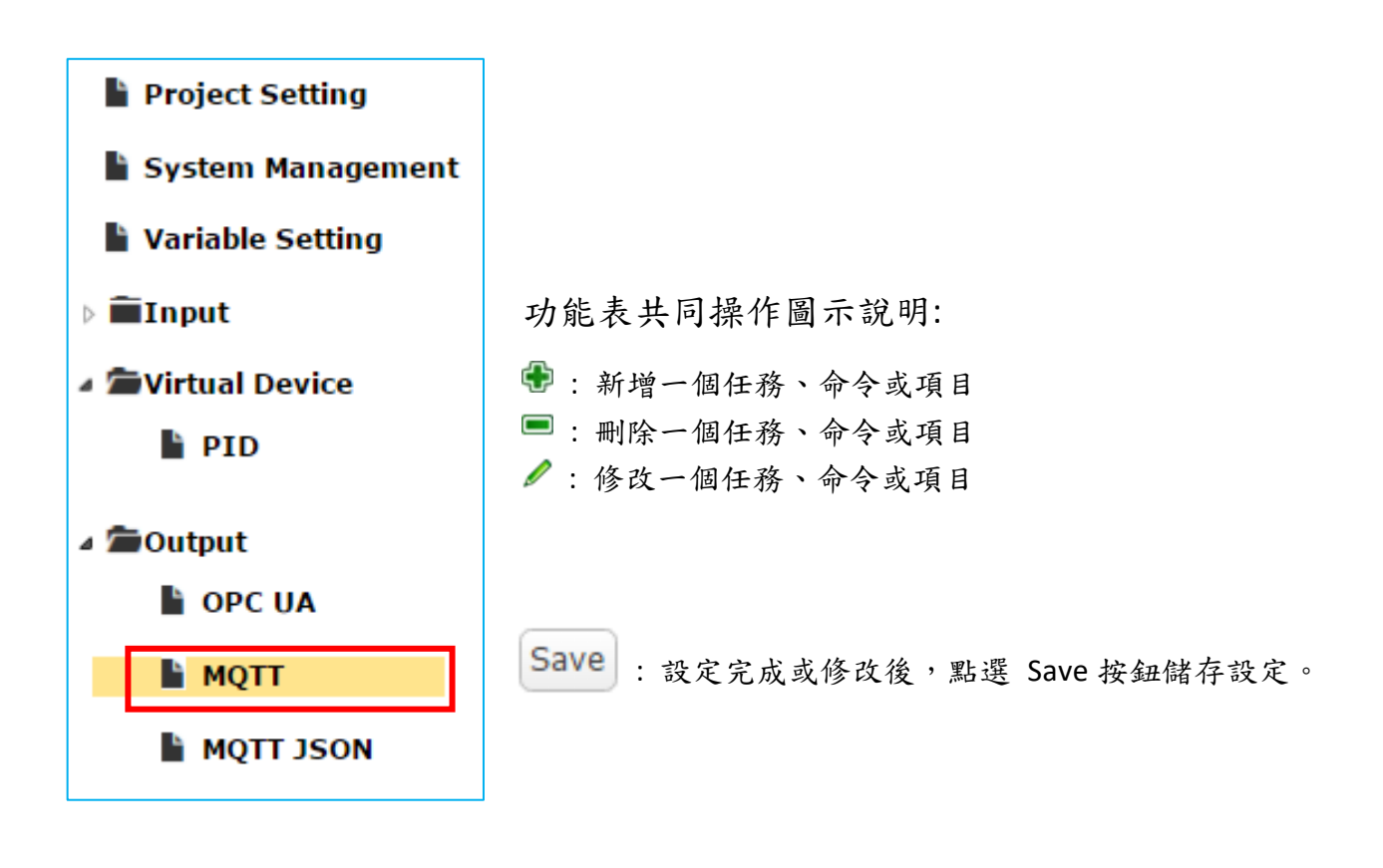

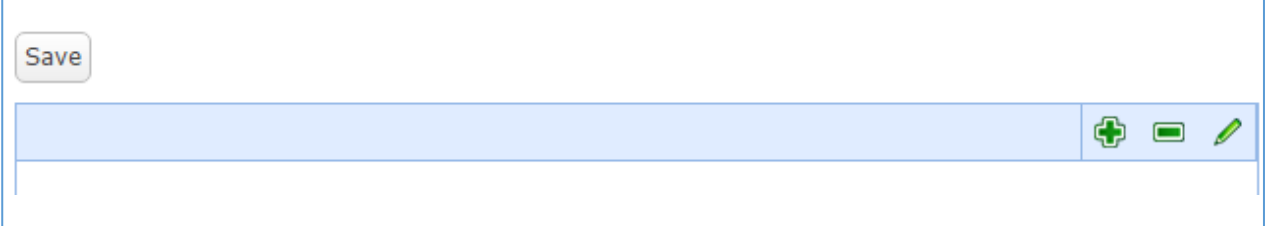

#### 1. 在 Output -> MQTT 頁面新增、編輯 Task 任務

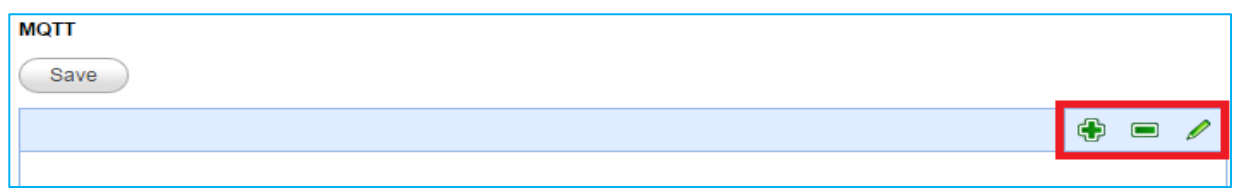

#### MQTT Task 設定內容:

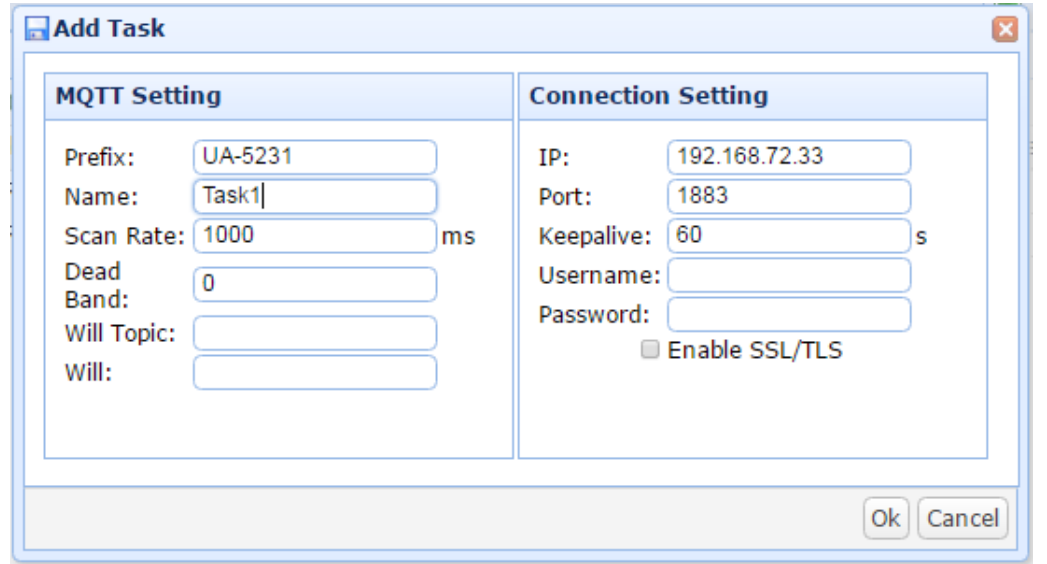

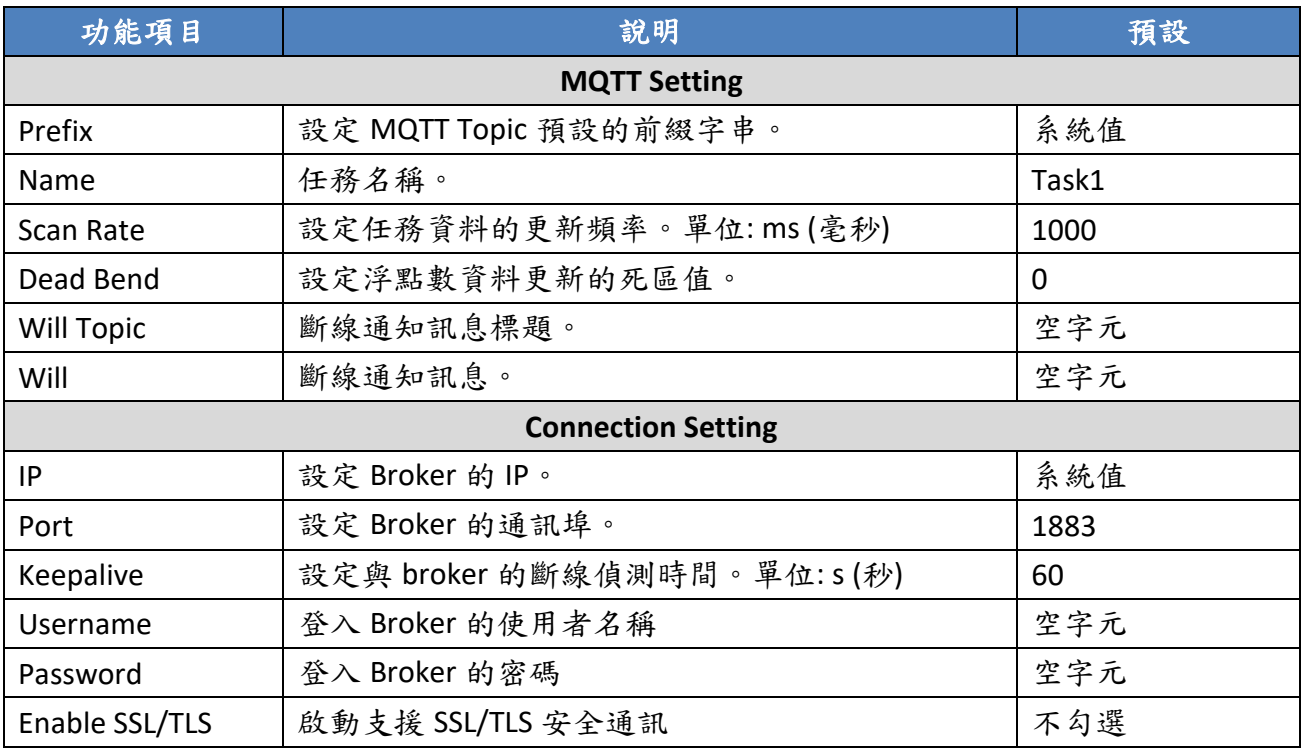

UA-5200 系列使用手冊 V.3.0.0 ICP DAS

#### 2. 在 MQTT Task 任務的 Item 項目表中,新增、編輯變數與 Topic 內容。

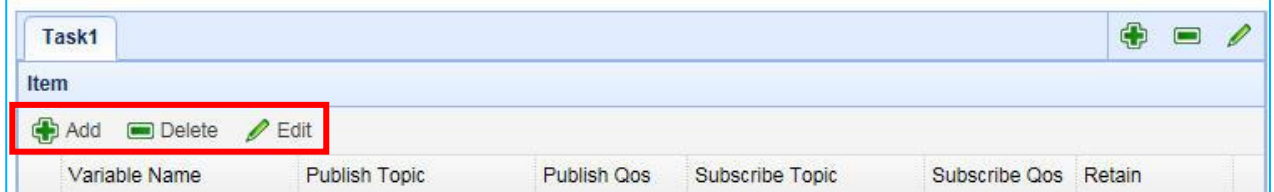

#### 設定內容:

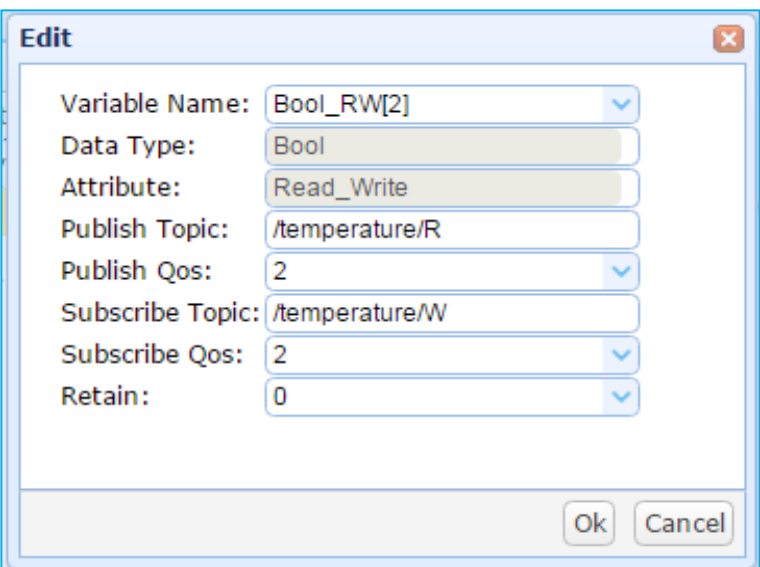

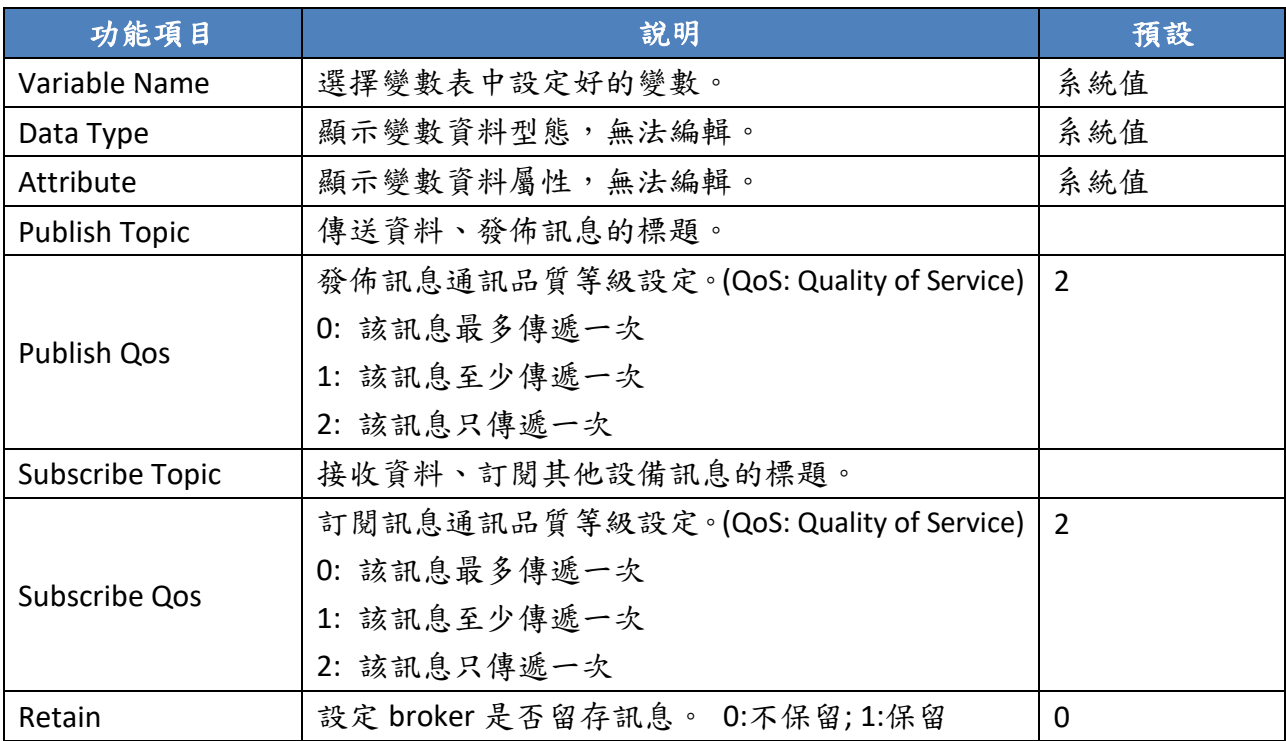

3. 完成 MQTT Task 任務表,最後記得點選 Save 儲存目前設定。

### **3.6.3. MQTT JSON**

此項目說明如何使用 Output 的 MQTT JSON 頁面設定新增、修改、刪除 MQTT JSON 任務。

Output 的 MQTT JSON 設定順序:

- 1. 規劃 MQTT client 連線至所要連線 Broker。
- 2. 讓 UA-5200 的變數的讀寫功能,以群組方式映射到 client 上使用者制定的發佈及訂閱 Topic。
- 3. 讓其他通訊協議設備端的資料內容可以轉換成 JSON 格式的 MQTT 資料內容。

SSL/TLS 安全通訊所需憑證與金鑰的上傳方式請參考 5.[憑證與金鑰上傳至](#page-75-0) UA-5200。

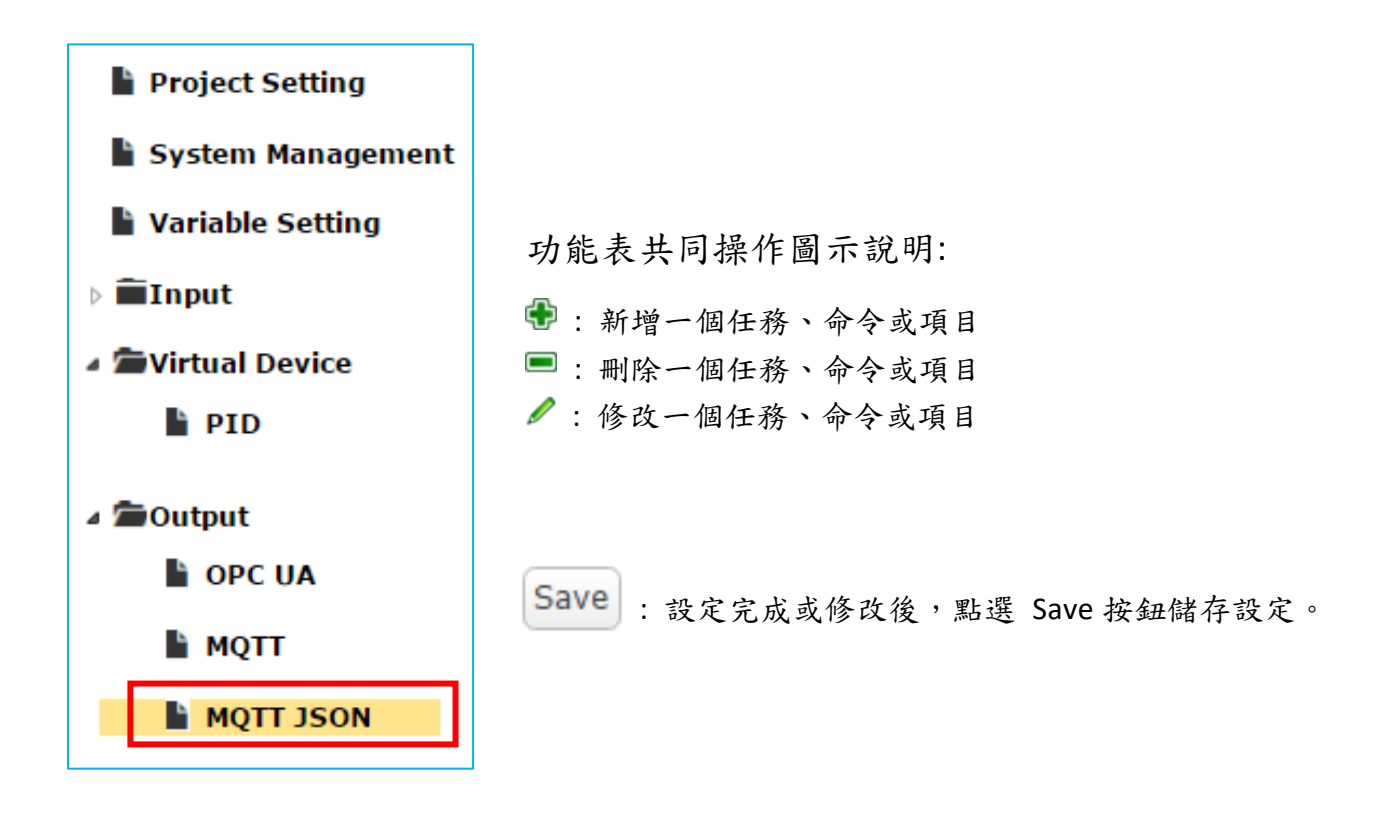

1. 在 Output -> MQTT JSON 頁面新增、編輯 Task 任務

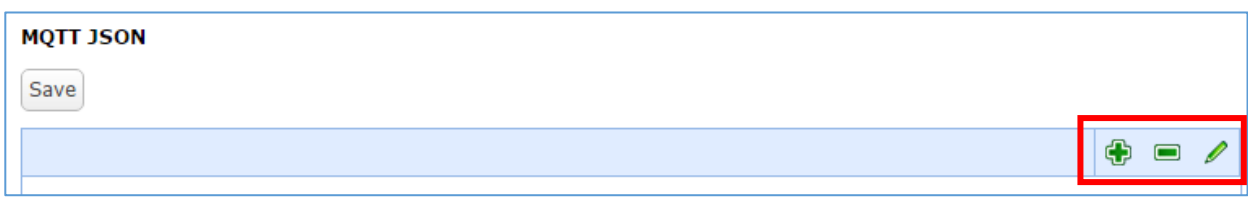

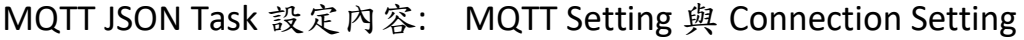

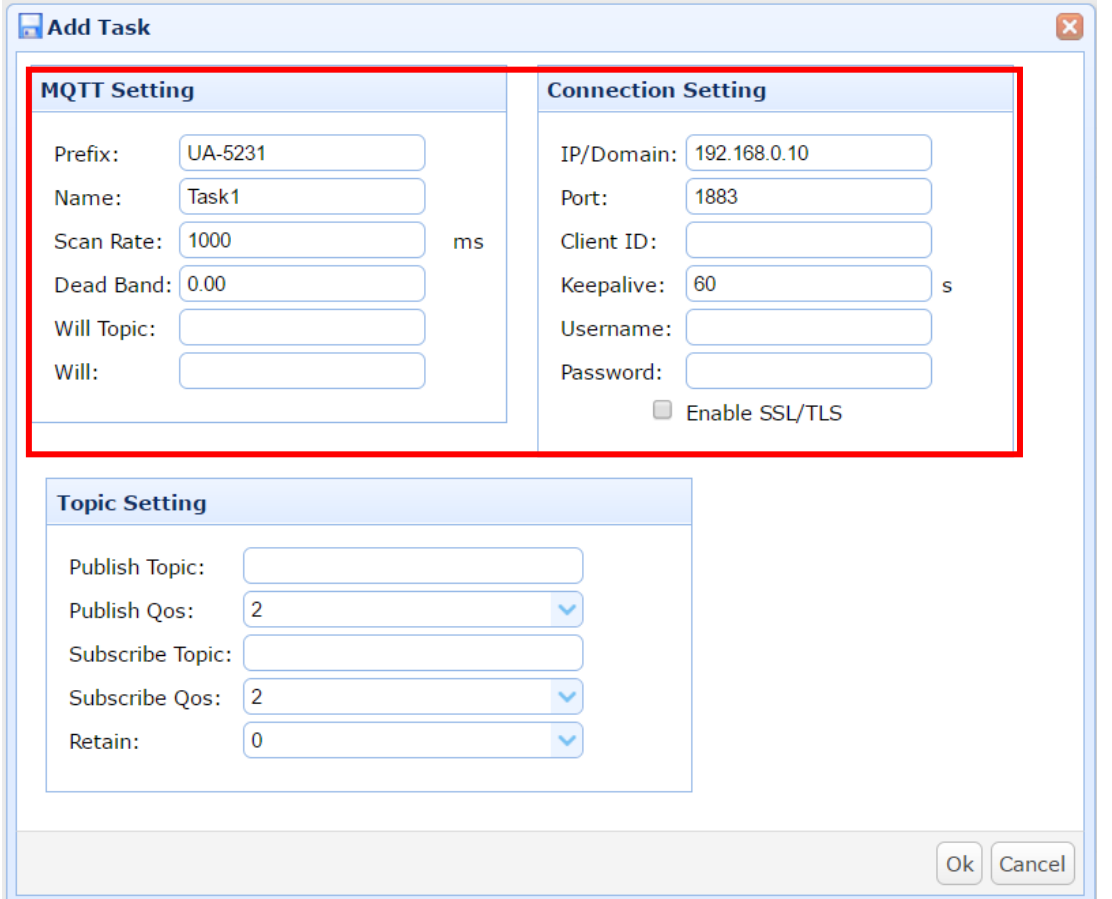

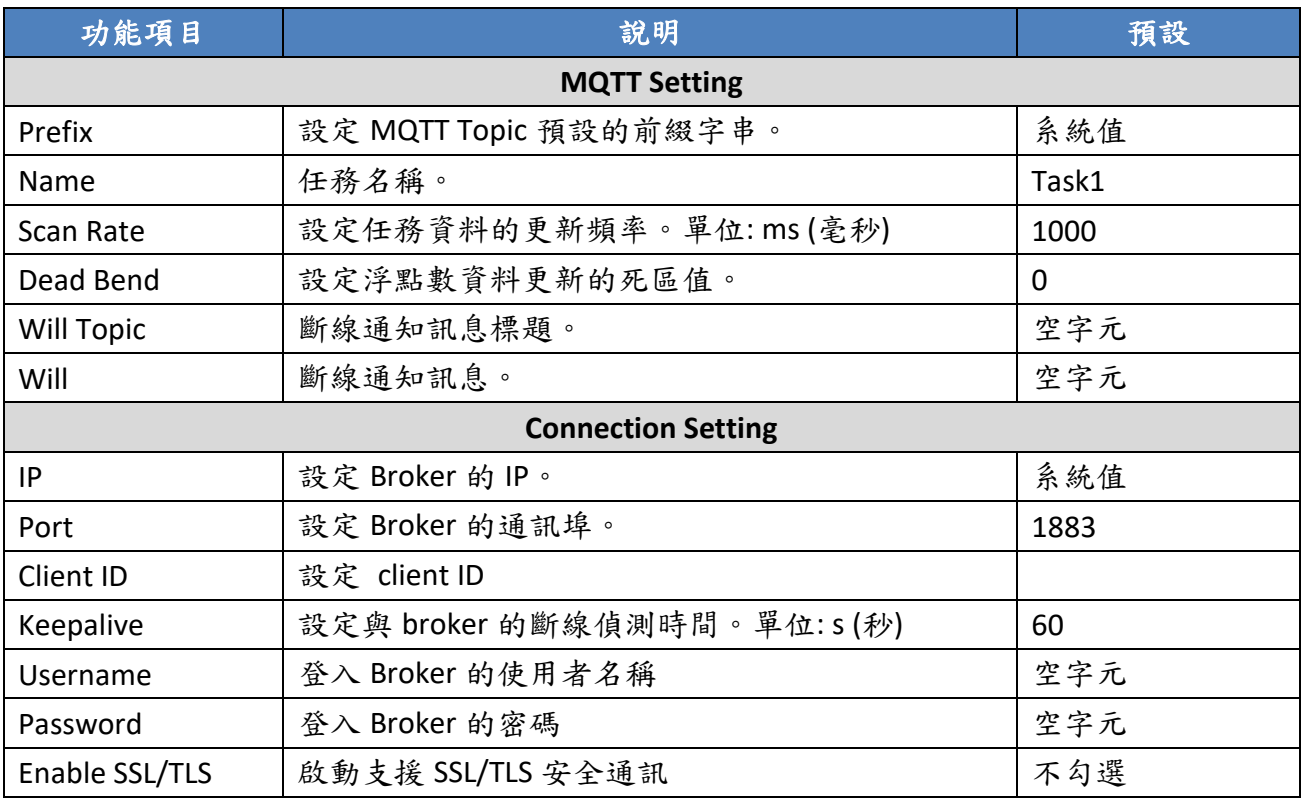
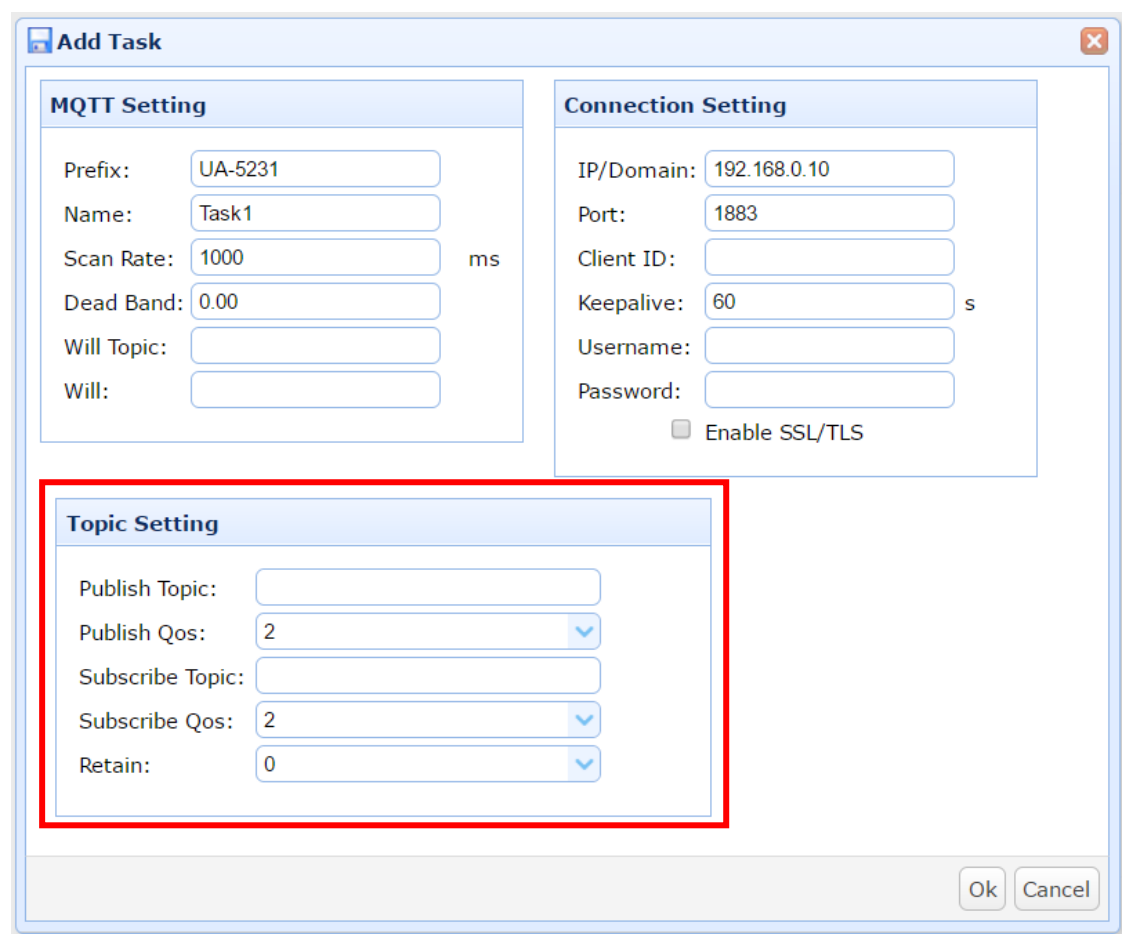

MQTT JSON Task 設定內容: Topic Setting

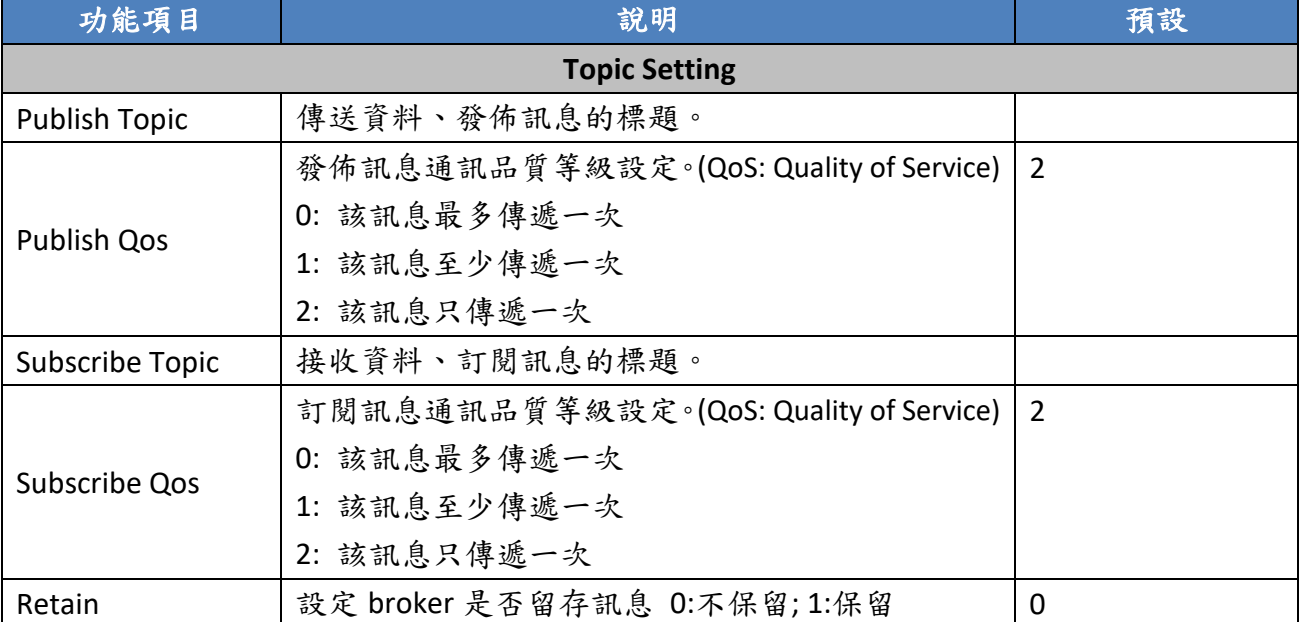

#### 2. 在 MQTT JSON Task 任務的 Item 項目表中,新增、編輯變數與 Topic 內容。

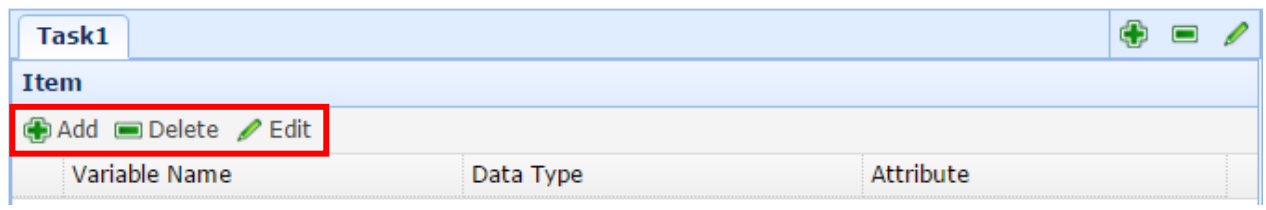

#### MQTT JSON Item 設定內容:

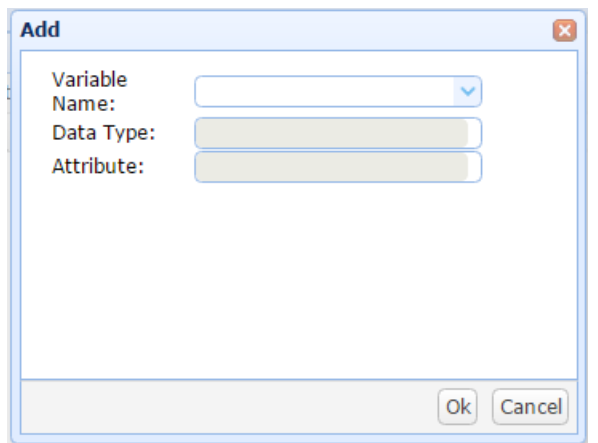

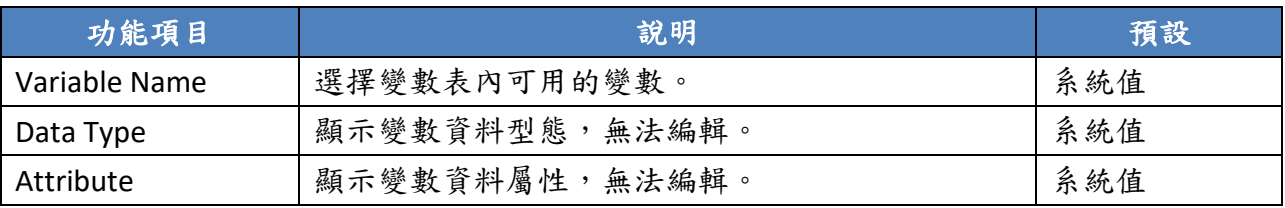

3. 完成 MQTT JSON Task 任務表,最後記得點選 Save 儲存目前設定。

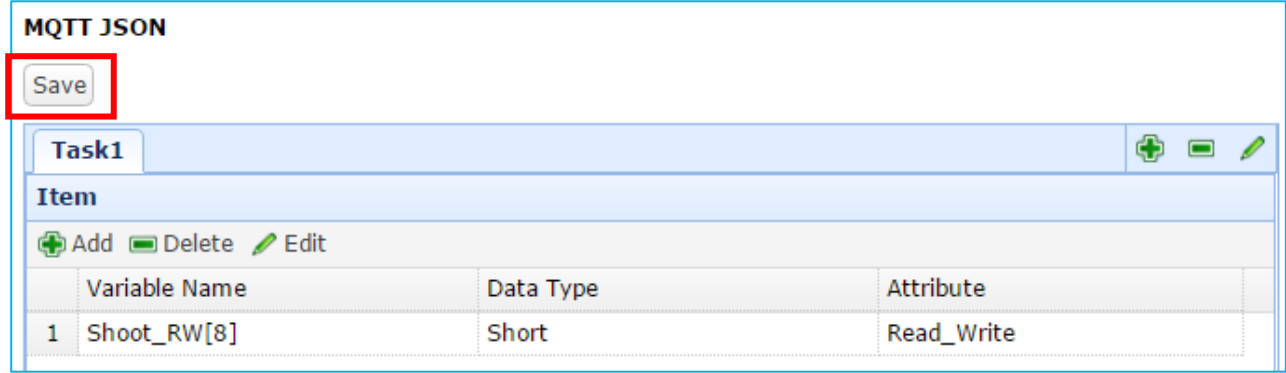

## **4.** 恢復出廠設定值與版本更新

此章說明以硬體 Rotary Switch 旋轉鈕來設定的功能,包含恢復出廠設定值、版本更新,功 能設定自版本 1.0.0.3 起支援。

# **4.1.** 恢復出廠預設值 **(Rotary Switch: 8)**

UA-5200 系列硬體 Rotary Switch 轉至8時,可恢復出廠預設值,步驟如下。 1. 將 UA-5200 硬體處於斷電狀態,並將硬體 Rotary switch 轉至 8。

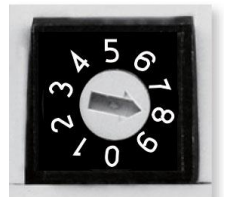

- 2. 重新上電等待硬體蜂鳴器發出長音一聲,表示執行恢復出廠預設狀態。
- 3. 等待硬體蜂鳴器發出長音兩聲,將硬體 Rotary switch 轉至0。 再次將 UA-5200 硬體斷電重開。系統完成恢復出廠預設狀態。

## **4.2.** 版本更新 **-** 透過 **USB** 插孔進行 **(Rotary Switch: 9)**

UA-5200 系列硬體 Rotary switch 轉至 9 時,可透過 USB 插孔更新 Middleware 版本,步驟如 下。

1. 將 UA-5200 硬體處於斷電狀態,並將硬體 Rotary switch 轉至 9。

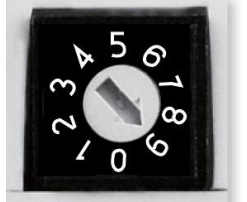

2. 下載 UA-5200 硬體對應型號 Middleware 封裝檔。

下載位置 [ftp.icpdas.com.tw/pub/cd/UA-5000/middleware](ftp://ftp.icpdas.com.tw/pub/cd/UA-5000/middleware)

- 3. 儲存對應型號 Middleware 封裝檔到已清空無檔案的 USB 隨身碟,並插入 UA-5200 的 USB 插槽。
- 4. 重新上電等待硬體蜂鳴器發出長音一聲,表示執行透過 USB 插孔更新 Middleware。
- 5. 等待硬體蜂鳴器發出長音兩聲,將硬體 Rotary switch 轉至 0。
- 6. 再次將 UA-5200 硬體斷電重開。系統完成版本更新。

## **5.** 憑證與金鑰上傳至 **UA-5200**

此章說明如何將信任的根憑證及私密金鑰上傳至 UA-5200 中。

首先透過 3.1 [project setting](#page-38-0) 功能匯出 UA-5200 專案檔,解壓縮後,再將憑證及金鑰存放至 專案檔的指定資料夾中,最後重新壓縮再匯入 UA-5200 設備,以此來設定 UA-5200 的 OPC UA 及 MQTT 的 SSL/TLS 安全通訊所需憑證與金鑰。

## **5.1.**匯出 **UA-5200** 專案並解壓縮

1. 透過 Project Setting 的 Export 匯出功能可另存新檔來取得 UA-5200 的專案檔(\*.tar)。

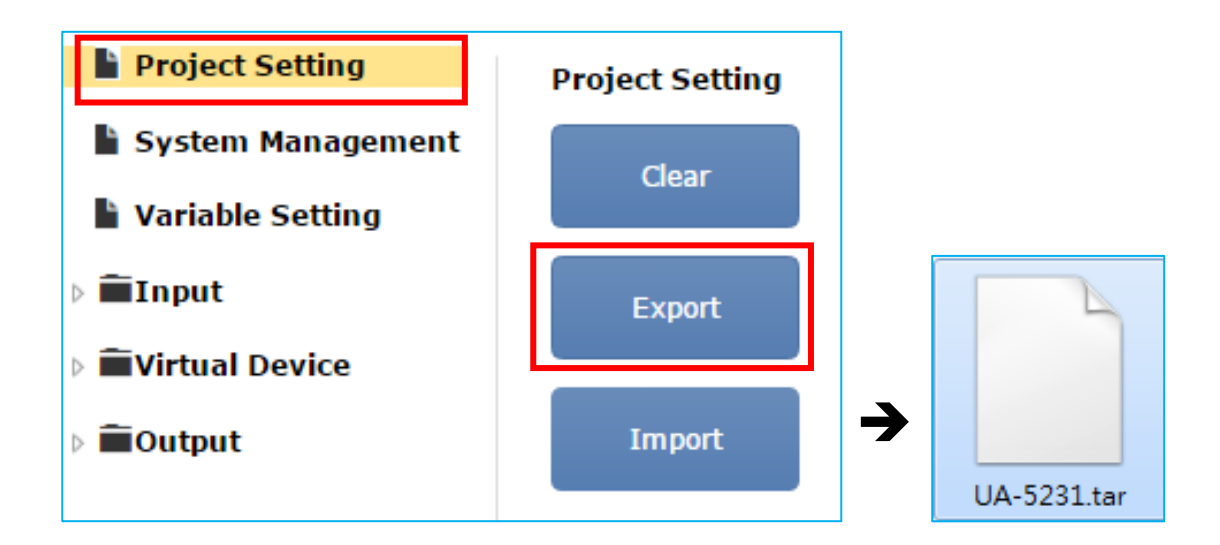

2. 透過解壓縮程式(例如 7.zip) 將 UA-5200 專案檔解開至同檔名資料夾(如: UA-5231 資料 夾),主要有兩個子資料夾如下圖。

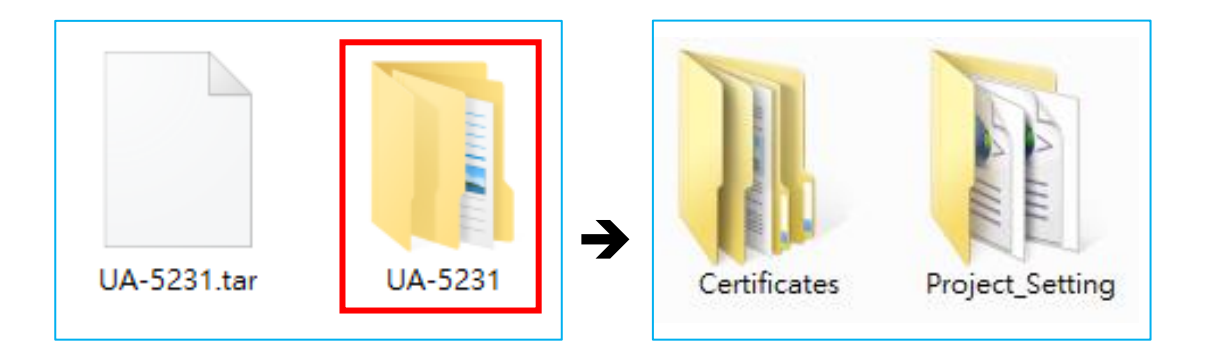

#### **5.2.**存放信任的根憑證及私密金鑰

#### **5.2.1. OPC UA**

使用者可以將來自 OPC UA client 的可信任的根憑證及私密金鑰可存放至專案檔特定資料夾 中,用來設定安全性通訊。檔名、路徑與格式限制如下:

1. 存放 OPC UA 根憑證及金鑰於專案檔的下列路徑。 **/Certificates/pkiserver/trusted/certs**

- 2. 支援的檔名與副檔名為 **\*.der**,檔名可自行設定,但限制副檔名。
- 3. 支援的編碼格式為 DER 編碼格式。

### **5.2.2. MQTT Client**

使用者可以將來自 MQTT Broker 的可信任的根憑證可存放至專案檔特定資料夾中,用來設 定安全性通訊。檔名、路徑與格式限制如下:

- 1. 存放 MQTT Broker 根憑證及金鑰於專案檔的下列路徑。 **/Certificates/mqtt/client/trusted/certs**
- 2. 支援的檔名與副檔名為 **ca.crt**,限制檔名與副檔名,不可自行設定。
- 3. 支援的編碼格式為 **PEM** 編碼格式。

### **5.3.**重新壓縮並匯入

重新壓縮編輯好的專案檔資料夾,壓縮檔案名稱需與原下載名稱相同。 最後,使用 Project Setting 的匯入功能(Import)將專案檔匯回 UA-5200。

# 附錄 **A. UA-5200** 系列的 **MQTT JSON** 格式說明

#### **MQTT JSON** 範例與格式說明**:**

{

}

```
 "Variable" : [ {
  "Name" : "Bool_R[0]",
  "Attribute" : "R",
  "Datatype" : "Bool",
  "Value" : 0,
  "Quality" : "Uncertain"
}, {
  "Name" : "Short_R[0]",
  "Attribute" : "R",
  "Datatype" : "Int16",
  "Value" : 0,
  "Quality" : "Uncertain"
}, {
  "Name" : "Short_R[1]",
  "Attribute" : "R",
  "Datatype" : "Int16",
  "Value" : 0,
  "Quality" : "Uncertain"
}, {
  "Name" : "Short_R[2]",
  "Attribute" : "R",
  "Datatype" : "Int16",
  "Value" : 0,
  "Quality" : "Uncertain"
}, {
  "Name" : "Short_RW[2]",
  "Attribute" : "RW",
  "Datatype" : "Int16",
  "Value" : 0,
  "Quality" : "Uncertain"
} ]
```
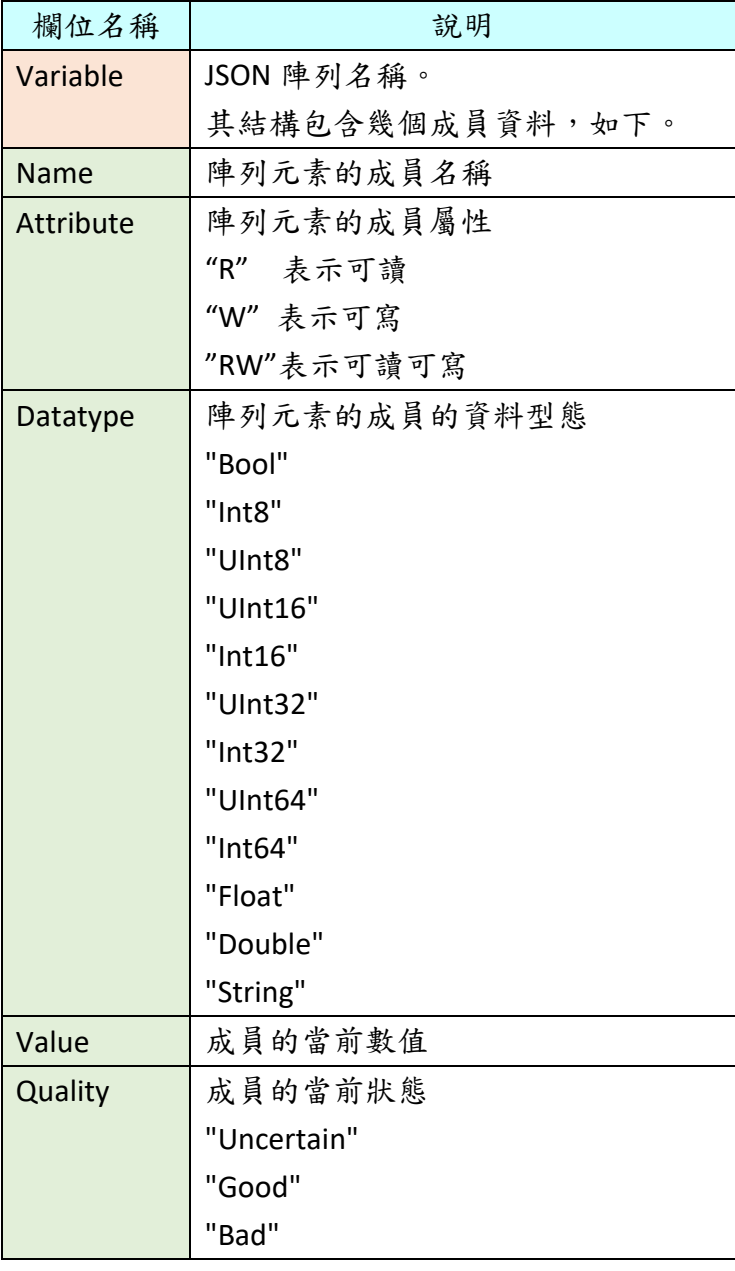

# 附錄 **B.** 技術資訊參考連結

 $\bullet$  OPC UA

<https://opcfoundation.org/>

 $\bullet$  MQTT

<http://mqtt.org/>

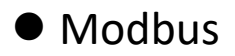

<http://modbus.org/>